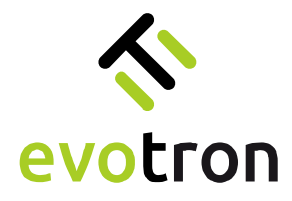

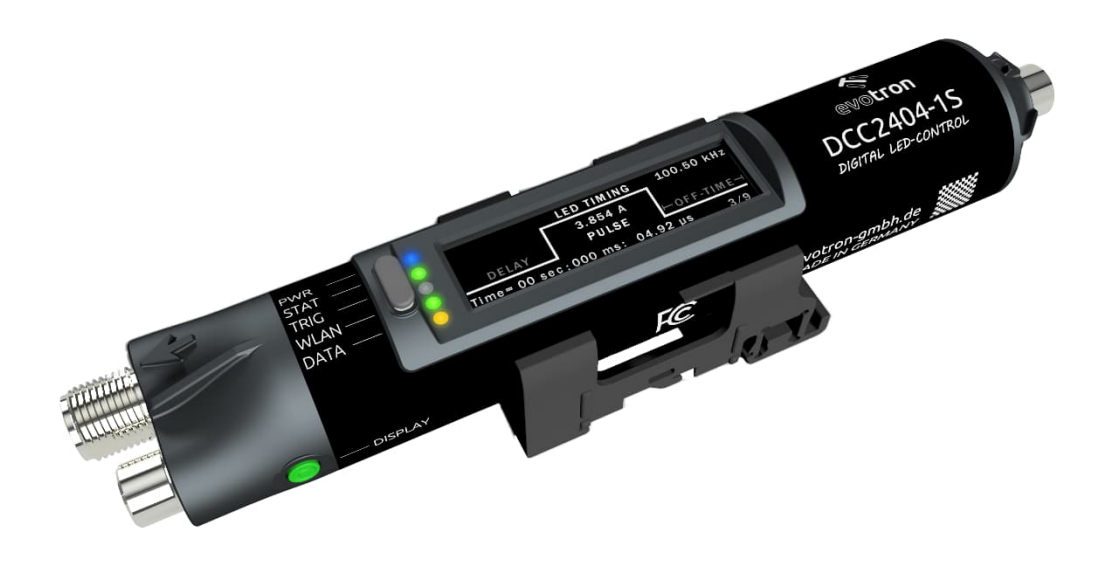

# LED-Beleuchtungscontroller DCC2404-1WS Inbetriebnahme- und Konfigurationsanleitung

Dokumentenstand: 2023.03

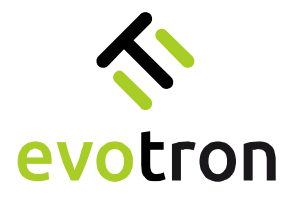

# Urheberrecht

Der Inhalt dieses Dokumentes ist vertraulich. Die Weitergabe sowie die Vervielfältigung dieses Dokumentes, die Verwertung und die Mitteilung seines Inhaltes sind verboten. Zuwiderhandlungen verpflichten zu Schadensersatz.

evotron® ist ein eingetragenes Warenzeichen der evotron GmbH & Co. KG.

Die Nennung von Produkten und Marken anderer Hersteller oder Anbieter dient ausschließlich zur Information.

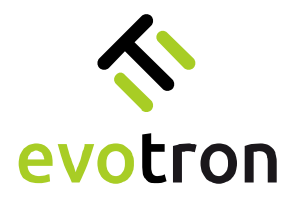

# Inhaltsverzeichnis

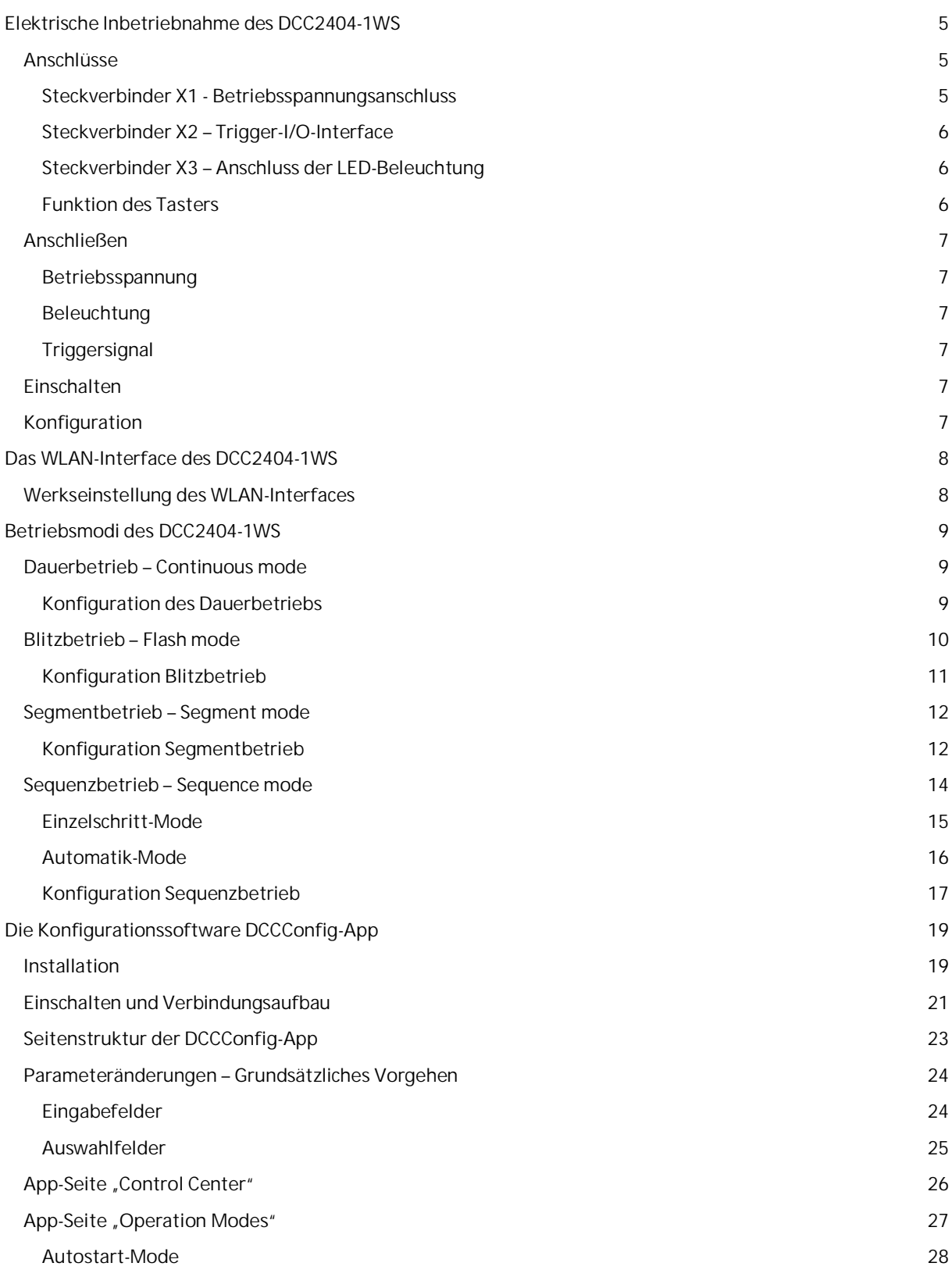

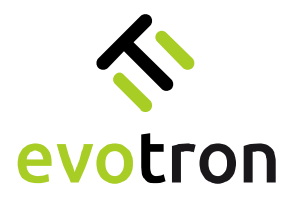

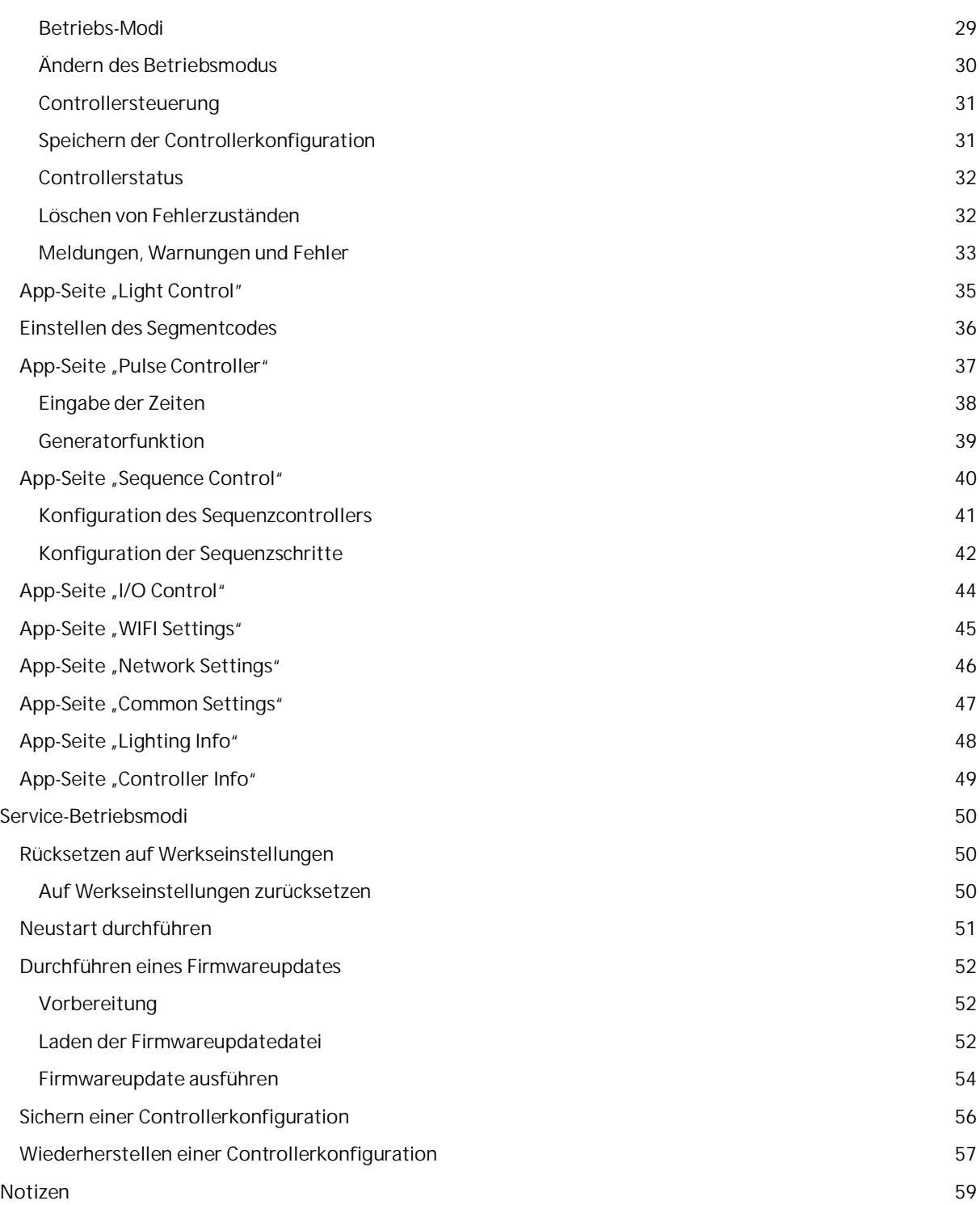

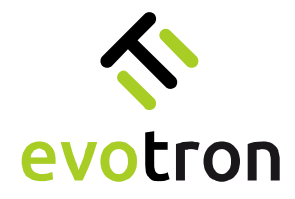

# <span id="page-4-0"></span>Elektrische Inbetriebnahme des DCC2404-1WS

### <span id="page-4-1"></span>Anschlüsse

Die [Abbildung 1](#page-4-3) zeigt die Lage der Steckverbinder X1 bis X3 sowie die Lage des Tasters (Push-button) am DCC2404-1WS.

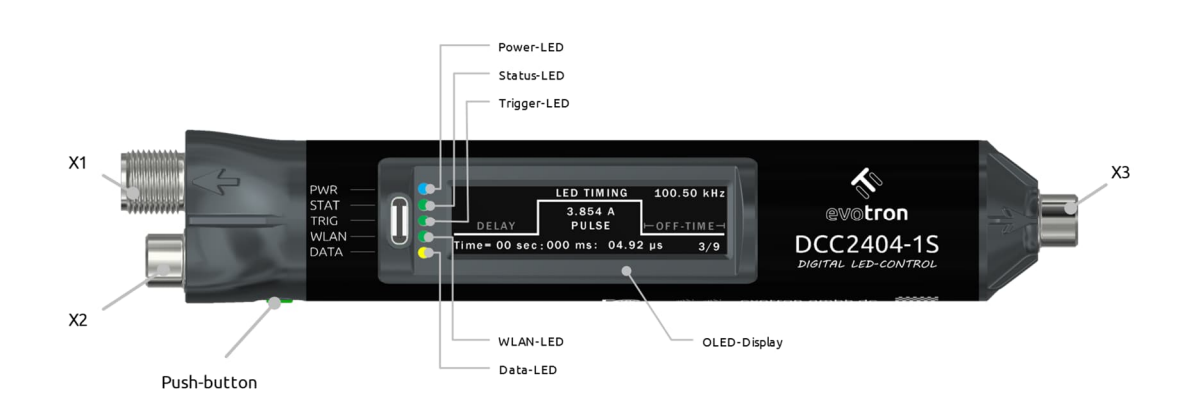

<span id="page-4-3"></span>Abbildung 1: Lage der Steckverbinder; Bedien- und Anzeigeelemente

### <span id="page-4-2"></span>Steckverbinder X1 - Betriebsspannungsanschluss

Die Betriebsspannung wird am Steckverbinder X1 des DCC2404-1WS angeschlossen. Die [Tabelle 1](#page-4-4) zeigt die Anschlussbelegung des Steckverbinders X1.

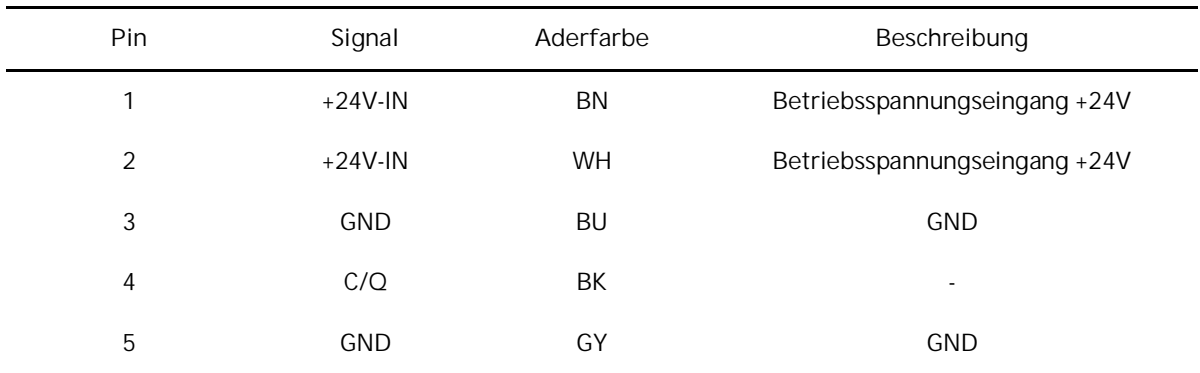

<span id="page-4-4"></span>Tabelle 1: Steckverbinder X1 – Betriebsspannungsanschluss

Die nachfolgende [Tabelle 2](#page-4-5) zeigt die zulässigen Betriebsspannungsparameter des DCC2404-1WS.

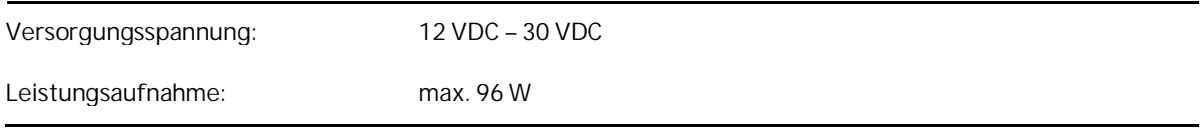

<span id="page-4-5"></span>Tabelle 2: Zulässige Betriebsspannungsparameter

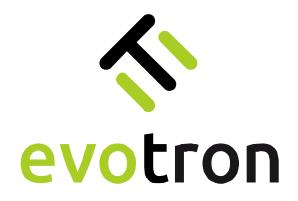

#### <span id="page-5-0"></span>Steckverbinder X2 – Trigger-I/O-Interface

Der Dauerlicht- und Blitzlichtbetrieb des DCC2404-1S wird über das Trigger-I/O-Interface, Steckverbinder X2, gesteuert. Die [Tabelle 3](#page-5-3) zeigt die Belegung des Trigger-I/O-Interfaces.

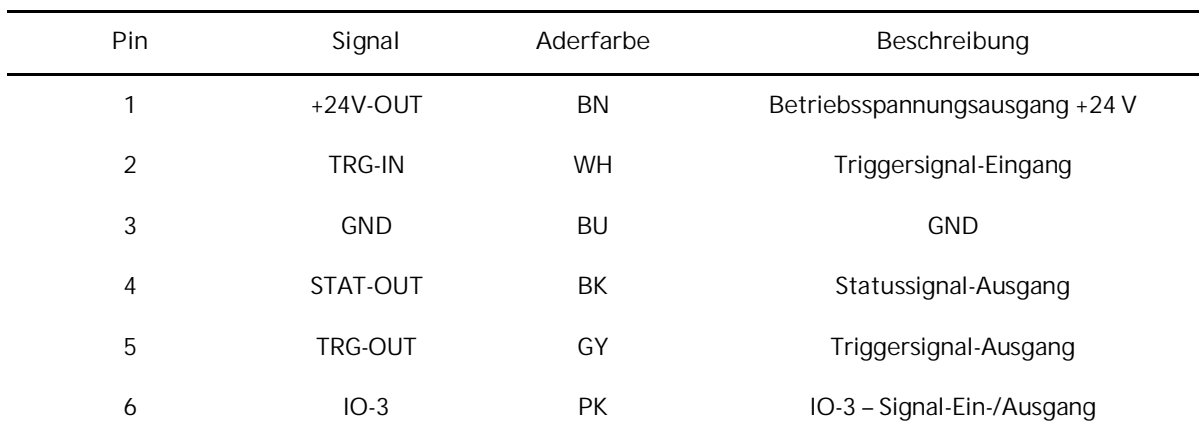

#### <span id="page-5-3"></span>Tabelle 3: Steckverbinder X2 – Trigger-I/O-Interface

#### <span id="page-5-1"></span>Steckverbinder X3 – Anschluss der LED-Beleuchtung

An den LED-Beleuchtungscontroller DCC2404-1WS können ausschließlich LED-Beleuchtungen, die für den Betrieb an einer Konstantstromquelle geeignet sind, angeschlossen werden. Die LED-Beleuchtung wird am Steckverbinder X3 angeschlossen. Die Tabelle zeigt die Anschlussbelegung des Steckverbinders X3.

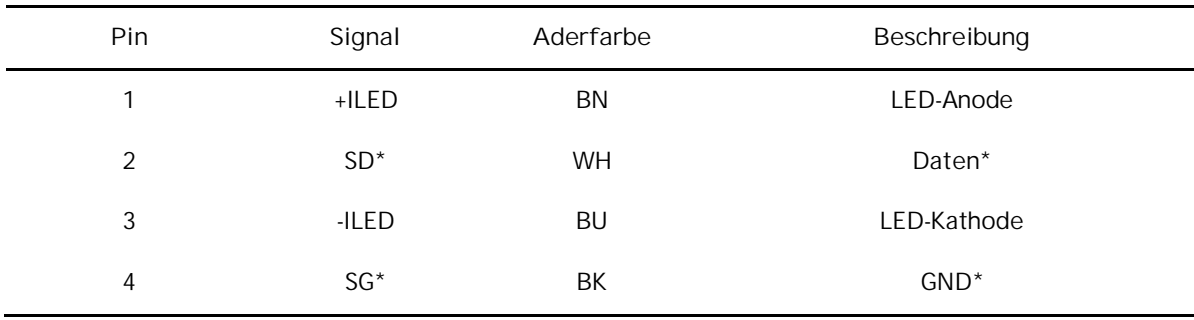

\* nur für Beleuchtungen mit evotron lumiSENS®-Technologie

<span id="page-5-4"></span>Tabelle 4: Steckverbinder X3 – Anschluss LED-Beleuchtung

<span id="page-5-2"></span>Funktion des Tasters

Die [Abbildung 1](#page-4-3) zeigt die Lage des Tasters am DCC2404-1WS. Der Taster hat folgende zwei Funktionen:

Funktion 1 – Aktivieren des OLED-Displays und Auswahl der Bildschirmseite

Bei einem inaktiven OLED-Display aktiviert der erste Tastendruck die OLED-Anzeige des DCC2404-1WS. Jeder weitere Tastendruck wählt eine neue Bildschirmseite aus.

<span id="page-5-5"></span>Funktion 2 – Aktivieren des WLAN-Interfaces nach einem WLAN-Suspend

Wird das WLAN-Interface des DCC2404-1WS durch die WLAN-Suspend-Funktion deaktiviert, so hebt der erste Tastendruck das WLAN-Suspend auf. Die Konfiguration der WLAN-Suspend-Funktion ist auf der Seite [47](#page-46-0) beschrieben.

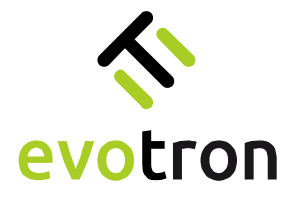

### <span id="page-6-0"></span>Anschließen

#### <span id="page-6-1"></span>Betriebsspannung

Schließen Sie die Betriebsspannung am Steckverbinder X1 des DCC2404-1WS entsprechend der in [Tabelle 1](#page-4-4) gezeigten Belegung an.

Verwenden Sie ein Gleichspannungsnetzteil dessen Ausgangsleistung der in [Tabelle 2](#page-4-5) gezeigten max. Leistungsaufnahme des DCC2404-1WS entspricht.

#### <span id="page-6-2"></span>Beleuchtung

Schließen Sie die LED-Beleuchtung am Steckverbinder X3 des DCC2404-1WS entsprechend der in [Tabelle 4](#page-5-4) gezeigten Belegung an.

#### <span id="page-6-3"></span>**Triggersignal**

Schließen Sie das Triggersignal am Steckverbinder X2 des DCC2404-1S entsprechend der in [Tabelle 3](#page-5-3) gezeigten Belegung an.

#### <span id="page-6-4"></span>**Einschalten**

Nach dem Einschalten der Betriebsspannung leuchten die folgenden LEDs der Statusanzeige.

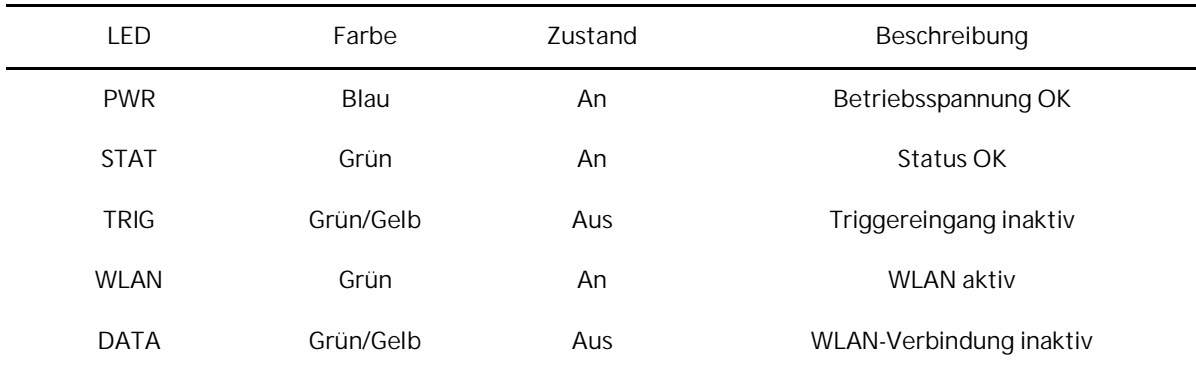

Tabelle 5: Status-LEDs nach dem Einschalten

### <span id="page-6-5"></span>Konfiguration

Die Konfiguration des LED-Beleuchtungscontrollers DCC2404-1WS erfolgt mit Hilfe der Konfigurationssoftware DCCConfig-App. Siehe dazu die Beschreibung ab Seit[e19.](#page-18-0)

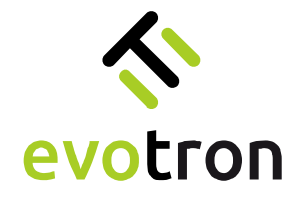

# <span id="page-7-0"></span>Das WLAN-Interface des DCC2404-1WS

Der DCC2404-1WS ist ein digitaler, prozessorgesteuerter LED-Beleuchtungscontroller zur Helligkeitssteuerung von LED-Beleuchtungen für die industrielle Bildverarbeitung. Der DCC2404-1WS verfügt über ein industrietaugliches WLAN-Interface zur Konfiguration, Inbetriebnahme und Überwachung.

Das WLAN-Interface des DCC2404-1WS unterstützt sowohl das 2,4 GHz-Band als auch das 5 GHz-Band. Die in den beiden Frequenzbändern unterstützten Kanäle zeigt die nachfolgende [Tabelle 6.](#page-7-2)

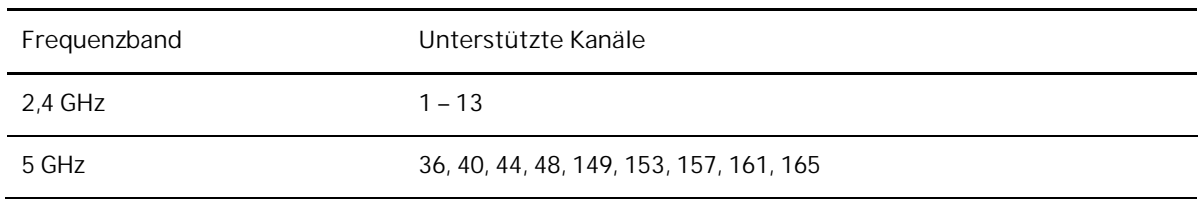

<span id="page-7-2"></span>Tabelle 6: Unterstützte WLAN-Kanäle

Das WLAN-Interface des DCC2404-1WS kann im Access-Point-Mode oder im Station-Mode betrieben werden. Der jeweilige Mode mit den dazugehörenden Parametern kann mit Hilfe der DCCConfig-App eingestellt werden. Details zur Konfiguration siehe Seite [45.](#page-44-0)

### <span id="page-7-1"></span>Werkseinstellung des WLAN-Interfaces

Werkseitig ist das WLAN-Interface des DCC2404-1WS wie folgt konfiguriert.

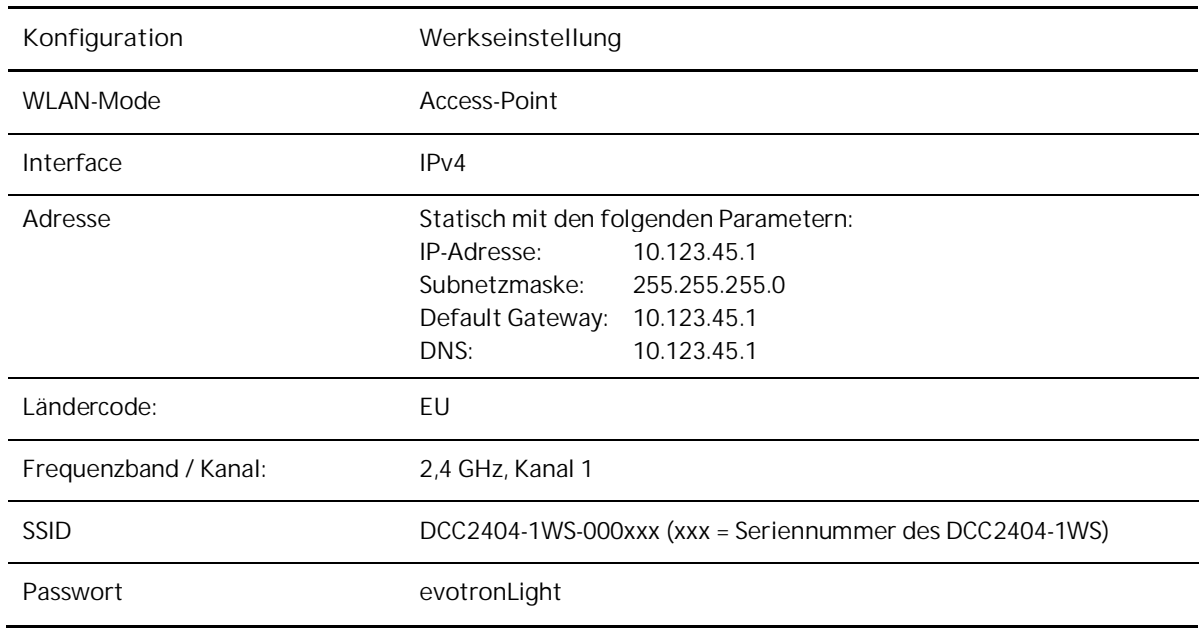

Tabelle 7: Werkseinstellung des WLAN-Interfaces

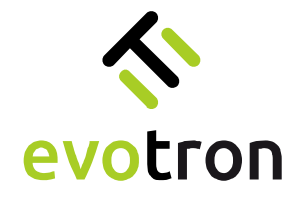

# <span id="page-8-0"></span>Betriebsmodi des DCC2404-1WS

<span id="page-8-3"></span>Der DCC2404-1WS unterstützt die folgenden Betriebsmodi: [Dauerbetrieb,](#page-8-1) [Blitzbetrieb,](#page-9-0) [Segmentbetrieb](#page-10-1) und [Sequenzbetrieb.](#page-10-1)

### <span id="page-8-1"></span>Dauerbetrieb – Continuous mode

Im Dauerbetrieb wird die an den DCC24004-1WS angeschlossene LED-Beleuchtung dauerhaft angeschaltet, solange:

a. das Triggereingangssignal TRG-IN aktiv ist

oder

b. der Parameter "dccLightOnOff" auf "LIGHT\_ON" gesetzt ist.

<span id="page-8-2"></span>Konfiguration des Dauerbetriebs

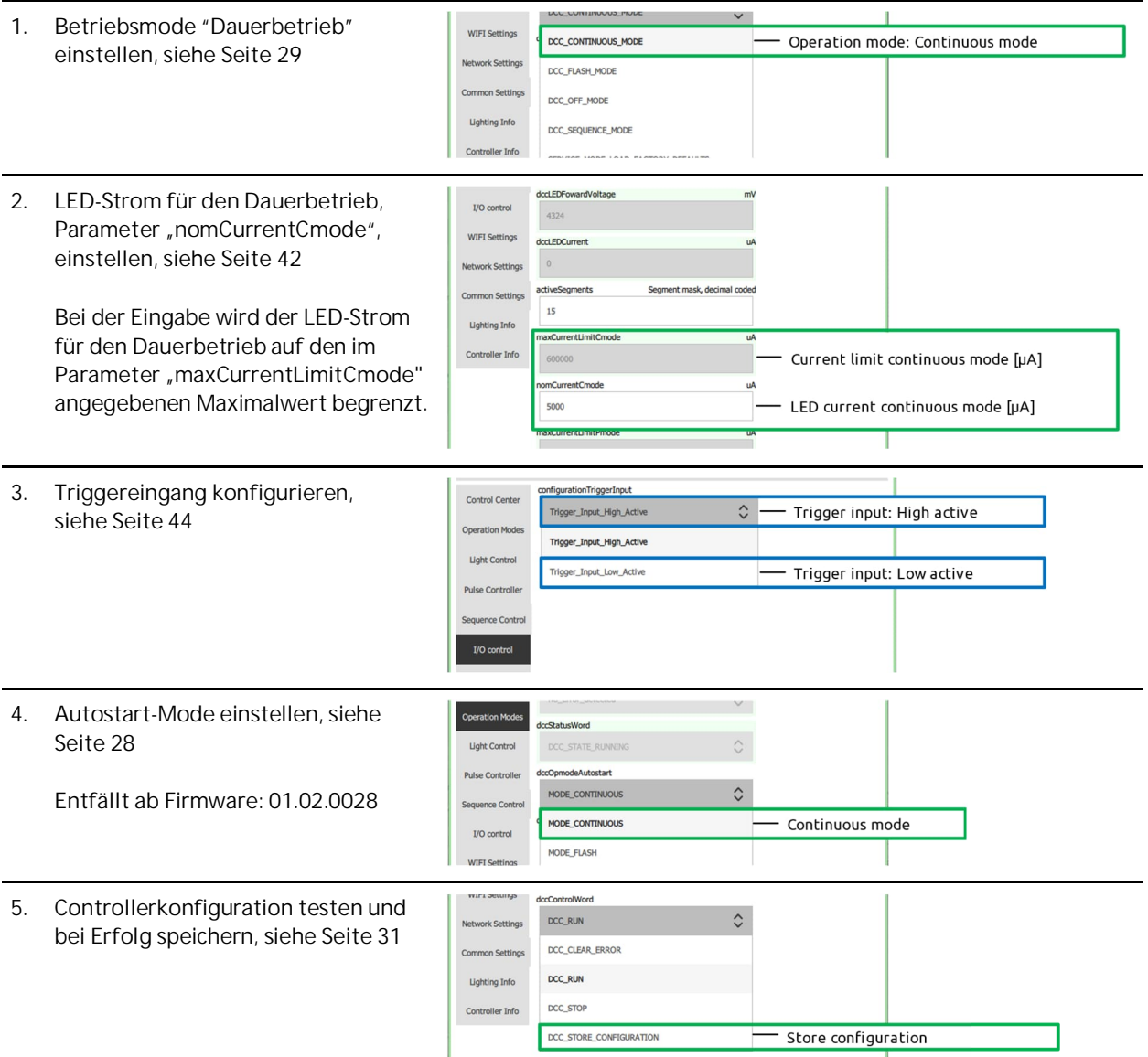

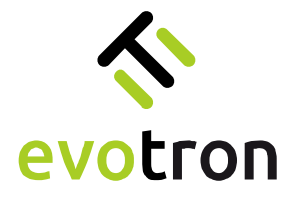

#### <span id="page-9-0"></span>Blitzbetrieb – Flash mode

Der integrierte Pulscontroller des DCC2404-1WS steuert im Blitzbetrieb das Zeitverhalten des LED-Stroms und des Triggerausgangssignals TRG-OUT. Gestartet wird der Pulscontroller durch:

a. die aktive Flanke des Triggereingangssignal TRG-IN

#### oder

b. durch den Wechsel des Parameterwertes "dccLightOnOff" von "LIGHT\_OFF" auf "LIGHT\_ON".

Im Pulscontroller wird das Zeitverhalten des LED-Stroms Ip-LED und des Triggerausgangssignals TRG-OUT bezogen auf die aktive Flanke des Triggereingangssignals TRG-IN konfiguriert. Das nachfolgende Diagramm erläutert das Zeitenverhalten.

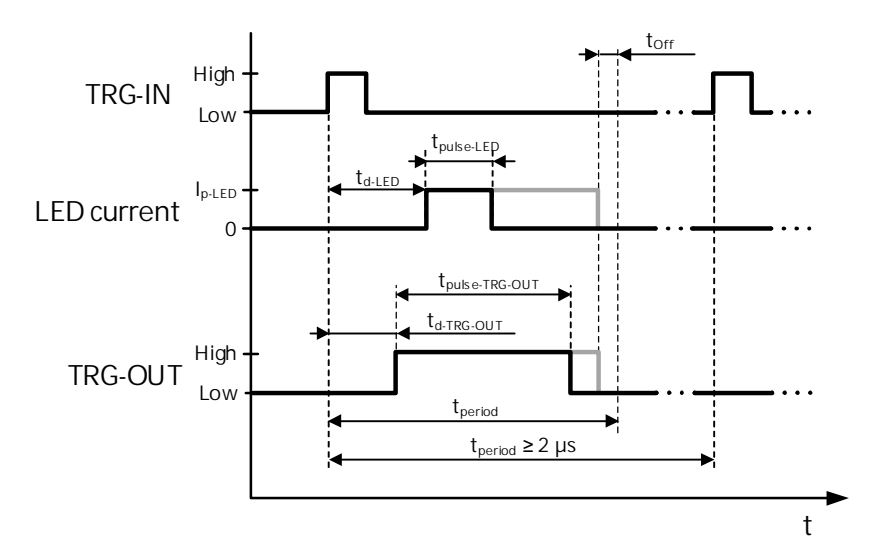

<span id="page-9-1"></span>Abbildung 2: Konfigurierbare Zeiten des Pulscontrollers bezogen auf die Low-High-Flanke des Signals TRG-IN

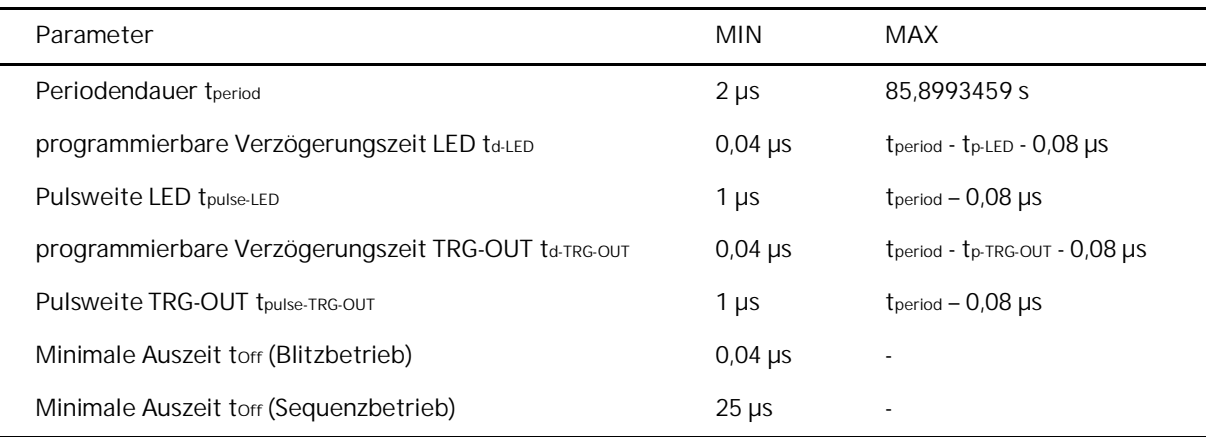

<span id="page-9-2"></span>Tabelle 8: Grenzwerte der Zeiten des Pulscontrollers

Das in [Abbildung 2](#page-9-1) gezeigte Zeitverhalten bezieht sich auf die Low-High-Flanke des Triggereingangssignals TRG-IN. Die aktive Flanke des Signals TRG-IN kann konfiguriert werden, siehe Seite [42.](#page-43-1)

Bei der Konfiguration der Zeiten des Pulscontrollers werden die einzelnen Zeiten entsprechend den in der [Tabelle 8](#page-9-2) genannten Grenzwerten überwacht. Für die Verzögerungszeiten td-LED und td-TRG-OUT und die Pulsweiten tpulse-LED und tpulse-TRG-OUT werden die Minima überwacht und ggf. angepasst. Die eingegebene Periodendauer tperiod wird ggf. an die eingegebenen Verzögerungszeiten und Pulsweiten sowie an die minimale Auszeit torf angepasst.

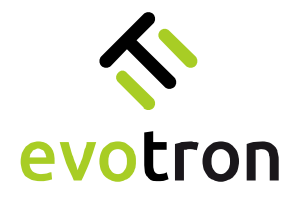

<span id="page-10-0"></span>Konfiguration Blitzbetrieb

<span id="page-10-1"></span>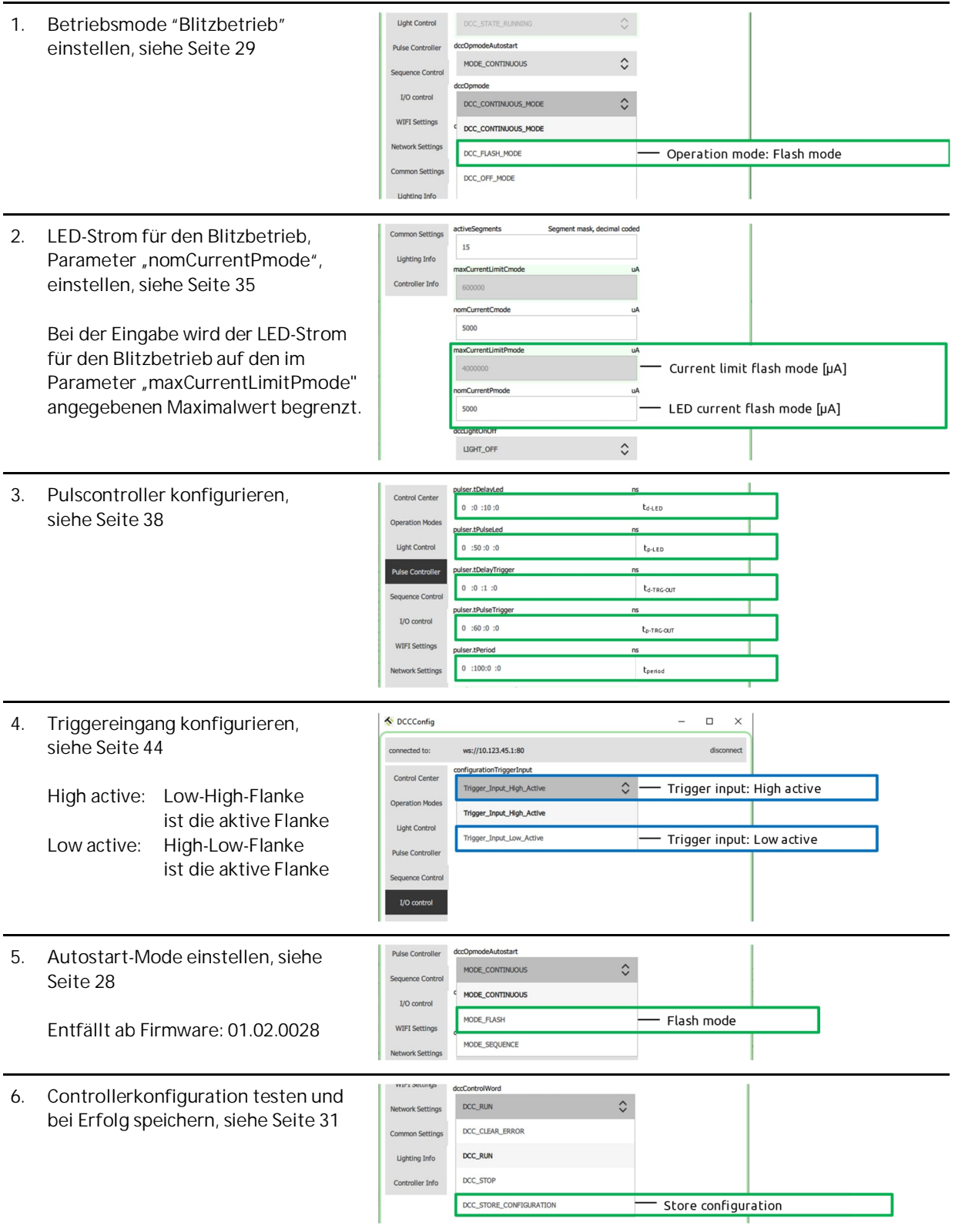

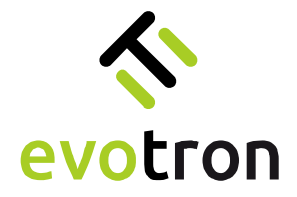

<span id="page-11-0"></span>Segmentbetrieb – Segment mode

Segmentierte LED-Beleuchtungen mit integrierter lumiSENS®-Technologie können im Dauer- und Blitzbetrieb segmentiert betrieben werden.

Die Funktion des Segmentbetriebes soll anhand der Power-LED Ringlichtbaureihe R erläutert werden. Die LEDs der Power-LED Ringbeleuchtungen der Baureihe R sind in vier 90° große Leuchtsegmente aufgeteilt, wie in [Abbildung 3](#page-11-2) gezeigt.

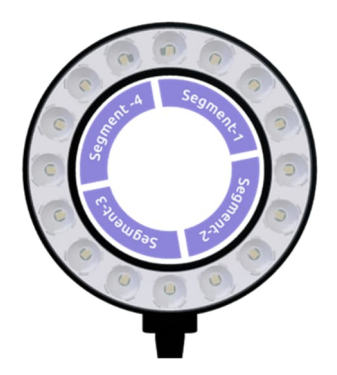

<span id="page-11-2"></span>Abbildung 3: Segmentierte Ringbeleuchtung der Baureihe R mit Zuordnung der LED-Segmente

Im Segmentbetrieb können die vier LED-Segmente der Ringbeleuchtung einzeln oder in einer frei wählbaren Konfiguration angesteuert werden, siehe Seite [36.](#page-35-0)

<span id="page-11-1"></span>Konfiguration Segmentbetrieb

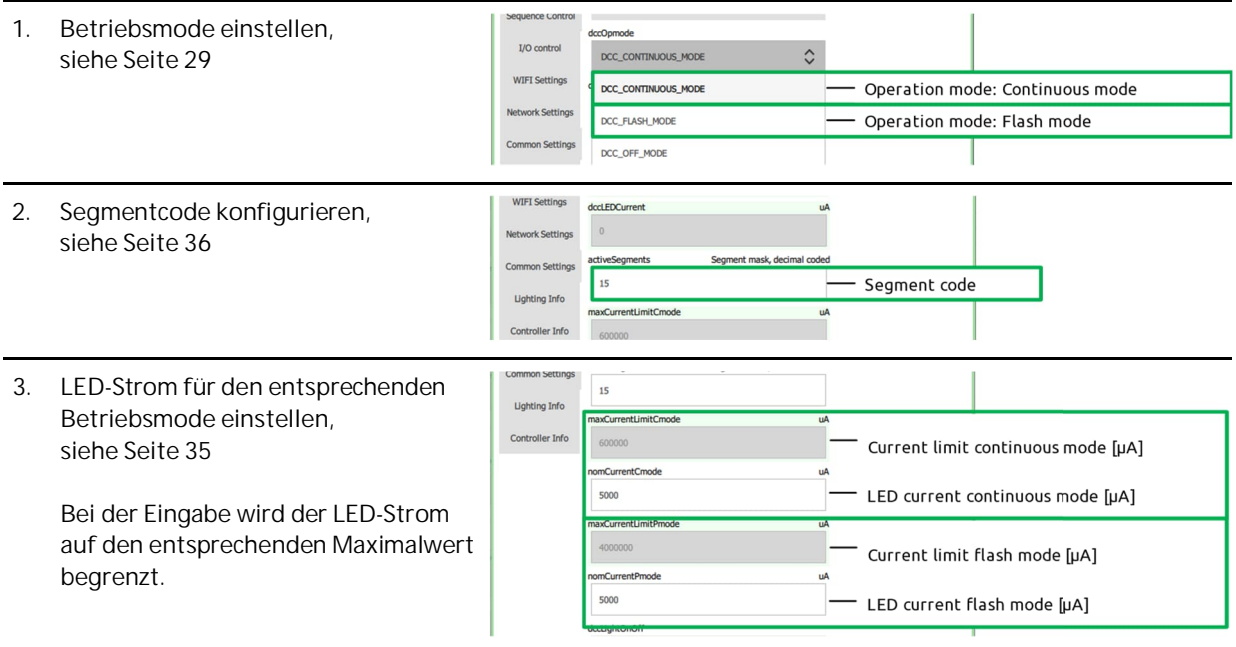

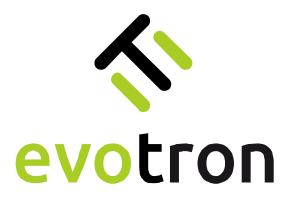

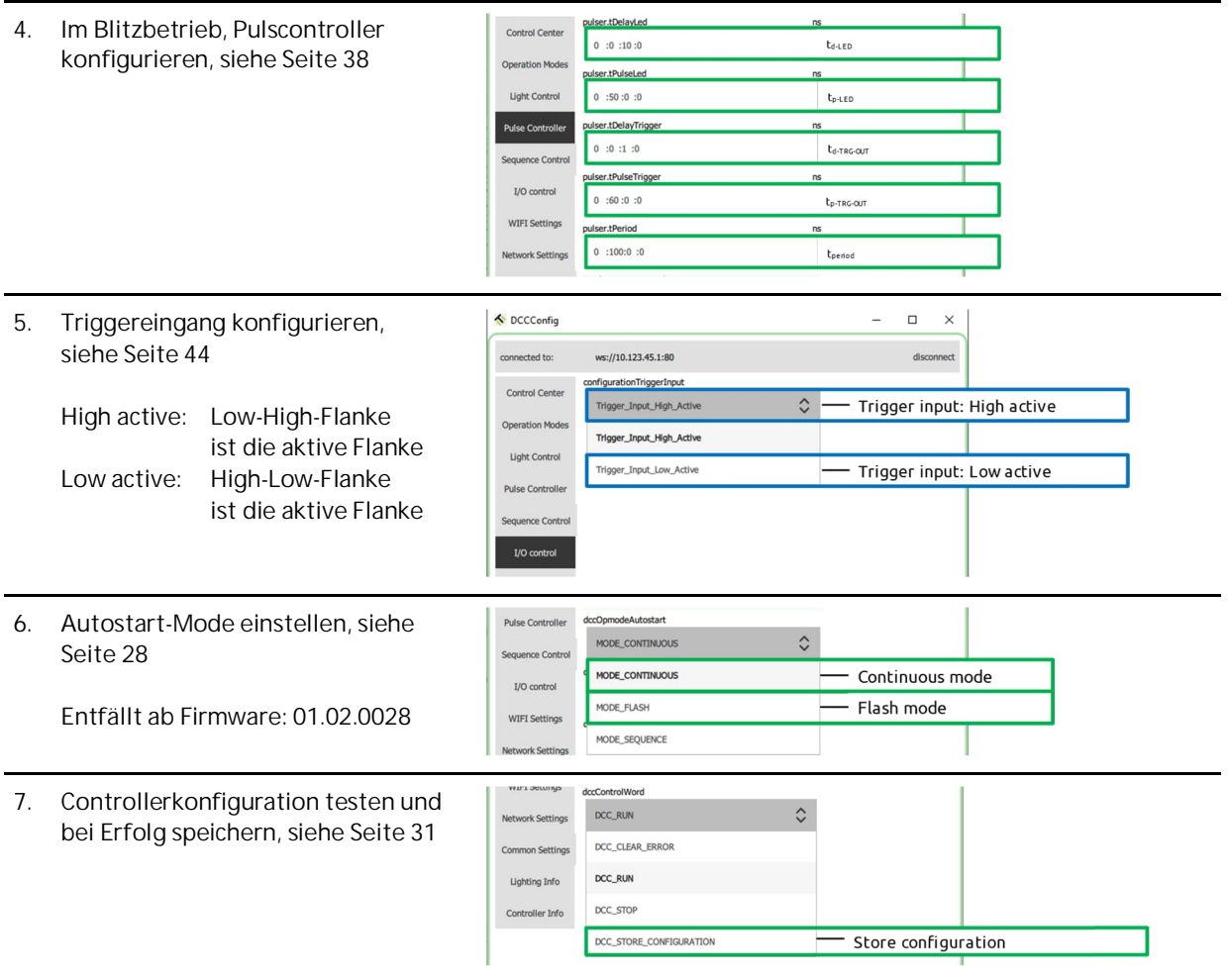

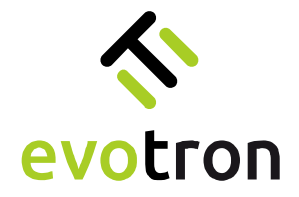

<span id="page-13-2"></span>Sequenzbetrieb – Sequence mode

Der Sequenzbetrieb ist eine spezielle Form des Blitzbetriebes für segmentierte LED-Beleuchtungen mit integrierter lumiSENS®-Technologie. Die Funktion des Sequenzbetriebs soll anhand der Power-LED Ringlichtbaureihe R erläutert werden.

Die LEDs der Power-LED Ringbeleuchtungen der Baureihe R sind in vier 90° große Leuchtsegmente aufgeteilt, wie in [Abbildung 4](#page-13-1) gezeigt.

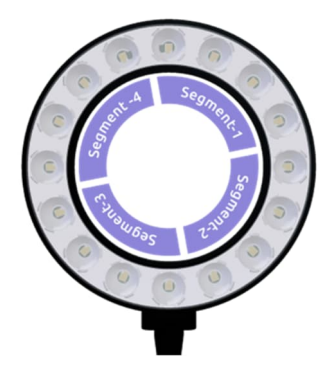

<span id="page-13-1"></span>Abbildung 4: Segmentierte Ringbeleuchtung der Baureihe R mit Zuordnung der LED-Segmente

Die vier LED-Segmente der Ringbeleuchtung können einzeln oder in einer frei wählbaren Konfiguration angesteuert werden.

Für den Sequenzbetrieb kann eine Sequenz mit maximal 16 nacheinander ablaufenden Sequenzschritten konfiguriert werden. Die Anzahl der Sequenzschritte ist in den Grenzen von 1 bis 16 Schritten frei wählbar. Für jeden Sequenzschritt kann die Kombination der LED-Segmente, die angesteuert werden sollen, frei konfiguriert werden. Die Kodierung der LED-Segmente erfolgt nach der in [Abbildung 4](#page-13-1) gezeigten Zuordnung.

#### **Hinweis:**

<span id="page-13-0"></span>Ist in einem Sequenzschritt kein LED-Segment ausgewählt, das angesteuert werden soll, so wird die Sequenz an diesem Sequenzschritt beendet.

Der integrierte Sequenzcontroller des DCC2404-1WS steuert zusammen mit dem integrierten Pulscontroller den zeitlichen Ablauf der Sequenz in zwei verschiedenen Modi:

- a) dem Einzelschritt-Mode und
- b) dem Automatik-Mode.

Der entsprechende Mode kann durch den Anwender konfiguriert werden, siehe Seite [41.](#page-40-0)

Im Sequenzbetrieb wird in jedem Sequenzschritt die konfigurierte LED-Segmentkombination im Blitzbetrieb angesteuert. Für die zeitliche Steuerung des Blitzbetriebes wird das im Pulscontroller konfigurierten Zeitregime, siehe [Abbildung 6,](#page-14-1) genutzt. Jeder einzelne Sequenzschritt ist nach Ablauf der im Pulscontroller konfigurierten Periodendauer tperiod beendet.

Im Sequenzbetrieb werden die LED-Segmente mit dem LED-Strom für den Blitzbetrieb, Parameter "nomCurrentPmode", angesteuert. Der LED-Strom für den Blitzbetrieb "nomCurrentPmode" wird automatisch in Abhängigkeit von der Anzahl der aktiven LED-Segmente je Sequenzschritt bewertet und im jeweiligen Sequenzschritt angewendet.

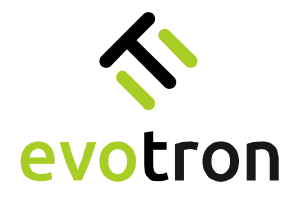

#### <span id="page-14-0"></span>Einzelschritt-Mode

Einschritt-Mode bedeutet, jeder einzelne Sequenzschritt wird durch ein Event des Signals TRG-IN ausgelöst, siehe [Abbildung 5.](#page-14-2) Das auslösende Event, die steigende oder die fallende Flanke des Signals TRG-IN, kann konfiguriert werden. Events, die innerhalb des zeitlichen Ablaufs eines Sequenzschrittes auftreten, werden unterdrückt.

Die [Tabelle 9](#page-14-3) zeigt die Konfiguration einer Beispielsequenz, die aus vier Sequenzschritten besteht. In jedem Sequenzschritt wird ein einzelnes LED-Segment angesteuert.

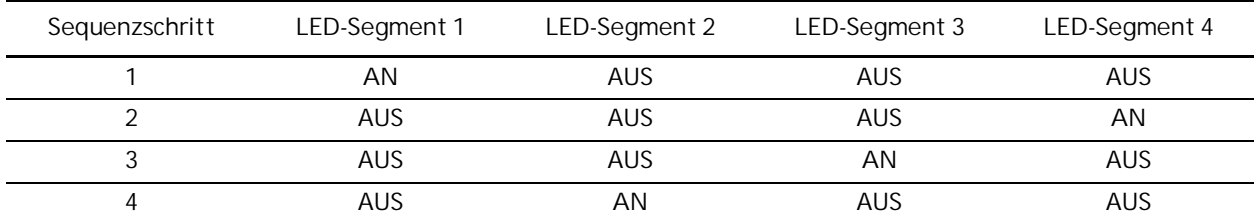

<span id="page-14-3"></span>Tabelle 9: Sequenzschritte 1 bis 4 der Beispielsequenz

Die [Abbildung 5](#page-14-2) zeigt das Taktdiagramm mit dem zeitlichen Ablauf der in [Tabelle 9](#page-14-3) gezeigten Beispielsequenz im Einzelschritt-Mode. Jeder einzelne Sequenzschritt wird durch eine steigende Flanke des Signals TRG-IN ausgelöst.

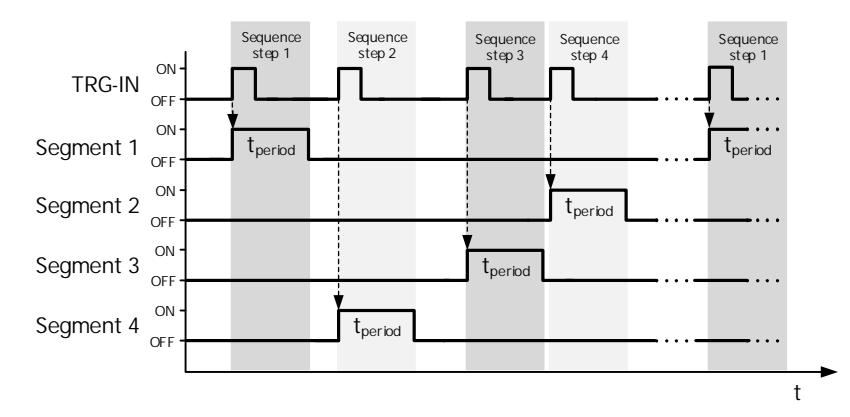

<span id="page-14-2"></span>Abbildung 5: Taktdiagramm mit dem zeitlichen Ablauf der Beispielsequenz im Einzelschritt-Mode

Innerhalb jedes einzelnen Sequenzschrittes wird die entsprechende LED-Segmentkombination mit dem im Pulscontroller eingestellten Zeitregime angesteuert, siehe [Abbildung 6.](#page-14-1)

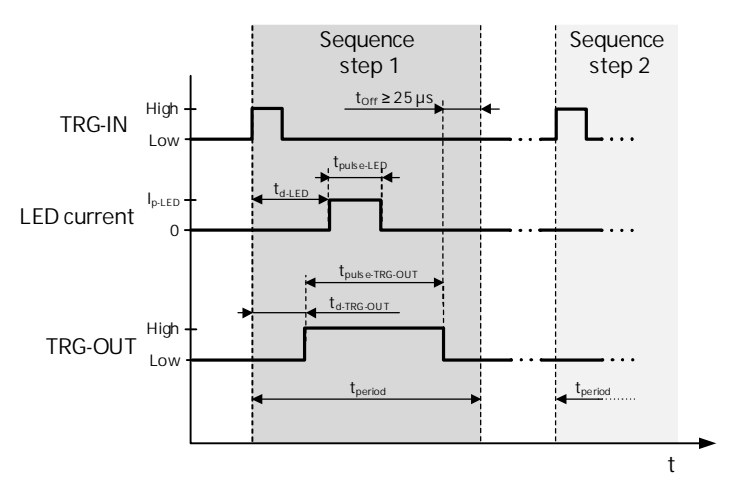

<span id="page-14-1"></span>Abbildung 6: Zeitregime innerhalb der Sequenzschritte im Einzelschritt-Mode

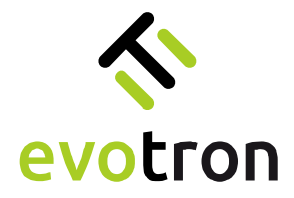

#### <span id="page-15-0"></span>Automatik-Mode

Automatik-Mode bedeutet, die gesamte Sequenz wird durch ein Event des Signals TRG-IN ausgelöst. Das auslösende Event, die steigende oder die fallende Flanke des Signals TRG-IN, kann konfiguriert werden. Events, die innerhalb des zeitlichen Ablaufs der gesamten Sequenz auftreten, werden unterdrückt.

Die [Abbildung 7](#page-15-1) zeigt das Taktdiagramm mit dem zeitlichen Ablauf der in [Tabelle 9](#page-14-3) gezeigten Beispielsequenz im Automatik-Mode.

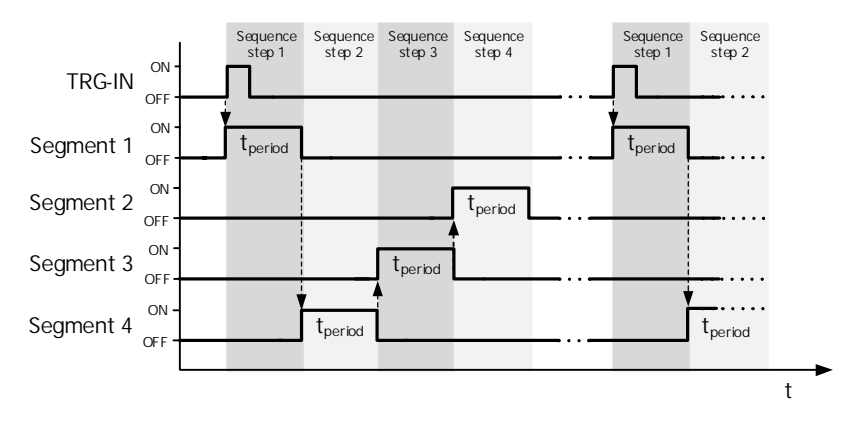

<span id="page-15-1"></span>Abbildung 7: Taktdiagramm des zeitlichen Ablaufs der Beispielsequenz im Automatik-Mode

Das Taktdiagramm der Beispielsequenz im Automatik-Mode zeigt, dass der Ablauf der gesamten Sequenz durch die steigende Flanke des Signals TRG-IN ausgelöst wird. Nach Ablauf der Periodendauer tperiod jedes einzelnen Sequenzschrittes wird der darauffolgende Sequenzschritt automatisch ausgelöst. Innerhalb jedes einzelnen Sequenzschrittes wird die konfigurierte LED-Segmentkombination mit dem im Pulscontroller eingestellten Zeitregime angesteuert, siehe [Abbildung 8](#page-15-2).

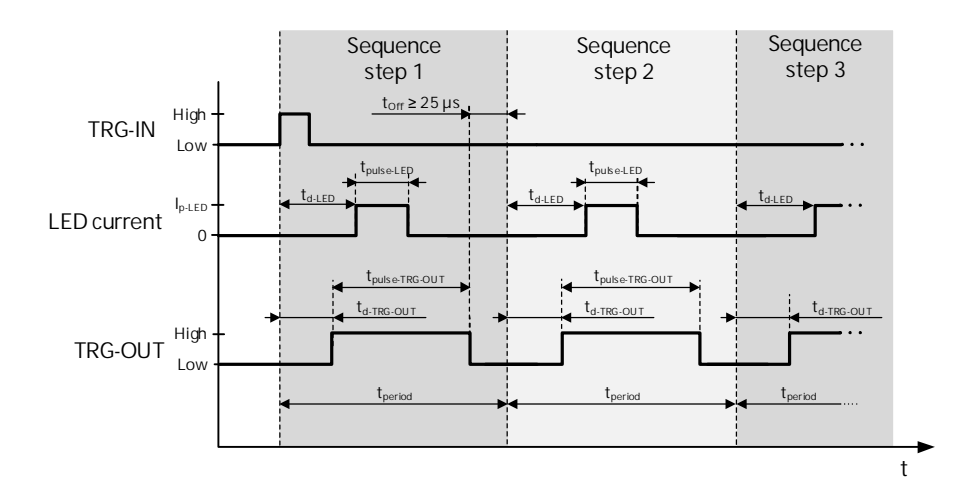

<span id="page-15-2"></span>Abbildung 8: Zeitregime innerhalb der Sequenzschritte im Automatik-Mode

Die Sequenz endet automatisch, nachdem die Periodendauer tperiod des letzten Sequenzschrittes abgelaufen ist. Das nächste Event des Signals TRG-IN löst den Ablauf der gesamten Sequenz erneut aus.

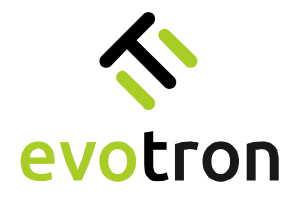

<span id="page-16-0"></span>Konfiguration Sequenzbetrieb

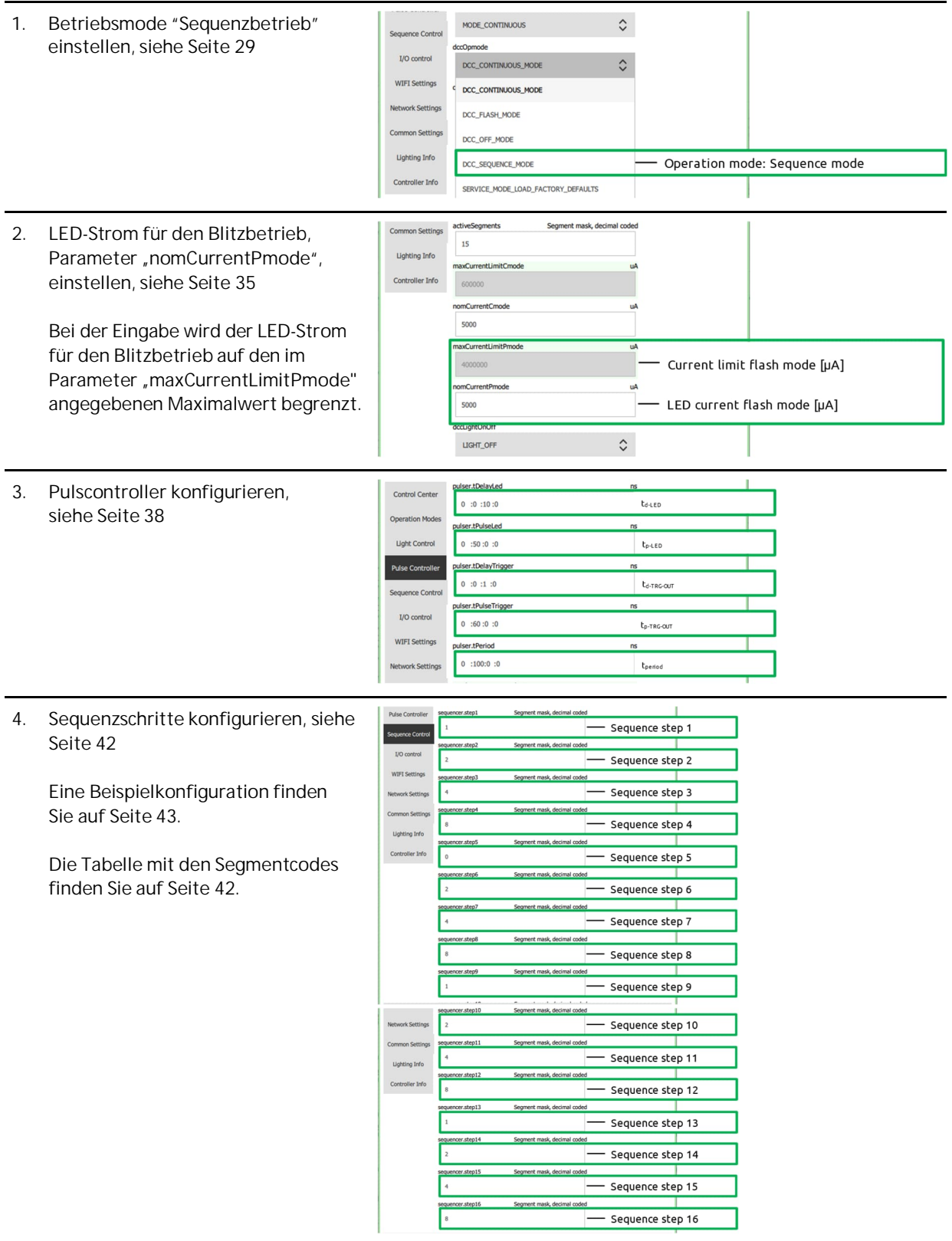

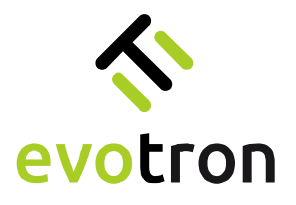

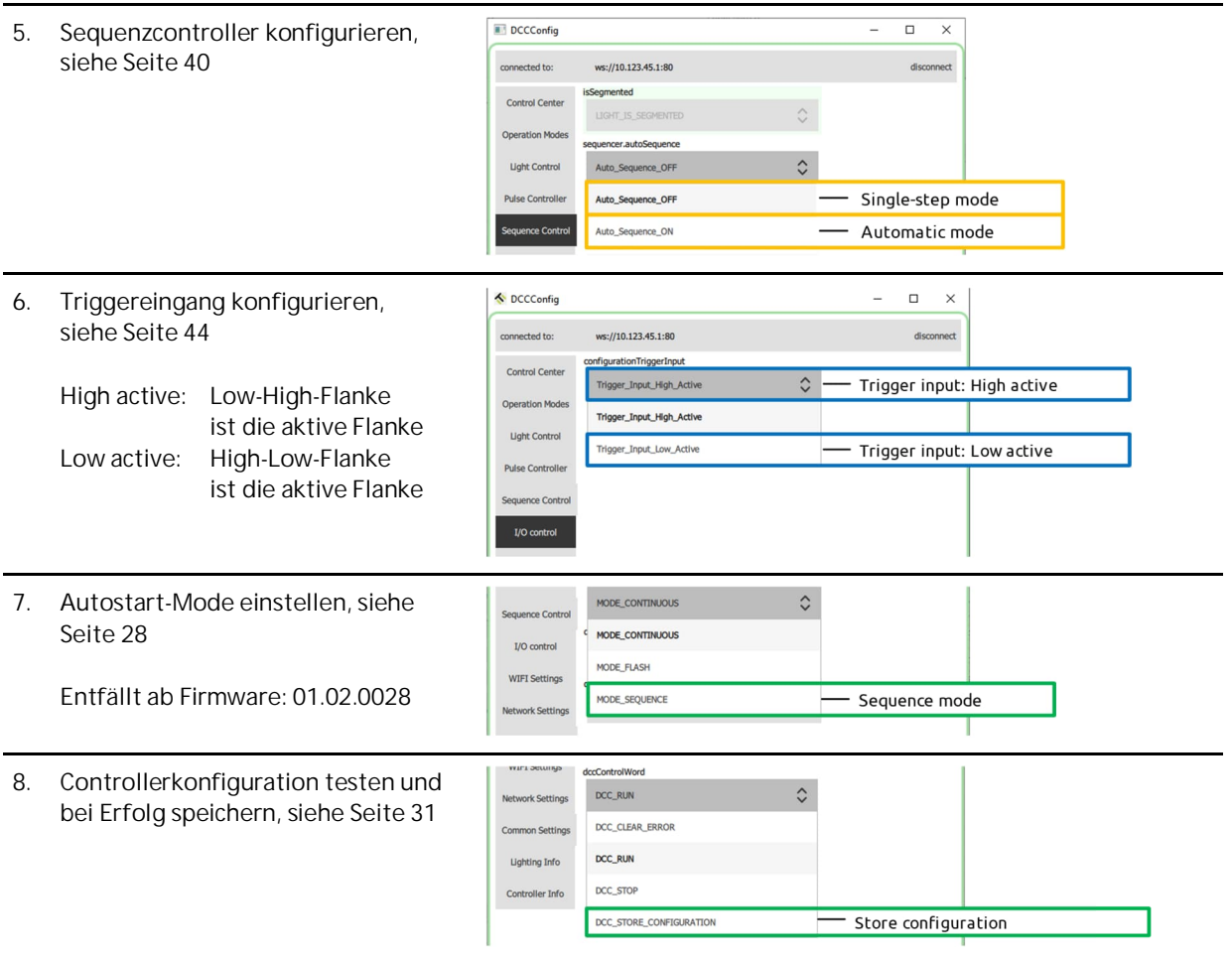

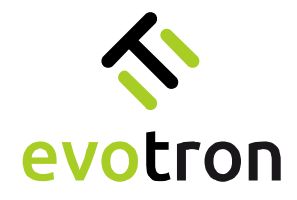

# <span id="page-18-0"></span>Die Konfigurationssoftware DCCConfig-App

### <span id="page-18-1"></span>Installation

Kopieren Sie die Installationsdatei "DCCConfig\_1.1.3\_Windows\_Setup.exe" in ein Verzeichnis ihrer Wahl und starten Sie das Setup-Programm.

Benutzerkontensteuerung

Herausgeber: Unbekannt

Weitere Details anzeigen

werden?

1. Bestätigen Sie die Meldung der Windows Benutzerkontensteuerung. Danach startet das Setup-Programm.

2. Danach startet das Setup-Programm. Klicken Sie auf "Next".

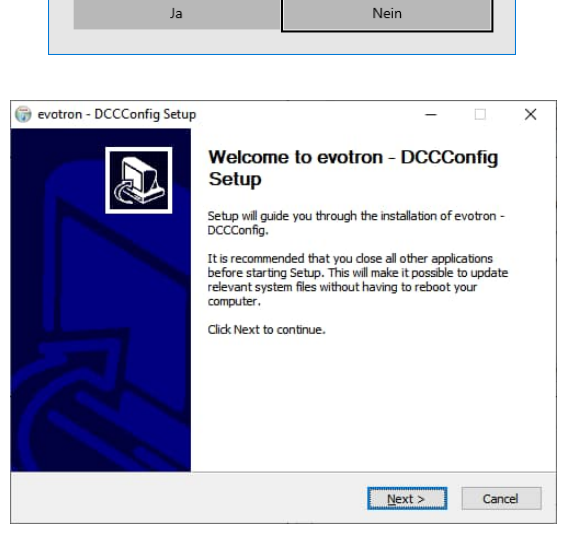

Möchten Sie zulassen, dass durch diese App von einem unbekannten Herausgeber Änderungen an Ihrem Gerät vorgenommen

DCCconfig\_1.1.1\_Windows\_Setup.exe

Dateiursprung: Festplatte auf diesem Computer

3. Bestätigen Sie die Lizenz-bestimmungen.

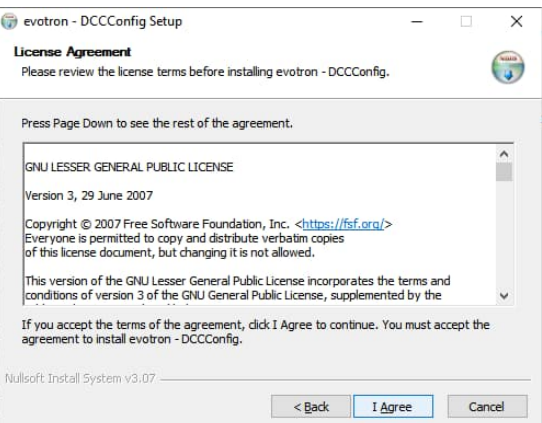

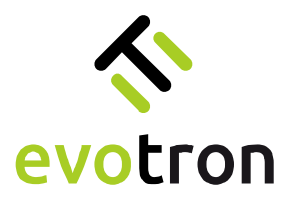

- 4. Bestätigen Sie das Installations-verzeichnis oder wählen ggf. ein anderes Verzeichnis.
- evotron DCCConfig Setup  $\overline{\phantom{0}}$  $\times$ **Choose Install Location** Choose the folder in which to install evotron - DCCConfig. Setup will install evotron - DCCConfig in the following folder. To install in a different folder,<br>click Browse and select another folder. Click Install to start the installation. **Destination Folder** C: Program Files (x86) evotron DCCConfig Browse... Space required: 52.7 MB<br>Space available: 4.0 GB Nullsoft Install System v3.07 <Back Install Cancel evotron - DCCConfig Setup  $\overline{a}$  $\times$ Installing Please wait while evotron - DCCConfig is being installed. Create folder: C:\ProgramData\Microsoft\Windows\Start Menu\Programs\evotron Show details Nullsoft Install System v3.07 Expande Next Sance
- 

Installationsvorgang. Das Setup-Programm

5. Starten Sie mit "Install" den

kopiert die Dateien.

6. Schließen Sie mit "Finish" die Installation ab.

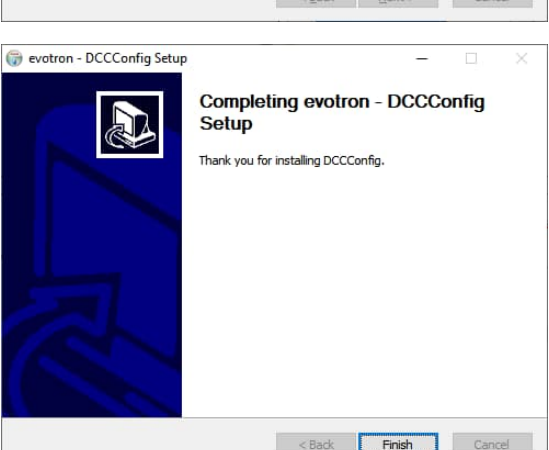

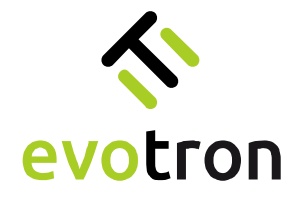

<span id="page-20-0"></span>Einschalten und Verbindungsaufbau

- 1. Schalten Sie die Betriebsspannungsversorgung des DCC2404-1WS an.
- 2. Verbinden Sie den PC, auf dem die DCCConfig-App installiert ist, mit dem WLAN-Interface des DCC2404-1WS.

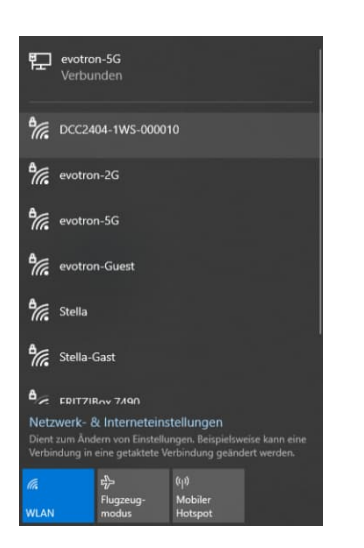

In der Werkseinstellung des DCC2404-1WS lauten die SSID und das WLAN-Passwort wie folgt:

SSID: DCC2404-1WS-000xxx Passwort: evotronLight

3. Starten Sie die DCCConfig-App. Die Startseite der DCCConfig-App öffnet sich.

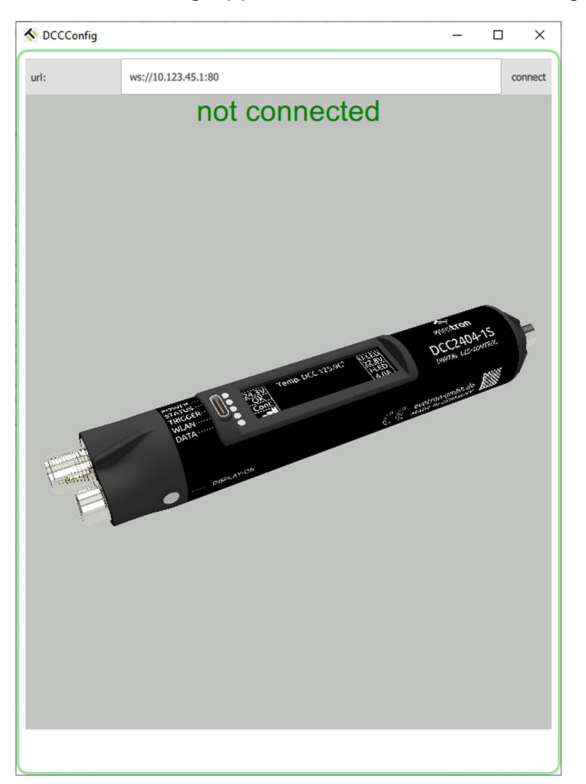

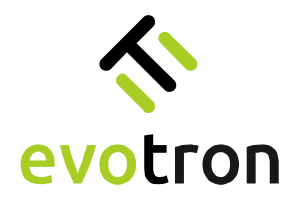

4. Auf der Startseite befindet sich oben rechts der Connect-Button. Die URL, mit der sich die DCCConfig-Awpp verbindet, wird in der IP-Adressangabe links angezeigt. Die IP-Adresse 10.123.45.1 ist die Werkseinstellung des DCC2404-1WS.

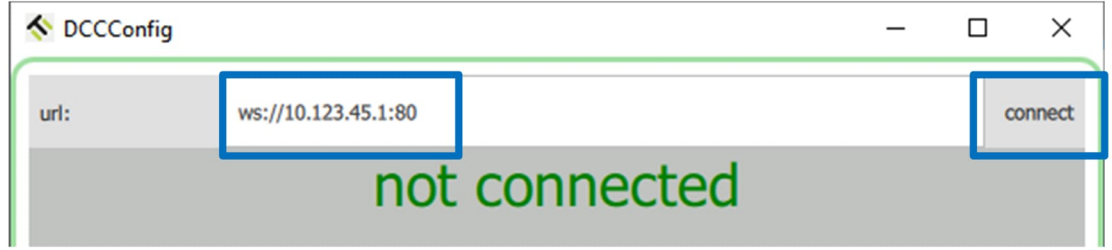

5. Durch Drücken des "connect"-Buttons startet der Verbindungsaufbau zum DCC2404-1WS. Die Meta-, Parameter- und Pagedaten werden aus dem DCC2404-1WS gelesen.

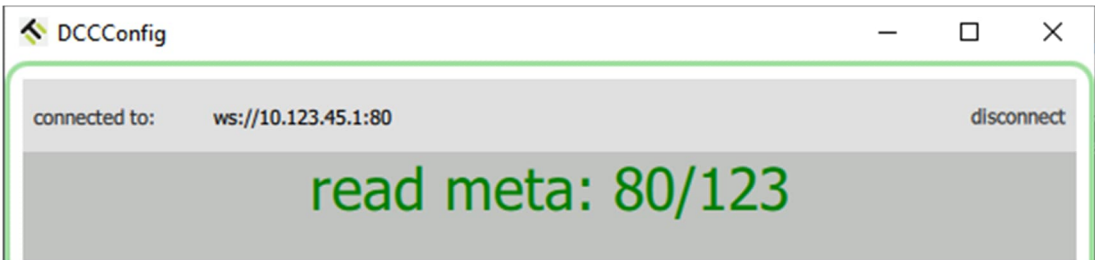

6. Nach dem Lesen der Meta-, Parameter- und Pagedaten ist die DCCConfig-App mit dem DCC2404-1WS verbunden und Seite "Control Center" wird angezeigt.

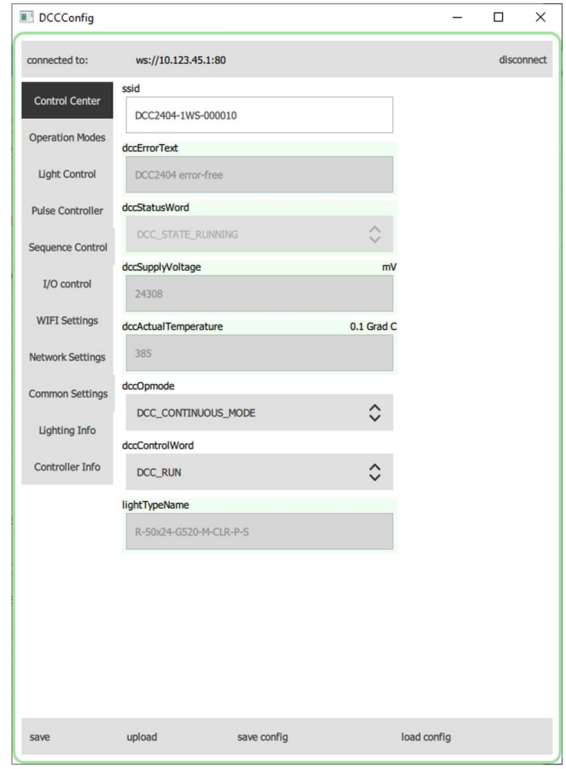

7. Die Verbindung zum DCC2404-1WS ist erfolgreich aufgebaut. Der DCC2404-1WS kann jetzt konfiguriert werden.

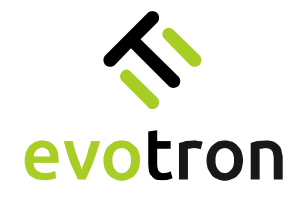

# <span id="page-22-0"></span>Seitenstruktur der DCCConfig-App

Alle Seiten der DCCConfig-App haben das folgende Aussehen und sind in gleicher Weise aufgebaut.

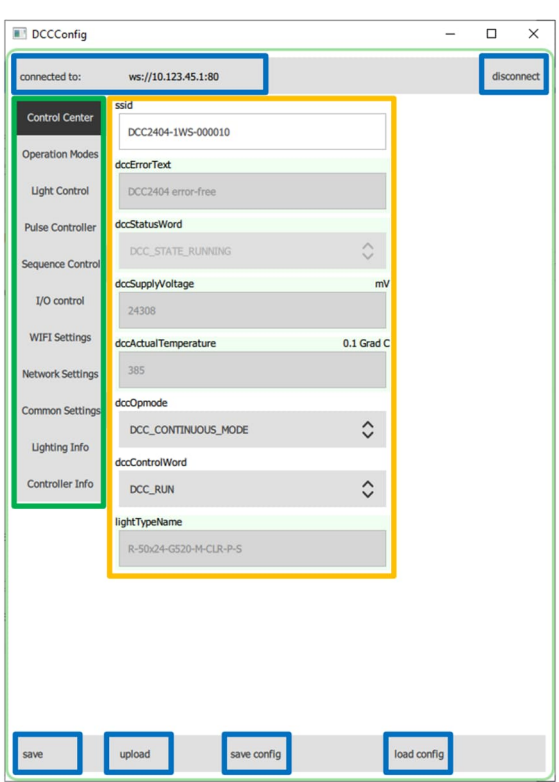

Steuer- und Anzeigeelemente (blau umrandet):

Oben links: Eingabe und Anzeige der IP-Adresse der aktiven Verbindung.

Im gezeigten Beispiel ist die DCCConfig-App mit einem DCC2404-1WS-000010, der die IP-Adresse der Werkseinstellung (10.123.45.1) hat, über Port 80 verbunden.

- Oben rechts: "disconnect"-Button zum Abbau der Verbindung.
- Unten links befinden sich vier Buttons mit folgender Funktion:
	- "save" überträgt Änderungen an Parametereinstellungen an den DCC2404-1WS
	- "upload" startet den Upload von Firmwareupdate-Dateien
	- "save config" speichert die Gerätekonfiguration in einer Datei
	- "load config" lädt die Daten der Gerätekonfigurationsdatei in die DCCConfig-App

Liste der verfügbaren App-Seiten (grün umrandet)

Parameter-Anzeige-/Parameter-Eingabefelder (gelb umrandet):

- Eingabe-/Anzeigefelder der einzelnen Parameter des DCC2404-1WS:
	- o Anzeigefelder ohne Editierfunktion (grau hinterlegt)
	- o Auswahlfelder mit Pfeilsymbolik am rechten Rand (grau hinterlegt)
	- o Ein-/Ausgabefelder mit Tastatureingabe (weiß hinterlegt)

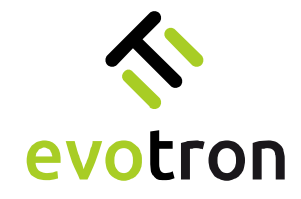

<span id="page-23-0"></span>Parameteränderungen – Grundsätzliches Vorgehen

<span id="page-23-1"></span>Eingabefelder

- 1. Zur Änderung einer Parametereinstellung klicken Sie mit der Maus in das entsprechende Eingabefeld.
- 2. Das ausgewählte Parameterfeld wird blau umrandet dargestellt.
- 3. Ändern Sie den Wert des Parameters. Das geänderte Parameterfeld wird mit einem roten Rand markiert.
- 4. Klicken Sie auf den "save"-Button, um den geänderten Parameter an den DCC2404-1WS zu übertragen.

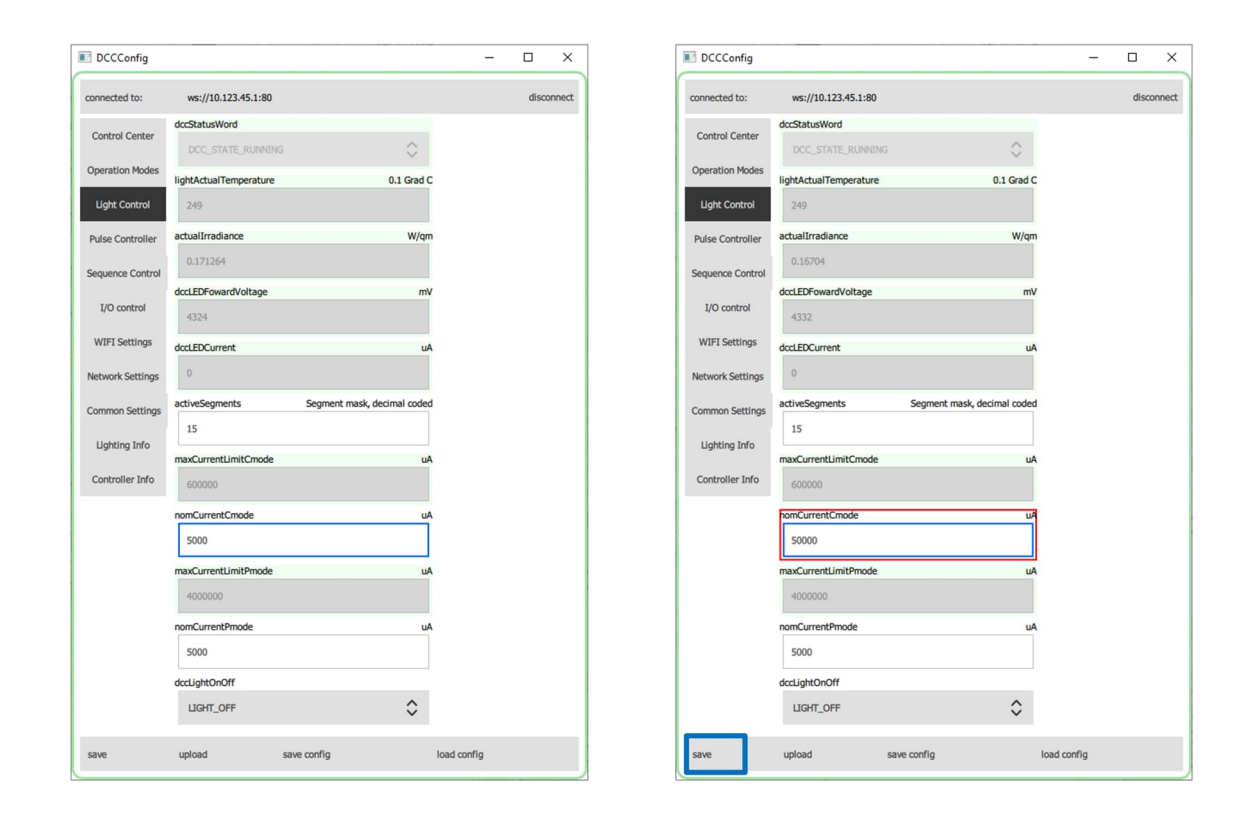

#### Hinweis:

Sie können mehrere Parameter auf einer App-Seite ändern und gleichzeitig übertragen. Ändern Sie nacheinander, wie im Punkt 1 bis 3 beschrieben, die jeweiligen Parameter. Nachdem Sie die Änderungen durchgeführt haben, übertragen Sie diese durch Klicken auf den "save" Button an den DCC2404-1WS.

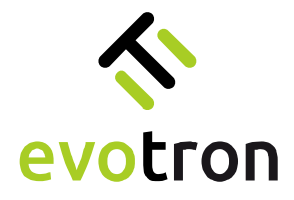

#### <span id="page-24-0"></span>Auswahlfelder

- 1. Zur Änderung einer Parametereinstellung klicken Sie mit der Maus in das entsprechende Auswahlfeld.
- 2. Das gewählte Auswahlfeld öffnet sich.
- 3. Ändern Sie den Wert des Parameters. Das geänderte Auswahlfeld wird mit einem roten Rand markiert.
- 4. Klicken Sie auf den Button "save", um den geänderten Parameter an den DCC2404-1WS zu übertragen.

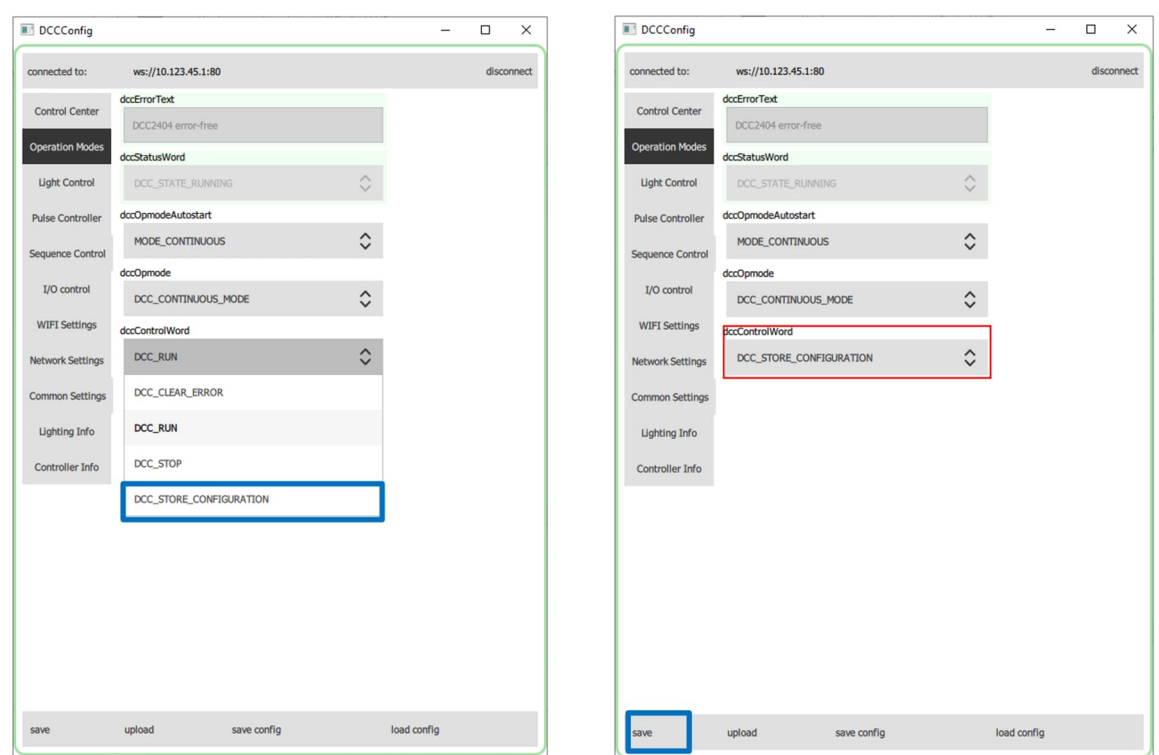

#### Hinweis:

Sie können mehrere Parameter auf einer App-Seite ändern und gleichzeitig übertragen. Ändern Sie nacheinander, wie im Punkt 1 bis 3 beschrieben, die jeweiligen Parameter. Nachdem Sie die Änderungen durchgeführt haben, übertragen Sie diese durch Klicken auf den "save" Button an den DCC2404-1WS.

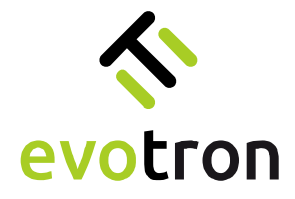

<span id="page-25-0"></span>App-Seite "Control Center"

Die Abbildung zeigt die App-Seite "Control Center":

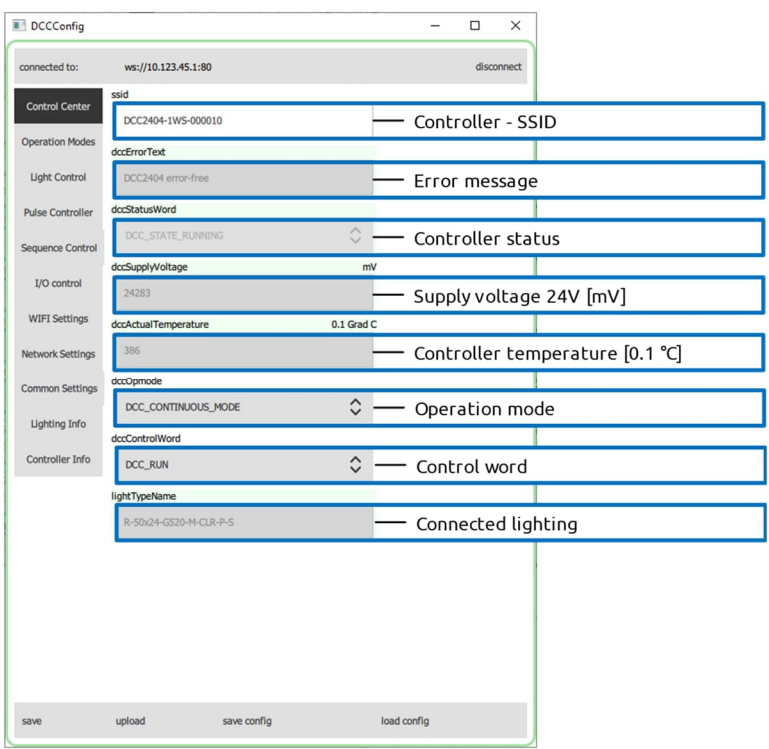

Auf der App-Seite "Control Center" werden folgende Controllerparameter angezeigt:

- $\bullet$  die SSID ("ssid") des verbundenen Controllers
- die Fehlermeldung ("dccErrorText")
- der Controllerstatus ("dccStatusWord")
- die gemessene Betriebsspannung ("dccSupplyVoltage")
- die gemessenen Controllertemperatur ("dccActualTemperature")
- der eingestellte Betriebsmode ("dccOpmode")
- das gesetzte Steuerwort ("dccControlWord")
- der Typname der angeschlossenen evotron-Beleuchtung ("lightTypeName")

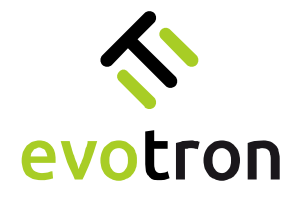

<span id="page-26-0"></span>App-Seite "Operation Modes"

Die Abbildung zeigt die App-Seite "Operation Modes":

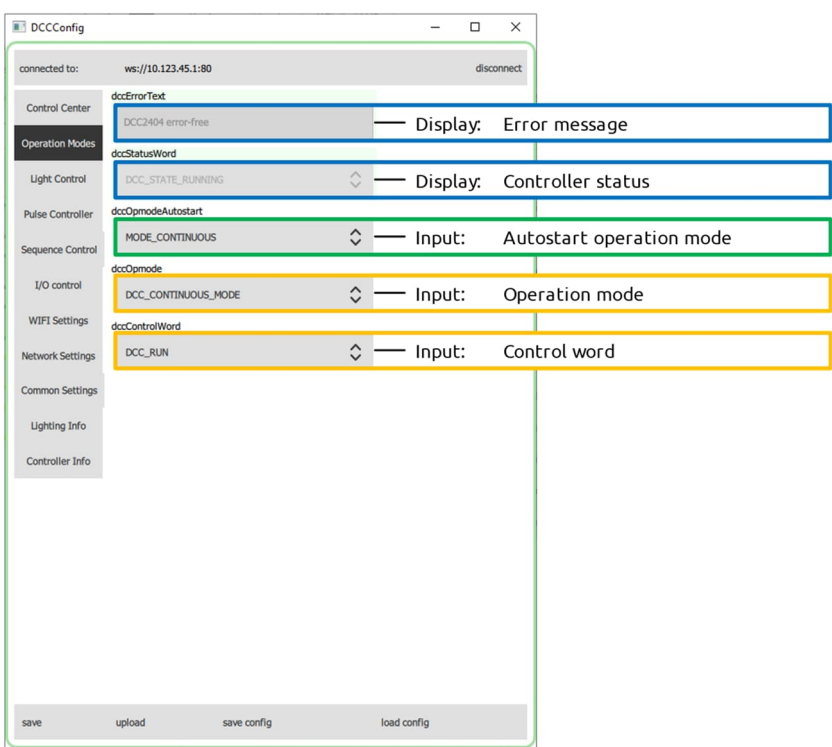

Die App-Seite "Operation Modes" ist in drei Bereiche geteilt:

- 1. Anzeigebereich des Controllerstatus (blau umrandet):
	- Anzeige der Fehlermeldung ("dccErrorText")
	- Anzeige des Controllerstatus ("dccStatusWord")
- 2. Eingabebereich für den Autostart-Mode ("dccOpmodeAutostart") (grün umrandet)
- 3. Anzeige- und Eingabebereich zur Controllersteuerung (gelb umrandet):
	- Eingabe des Betriebsmode ("dccOpmode")
	- Eingabe des Controller-Steuerwortes ("dccControlWord")

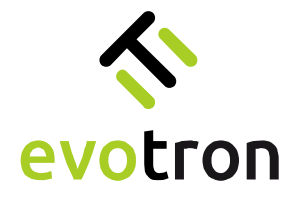

#### <span id="page-27-0"></span>Autostart-Mode

Der Autostart-Mode ("dccOpmodeAutostart") definiert den Betriebsmode, den der DCC2404-1WS automatisch nach dem Anschalten und Booten bzw. nach dem Neustart mit den in der Controllerkonfiguration gespeicherten Parametereinstellungen startet. Siehe dazu Seite [31,](#page-30-1) Speichern der Controllerkonfiguration.

Der DCC2404-1WS verfügt über die folgenden Autostart-Modi:

- MODE\_CONTINUOUS Dauerbetrieb, siehe Seite [9](#page-8-3)
- MODE\_FLASH Blitzbetrieb, siehe Seite [10](#page-9-0)
- MODE\_SEQUENCE Sequenzbetrieb, siehe Seite [12](#page-13-2)

#### Hinweis

Ab Firmware-Release 01.02.0028 wird der Autostart-Mode bei der Konfiguration des Betriebs-Modes, Dauerbetrieb, Blitzbetrieb oder Sequenzbetrieb, entsprechend automatisch gesetzt.

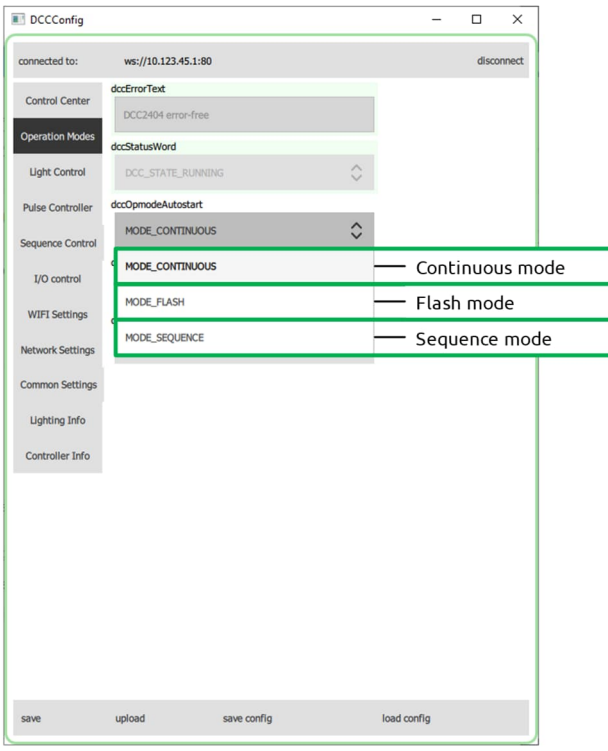

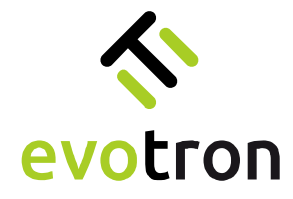

<span id="page-28-0"></span>Betriebs-Modi

Der DCC2404-1WS unterstützt die folgenden Betriebs-Modi:

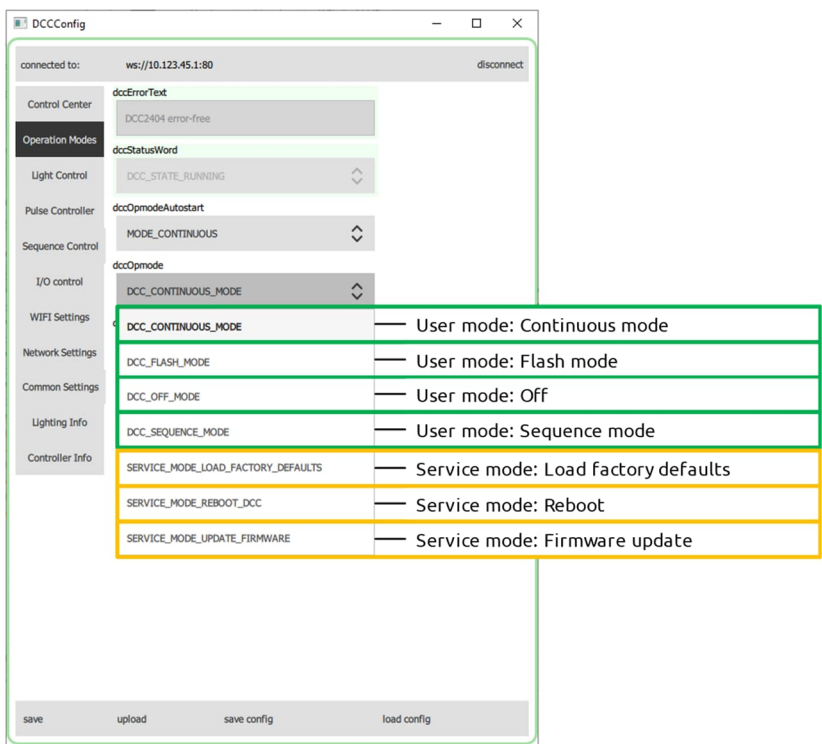

- 1. Betriebs-Modi für den User (grün umrandet):
	- DCC\_OFF\_MODE Aus
	- DCC\_CONTINUOUS\_MODE Dauerbetrieb, siehe Seite [9](#page-8-3)
	- DCC\_FLASH\_MODE Blitzbetrieb, siehe Seit[e10](#page-9-0)
	- DCC\_SEQUENCE\_MODE Sequenzbetrieb, siehe Seite [14](#page-13-2)
- 2. Betriebs-Modi für den Service (gelb umrandet), siehe Seite [50:](#page-49-0)
	- SERVICE\_MODE\_LOAD\_FACTORY\_DEFAULTS Werkseinstellungen laden, siehe Seite [50](#page-49-1)
	- SERVICE\_MODE\_REBOOT\_DCC Neustart, siehe Seite [51](#page-50-0)
	- SERVICE\_MODE\_UPDATE\_FIRMWARE Firmware-Update, siehe Seite [52](#page-51-0)

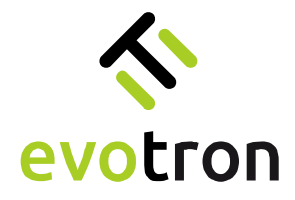

#### <span id="page-29-0"></span>Ändern des Betriebsmodus

Firmware ab Version 01.02.0024 und DCCConfig-Tool ab Version 1.1.3:

Um den Betriebsmode zu ändern, ist wie folgt vorzugehen:

- 1. Betriebsart auswählen, siehe Seite [29](#page-28-0)
- 2. Die Änderungen mit dem "save"-Button übertragen, siehe Seite [24.](#page-23-0)
- 3. Der Controllerstatus ("dccStatusWord") wechselt automatisch:
	- in den Zustand "DCC\_STATE\_STOPPED" und
	- nach erfolgreichem Wechsel der Betriebsart in den Zustand "DCC\_STATE\_RUNNING".

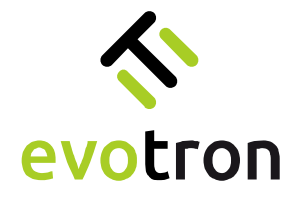

#### <span id="page-30-0"></span>Controllersteuerung

Das nachfolgende Bild zeigt die Modi der Controllersteuerung ("dccControlWord"):

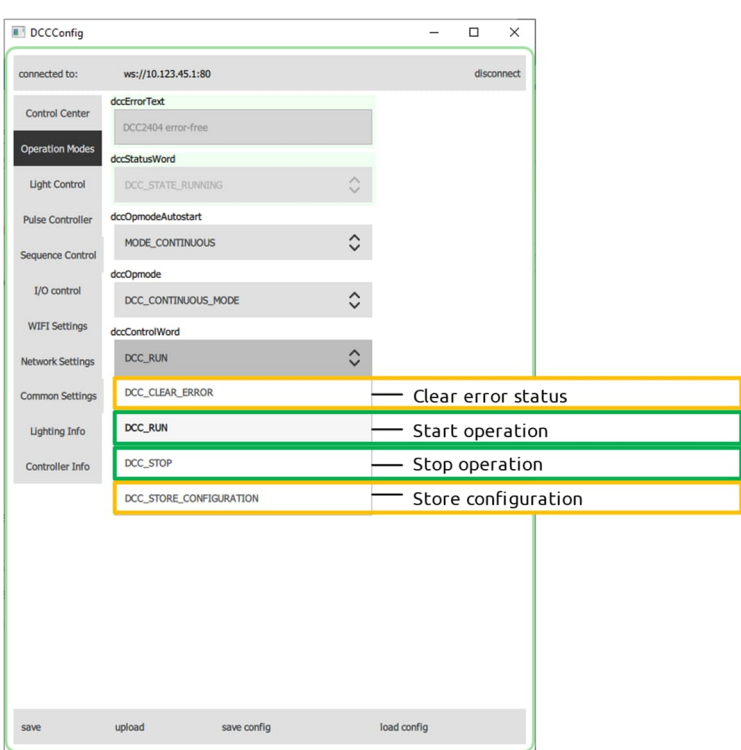

- 1. Controllersteuerung für den User (grün umrandet):
	- DCC\_RUN Betriebsmode starten
	- DCC\_STOP Betriebsmode stoppen
- 2. Controllersteuerung für den Service (gelb umrandet):
	- DCC\_STORE\_CONFIGURATION Speichern der Controllerkonfiguration, siehe Seite [31](#page-30-1)
	- DCC\_CLEAR\_ERROR Fehlerstatus löschen, siehe Seite [32](#page-31-1)

#### <span id="page-30-1"></span>Speichern der Controllerkonfiguration

Die Controllerkonfiguration kann permanent im internen Parameterspeicher des DCC2404-1WS gespeichert werden.

Für das Speichern der Konfiguration ist wie folgt vorzugehen:

- 1. Parametereinstellungen auf den jeweiligen Konfigurationsseiten durchführen und die Änderungen mit dem "save-Button" übertragen, siehe Seite [24.](#page-23-0)
- 2. Die Controllersteuerung ("dccControlWord") in den Mode "DCC\_STORE\_CONFIGURATION" setzen.

Die Parametereinstellungen werden in den internen Parameterspeicher des DCC2404-1WS geschrieben. Für diese Zeit wechselt der Controllerstatus ("dccStatusWord") in den Zustand "DCC\_STATE\_ACTIVE".

- 3. Nach Abschluss des Speichervorgang wechselt der Controllerstatus ("dccStatusWord") automatisch in den Ausgangszustand (DCC\_STOPPED, DCC\_RUNNING, etc.), siehe Seite [30.](#page-29-0)
- 4. Die gespeicherte Konfiguration wird beim Neustart des Controllers geladen, siehe Seite [51](#page-50-0) und ist dann aktiv.

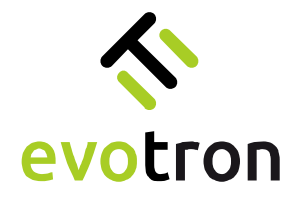

#### <span id="page-31-0"></span>Controllerstatus

Auf der App-Seite "Operation Modes" werden im oberen Seitenbereich der Controllerstatus ("dccStatusWord"), Meldungen, Warnungen sowie Fehler im Parameter "dccErrorText" angezeigt. Die Tabelle mit den Meldungen, Warnungen und Fehlern finden Sie ab Seite [33.](#page-32-0)

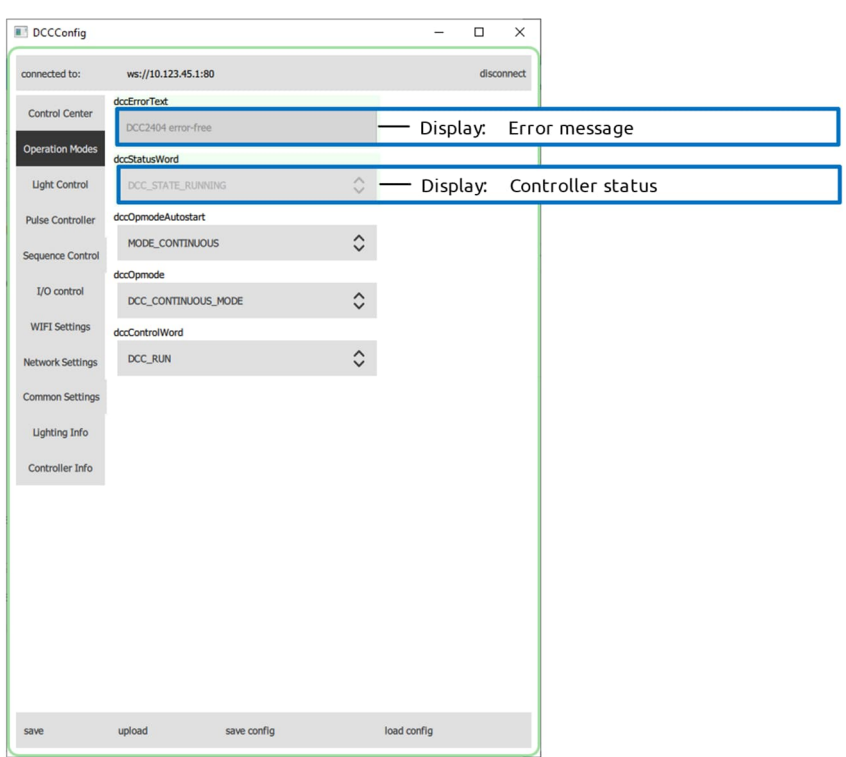

Folgende Controllerzustände können angezeigt werden:

- DCC\_STATE\_STOPPED Controller gestoppt
- 
- 
- DCC\_STATE\_RUNNING Controller gestartet
- DCC\_STATE\_LIGHT\_ON Controller gestartet, Licht an
- -
- 
- DCC\_STATE\_ACTIVE Controller gestartet, Servicebetriebsart aktiv<br>
 DCC\_STATE\_READY Controller gestartet, Servicebetriebsart been<br>
DCC\_STATE\_TEERE - Controller gestartet, Servicebetriebsart beendet DCC\_STATE\_ERROR\_STOPPED – Controller gestoppt, Fehler aktiv\*
	- DCC\_STATE\_ERROR\_RUNNING Controller gestartet, Fehler aktiv\*
- DCC\_STATE\_ERROR\_LIGHT\_ON Controller gestartet, Licht an, Fehler aktiv\*
- DCC\_STATE\_ERROR\_SERVICE Controller gestartet, Servicebetriebsart mit Fehler beendet\*

\* Fehlermeldungen des DCC2404-1WS, siehe Seite [33](#page-32-0)

. –

#### <span id="page-31-1"></span>Löschen von Fehlerzuständen

Fehlerzustände des Controllers werden nach Behebung der Fehlerursache automatisch zurückgesetzt. Die Fehlermeldung ("dccErrorText") des letzten Fehlerzustandes wird so lange angezeigt, bis er aktiv gelöscht wird.

Das Löschen der Fehlermeldung wird durch den Mode "DCC\_CLEAR\_ERROR" der Controllersteuerung ("dccControlWord") gesteuert, siehe Seite [31.](#page-30-0)

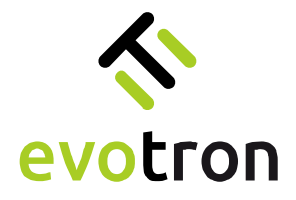

<span id="page-32-0"></span>Meldungen, Warnungen und Fehler

Meldungen, Warnungen und Fehler werden im Parameter "dccErrorText" angezeigt.

Meldungen

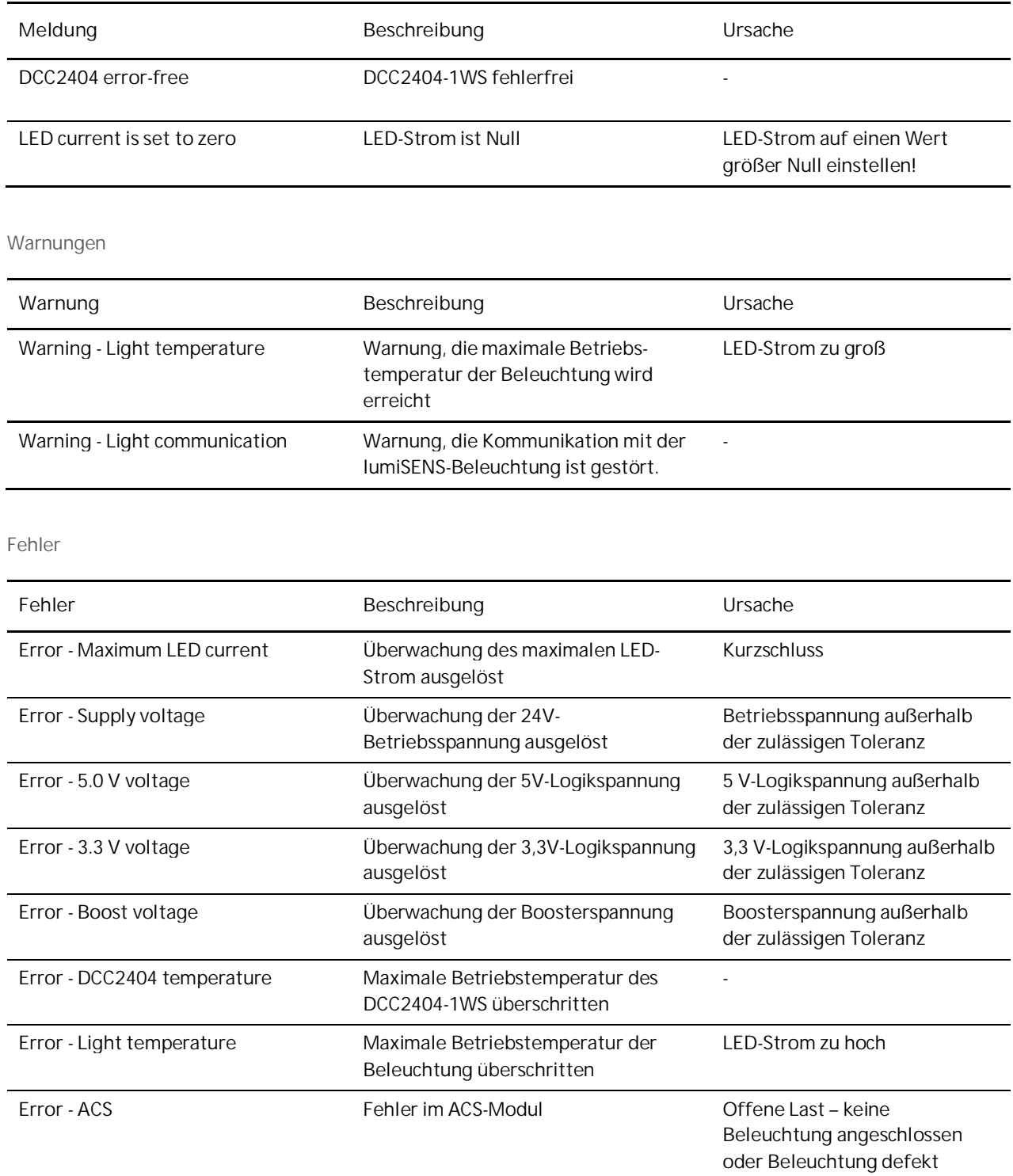

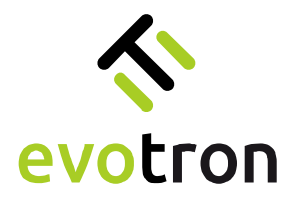

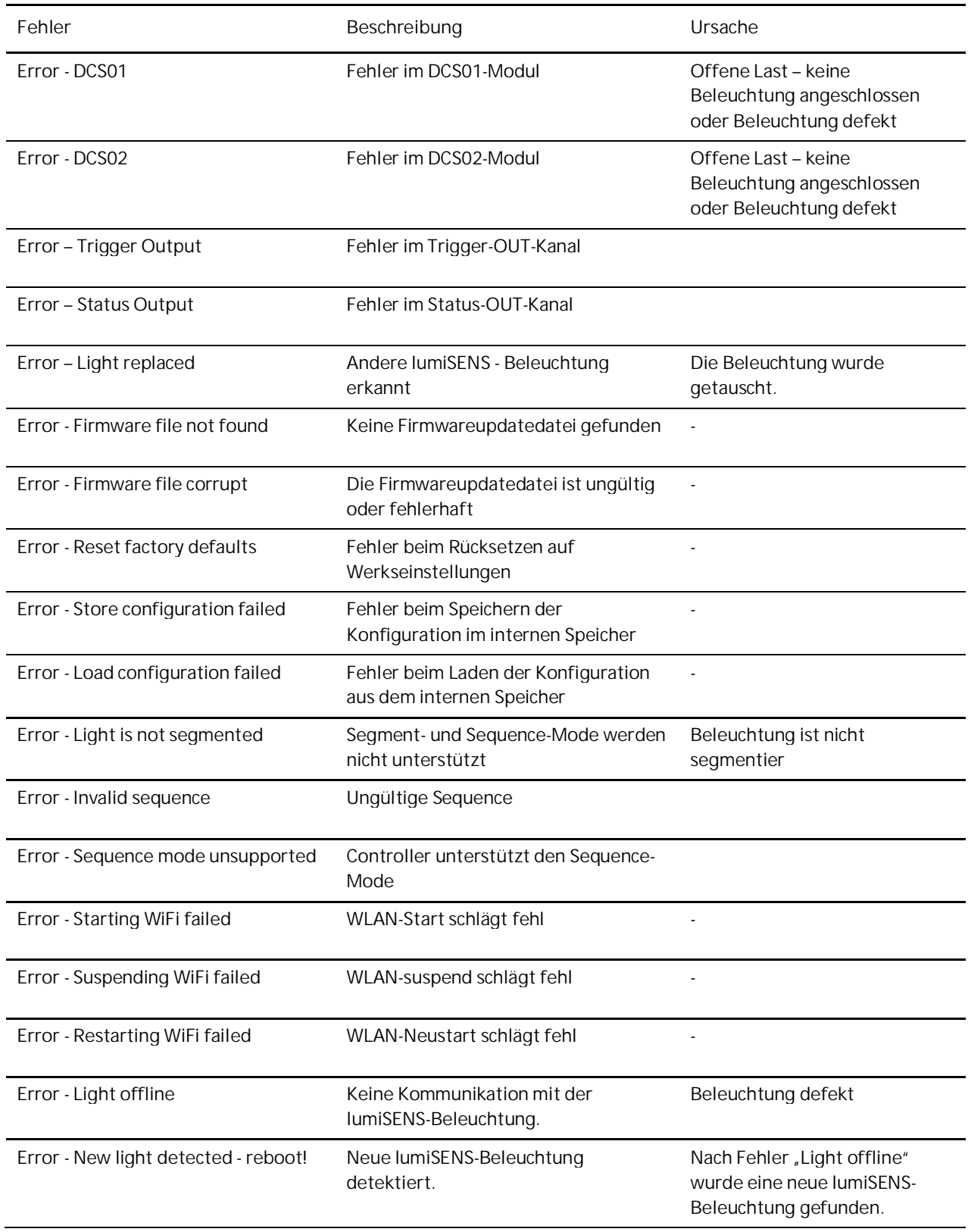

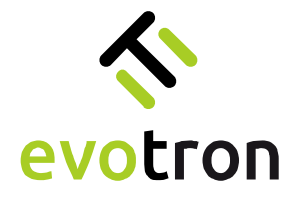

# <span id="page-34-0"></span>App-Seite "Light Control"

Folgende Parameter werden auf der App-Seite "Light Control" angezeigt und / oder eingestellt.

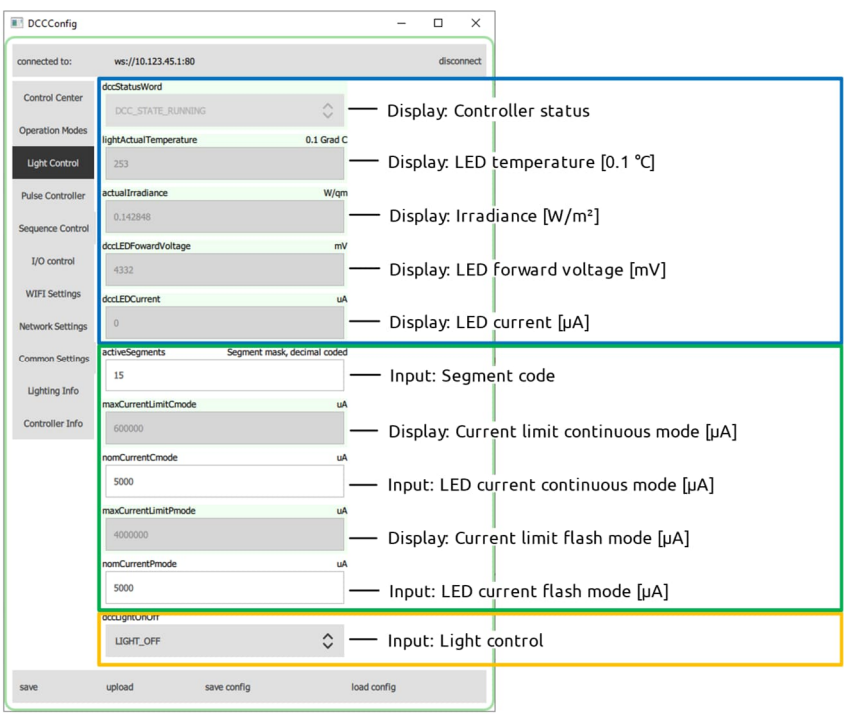

Die App-Seite "Light Control" ist in drei Bereiche geteilt:

- 1. Anzeigebereich (blau umrandet):
	- Anzeige des Controllerstatus ("dccStatusWord"), siehe Seite [32](#page-31-0)
	- Anzeige der LED-Temperatur ("lightActualTemperature") der Beleuchtung in 0,1 °C
	- Anzeige der Bestrahlungsstärke ("actualIrradiance") in W/m<sup>2</sup>, gemessen in der Beleuchtung
	- Anzeige der gemessenen LED-Flussspannung ("dccLEDForwardVoltage") in mV
	- Anzeige des gemessenen LED-Stroms ("dccLEDCurrent") in µA
- 2. Eingabebereich für die Sollströme der beiden Betriebsmodi (grün umrandet):
	- Eingabe des Segmentcodes ("activeSegments"), siehe Seite [36](#page-35-0)
	- Anzeige des maximal zulässigen LED-Strom für den Dauerbetrieb ("maxCurrentLimitCmode") in µA
	- Eingabe des LED-Sollstromes\* für den Dauerbetrieb ("nomCurrentCmode"). Die Eingabe erfolgt in µA
	- Anzeige des maximal zulässigen LED-Strom für den Blitzbetrieb ("maxCurrentLimitPmode") in µA
	- Eingabe des Sollstromes\* für den Blitzbetrieb ("nomCurrentPmode"). Die Eingabe erfolgt in µA.
- 3. Anzeige und Eingabebereich zur Lichtsteuerung (gelb umrandet):
	- $\bullet$  Eingabe Lichtsteuerung ("dccLightOnOff")\*\*:
		- Licht aus (LIGHT\_OFF)
		- Licht an (LIGHT\_ON)
- Bei der Eingabe wird der LED-Sollstrom auf den maximal zulässigen LED-Strom der jeweiligen Betriebsart begrenzt.
- \*\* Die Beleuchtung kann über die "Lichtsteuerung" des Controllers ein- und ausgeschaltet werden. Um mit dem Triggereingangssignal TRG-IN das Ein- und Ausschalten zu steuern, muss die Lichtsteuerung ("dccLightOnOff") auf der App-Seite "Light Control" auf den Zustand "LIGHT\_OFF" gesetzt werden.

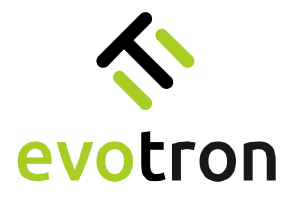

<span id="page-35-0"></span>Einstellen des Segmentcodes

Segmentierte LED-Beleuchtungen mit integrierter lumiSENS®-Technologie können im Dauer- und Blitzbetrieb segmentiert betrieben werden.

Die Funktion des Segmentbetriebes soll anhand der Power-LED Ringlichtbaureihe R erläutert werden. Die LEDs der Power-LED Ringbeleuchtungen der Baureihe R sind in vier 90° große Leuchtsegmente aufgeteilt, wie in [Abbildung 9](#page-35-1) gezeigt.

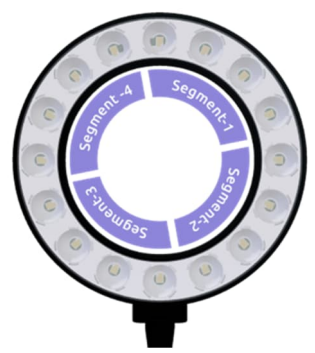

<span id="page-35-1"></span>Abbildung 9: Segmentierte Ringbeleuchtung der Baureihe R mit Zuordnung der LED-Segmente

Die vier LED-Segmente der Ringbeleuchtung können einzeln oder in einer frei wählbaren Konfiguration, die im Segmentcode "activeSegments" eingestellt wird, angesteuert werden. Die Kodierung der LED-Segmente erfolgt nach der in der [Tabelle 10](#page-35-2) gezeigten Codierung.

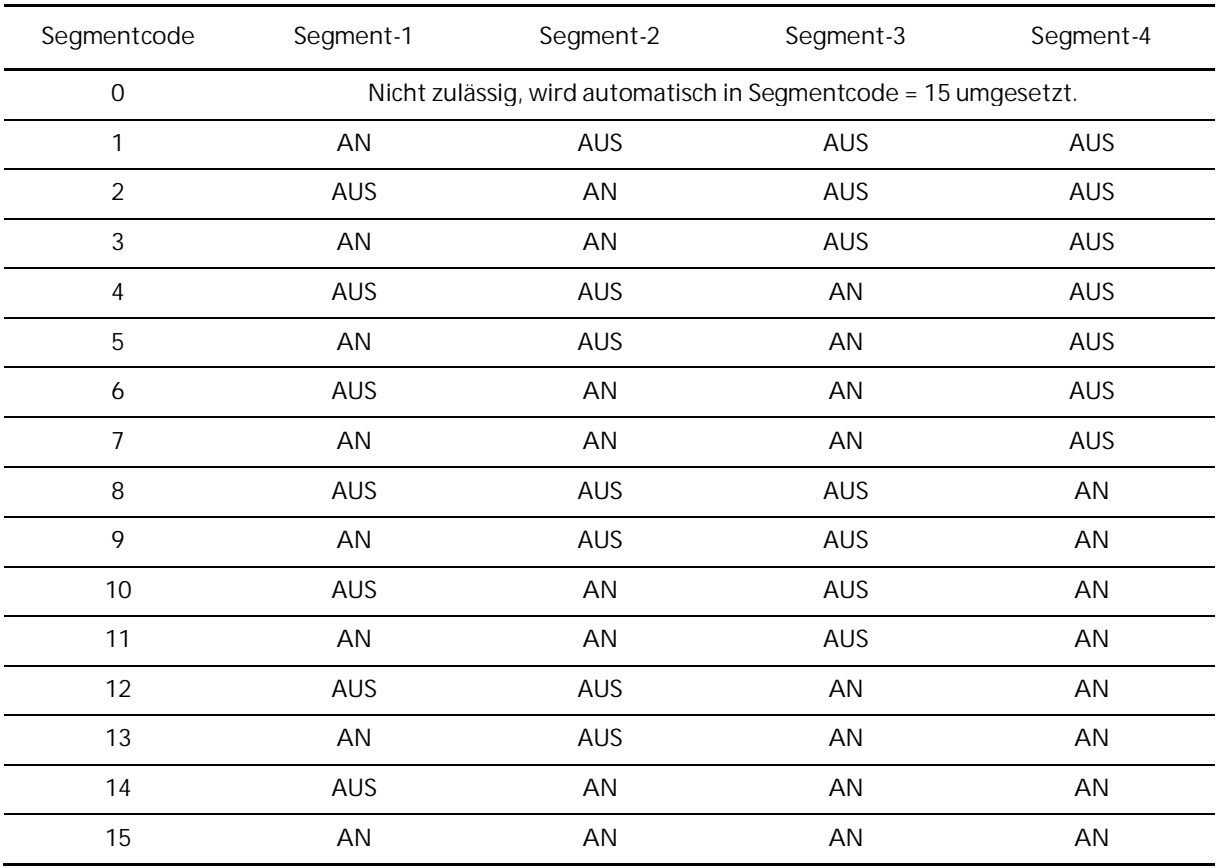

<span id="page-35-2"></span>Tabelle 10: Liste der Segmentcodes für den Segmentbetrieb

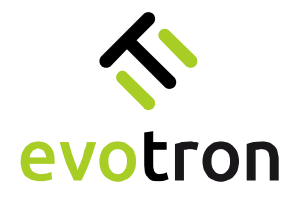

# <span id="page-36-0"></span>App-Seite "Pulse Controller"

Die App-Seite "Pulse Controller" stellt folgende Parameter zur Anzeige und Einstellung zur Verfügung:

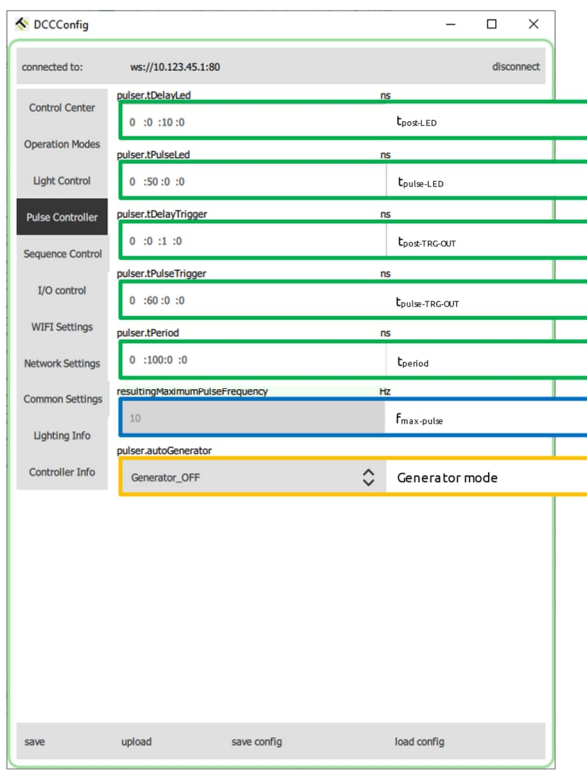

Die App-Seite "Pulse Controller" ist in drei Bereiche geteilt:

- 1. Eingabebereich für die Parameter der Zeitsteuerung des Pulscontrollers (grün umrandet):
	- "pulser.tDelayLed" programmierbare Verzögerungszeit LED td-LED
	- "pulser.tPulseLed Pulsweite LED tpulse-LED
	- "pulser.tDelayTrigger programmierbare Verzögerungszeit TRG-OUT td-TRG-OUT
	- "pulser.tPulseTrigger" Pulsweite TRG-OUT tpulse-TRG-OUT
	- "pulser.tPeriod Periodendauer tperiod

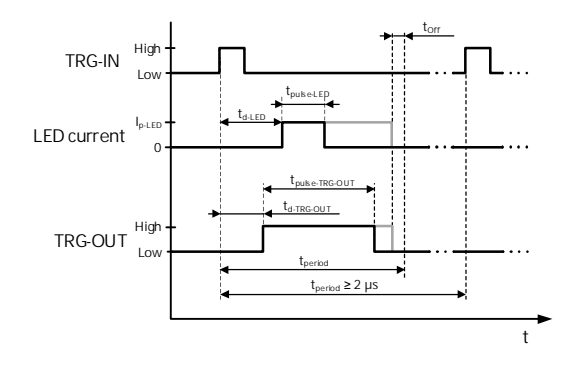

Die nebenstehende Grafik zeigt den Bezug der einzelnen Zeiten auf das Triggereingangssignal TRG-IN des Controllers.

- 2. Anzeige der sich ergebenden maximalen Pulsfrequenz "resultingMaximumPulseFrequency" (blau umrandet):
	- Die maximale Pulsfrequenz ergibt sich aus: − = <sup>1</sup>

$$
f_{max-pulse} = \frac{1}{t_{period}}
$$

3. Konfiguration des Generator-Modes (gelb umrandet).

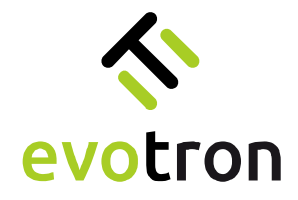

#### <span id="page-37-0"></span>Eingabe der Zeiten

Die nachfolgende Abbildung zeigt das Eingabeschema der Parameter der Zeitsteuerung des Pulscontrollers.

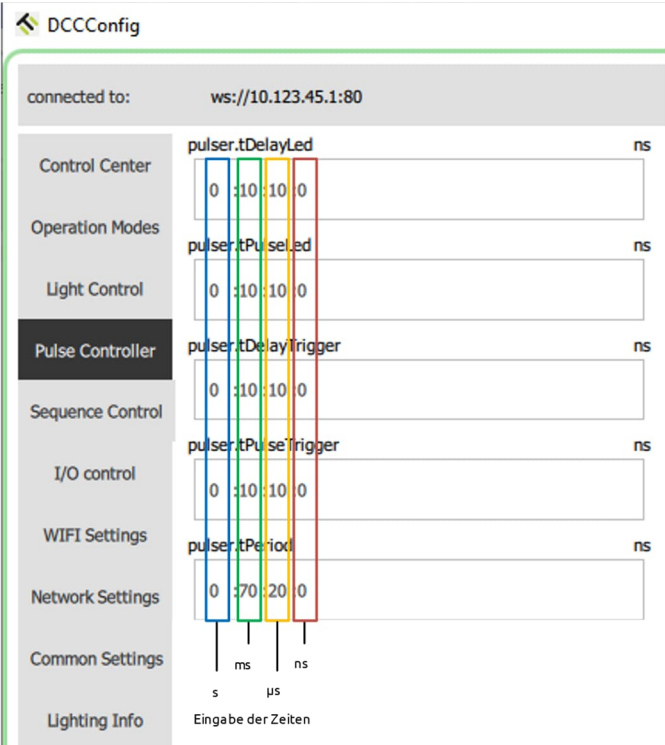

#### Grenzwerte

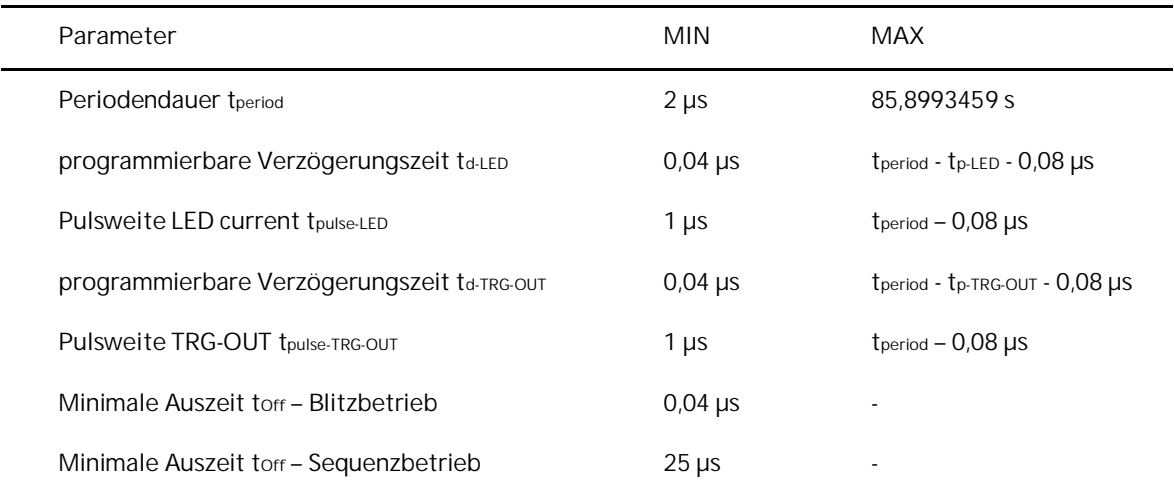

<span id="page-37-1"></span>Tabelle 11: Grenzwerte der Zeiten des Pulscontrollers

Bei der Konfiguration der Zeiten des Pulscontrollers werden die einzelnen Zeiten entsprechend den in der [Tabelle 11](#page-37-1) genannten Grenzwerten überwacht. Für die Verzögerungszeiten td-LED und td-TRG-OUT und die Pulsweiten tpulse-LED und tpulse-TRG-OUT werden die Minima überwacht und ggf. angepasst. Die eingegebene Periodendauer tperiod wird ggf. an die eingegebenen Verzögerungszeiten und Pulsweiten sowie an die minimale Auszeit torf angepasst.

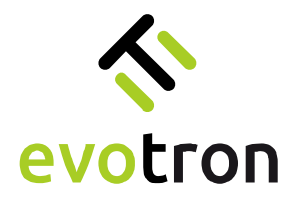

#### <span id="page-38-0"></span>Generatorfunktion

Der Pulse-Controller des DCC2404-1WS besitzt eine Generatorfunktion. Diese wird über den Parameter "pulser.autoGenerator" aktiviert oder deaktiviert. In der Werkseinstellung ist die Generatorfunktion deaktiviert.

Bei aktivierter und freigegebener Generatorfunktion arbeitet der Pulse-Controller im konfigurierte Zeitregime, siehe dazu Grafik auf Seite [36](#page-36-0). Nach Ablauf der Periodendauer tperiod startet das Zeitregime erneut.

Die Freigabe der Generatorfunktion erfolgt durch das aktive Triggereingangssignal TRG-IN oder durch die Lichtsteuerung ("dccLightOnOff"), siehe Seite [35.](#page-34-0)

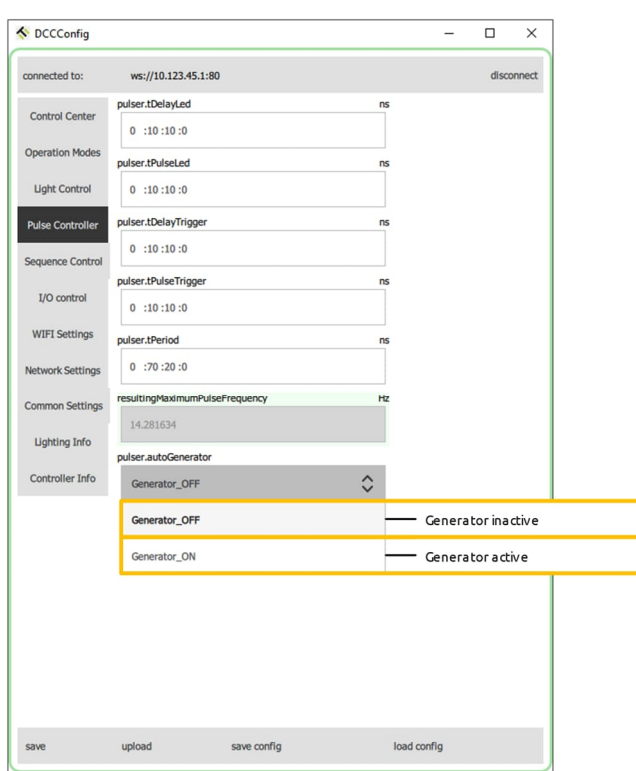

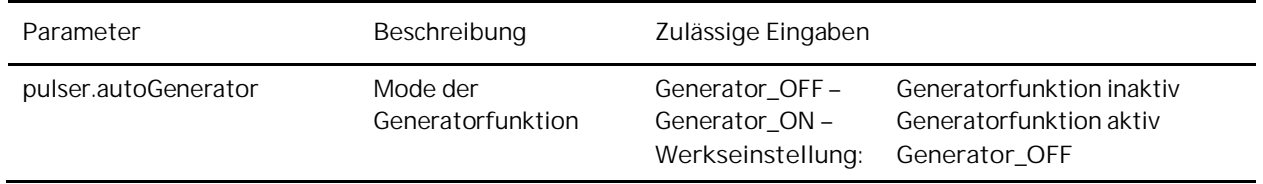

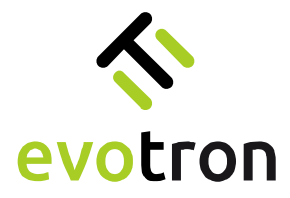

# <span id="page-39-0"></span>App-Seite "Sequence Control"

Die App-Seite "Sequence Control" stellt folgende Parameter zur Anzeige und Einstellung zur Verfügung:

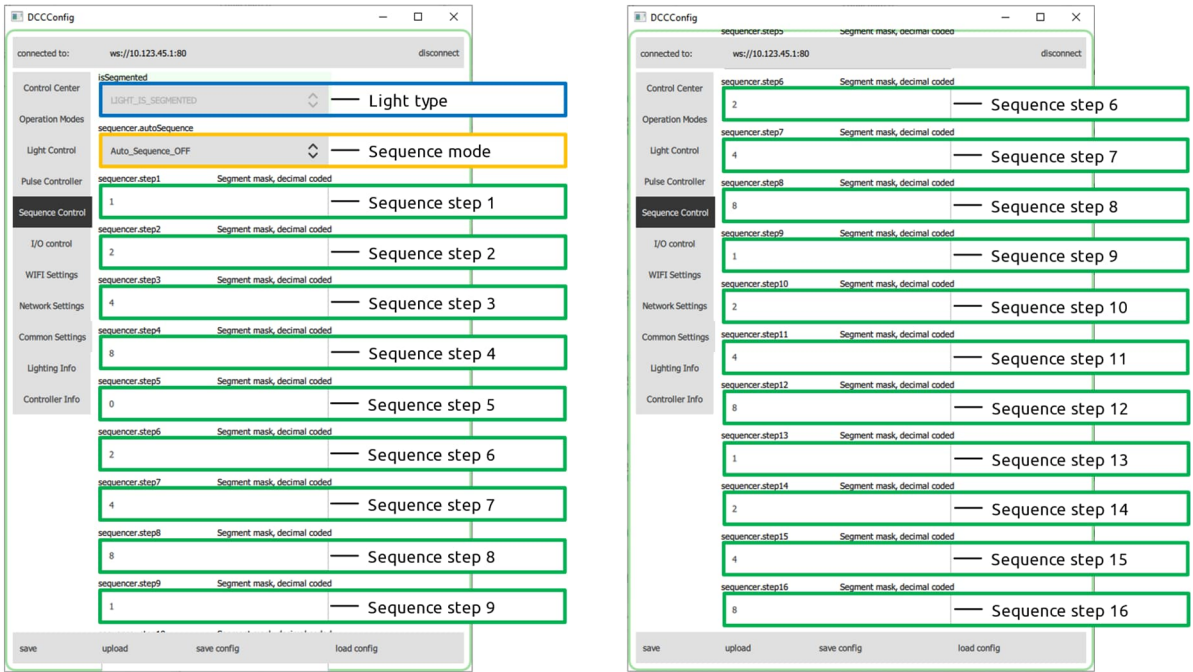

Die App-Seite "Sequence Control" ist in 3 Bereiche geteilt:

- 1. Anzeige, ob die angeschlossene LED-Beleuchtung segmentiert ist oder nicht, Parameter "isSegmented" (blau umrandet)
	- LIGHT\_IS\_SEGMENTED die Beleuchtung ist segmentiert
	- LIGHT\_IS\_NOT\_SEGMENTED die Beleuchtung ist nicht segmentiert

#### **Hinweis:**

Nur segmentierte Beleuchtungen mit lumiSENS-Technologie unterstützen den Sequenzbetrieb. Bei allen anderen Beleuchtungen kann der Sequenzbetrieb nicht aktiviert werden.

- 2. Konfiguration des Sequenz-Modes (gelb umrandet).
- 3. Eingabebereich für die Segmentkodierung der Sequenzschritte 1 bis 16 (grün umrandet)

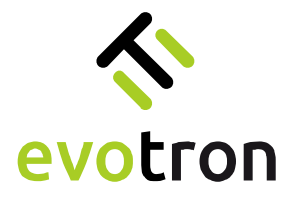

#### <span id="page-40-0"></span>Konfiguration des Sequenzcontrollers

Der DCC2404-1WS besitzt einen integrierten Sequenzcontroller. Dieser steuert zusammen mit dem integrierten Pulscontroller den zeitlichen Ablauf der Sequenz in zwei verschiedenen Modi:

- a) dem Einzelschritt-Mode und
- b) dem Automatik-Mode.

Über den Parameter "sequencer.autoSequence" kann der Mode durch den Anwender konfiguriert werden.

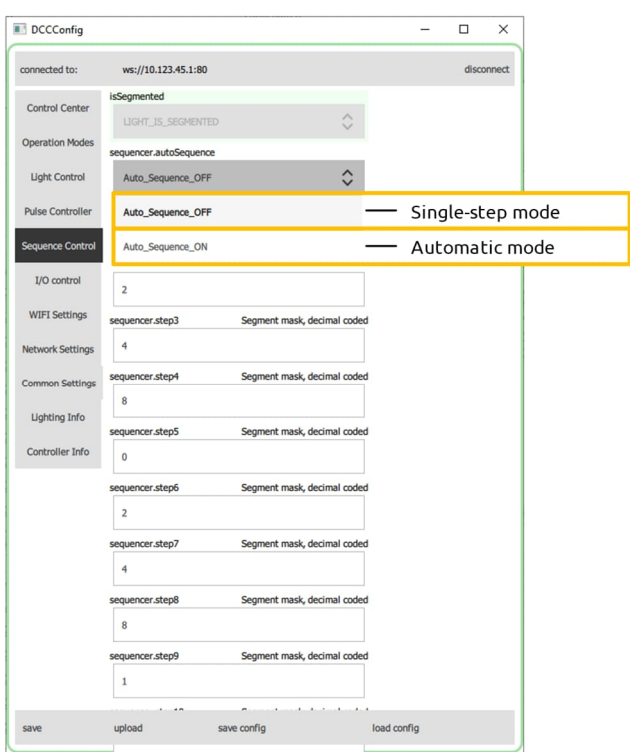

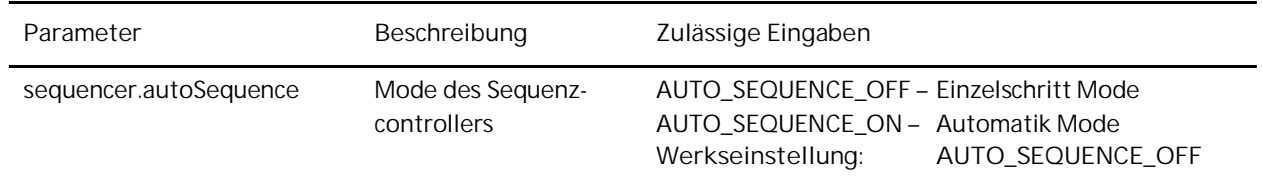

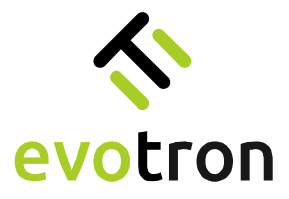

<span id="page-41-0"></span>Konfiguration der Sequenzschritte

Die LEDs der segmentierten Beleuchtungen in vier gleichgroße LED-Segmente aufgeteilt, wie in [Abbildung 10](#page-41-1) am Beispiel der Ringbeleuchtung der Baureihe R gezeigt.

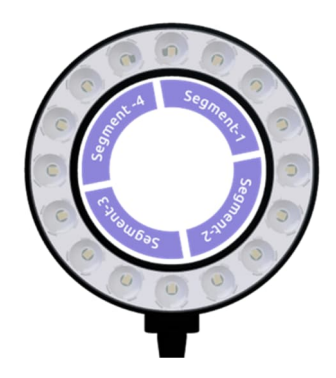

<span id="page-41-1"></span>Abbildung 10: Segmentierte Ringbeleuchtung der Baureihe R mit Zuordnung der LED-Segmente

Die Kodierung der aktiven LED-Segmente für die Sequenzschritte 1 bis 16 erfolgt in den Parametern "sequencer.step1" bis "sequencer.step16". Die nachfolgende [Tabelle 12](#page-41-2) zeigt die gültigen Segmentcodes.

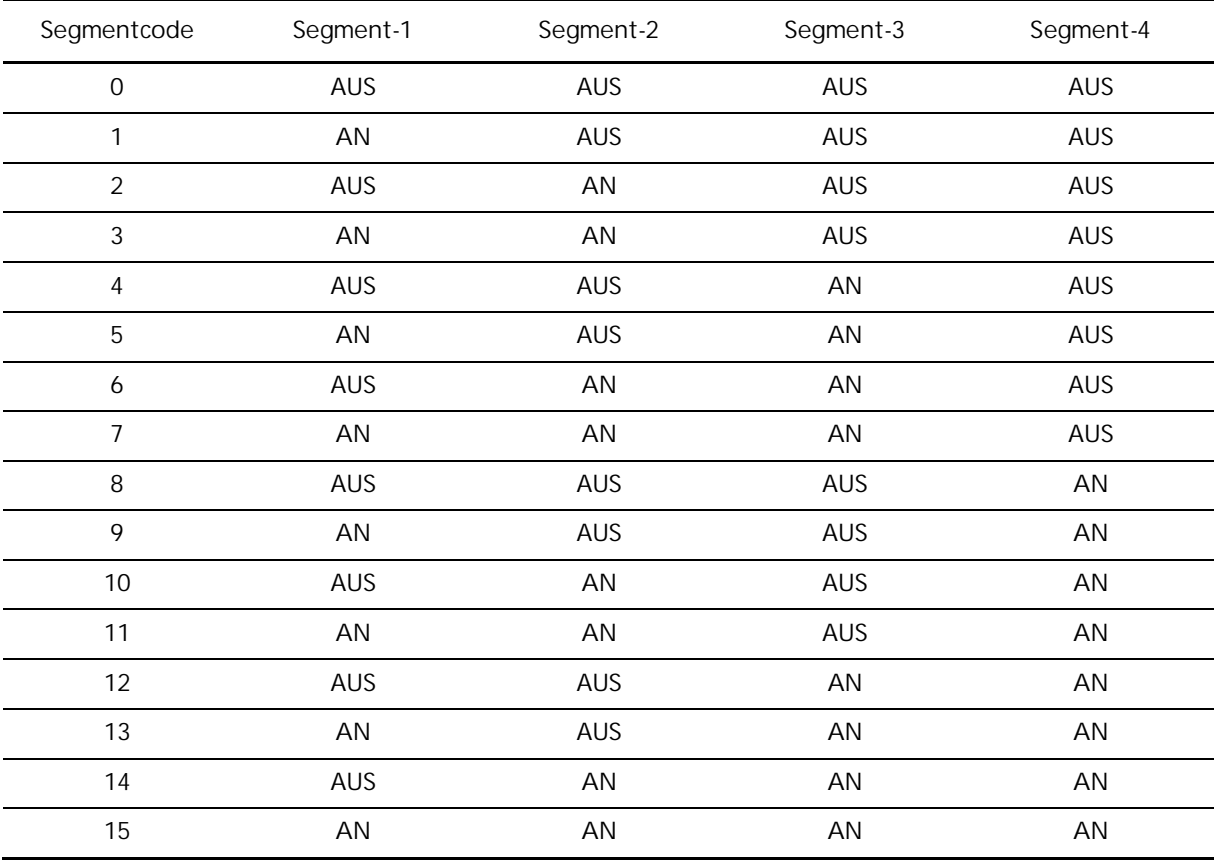

<span id="page-41-2"></span>Tabelle 12: Liste der Segmentscodes

**Hinweis:**

Wird in einem Sequenzschritt der Segmentcode "0" gesetzt, so beendet der Sequenzcontroller an diesem Schritt die Sequenz.

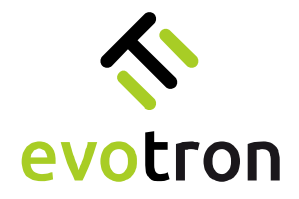

<span id="page-42-0"></span>Konfigurationsbeispiel

Die nachfolgende [Tabelle 13](#page-42-1) zeigt die Konfiguration der Sequenzschritte für eine Beispielsequenz, die aus vier Sequenzschritten besteht. In jedem Sequenzschritt wird ein LED-Segment aktiviert.

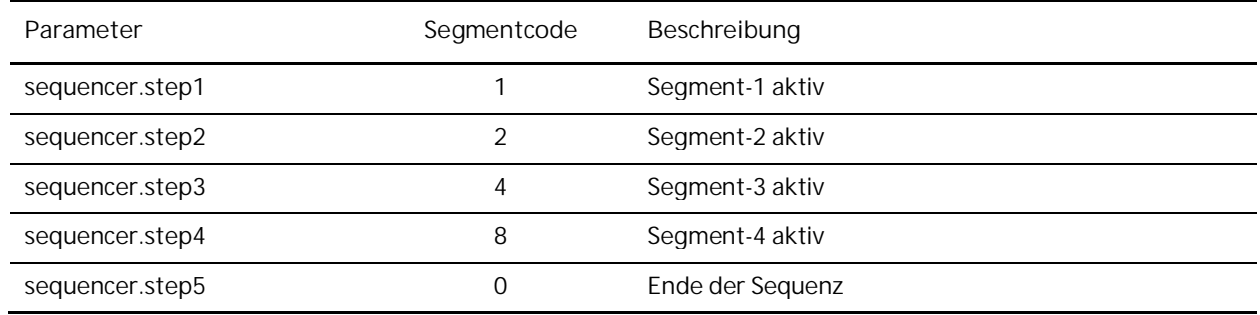

<span id="page-42-1"></span>Tabelle 13: Segmentcodes der Beispielsequenz

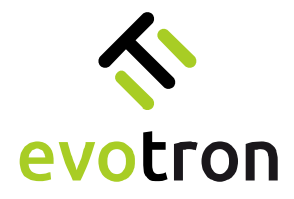

# <span id="page-43-0"></span>App-Seite "I/O Control"

Auf der App-Seite "I/O-Control" wird festgelegt, welcher Pegel / welche Flanke am Triggereingang die Beleuchtung einschalten.

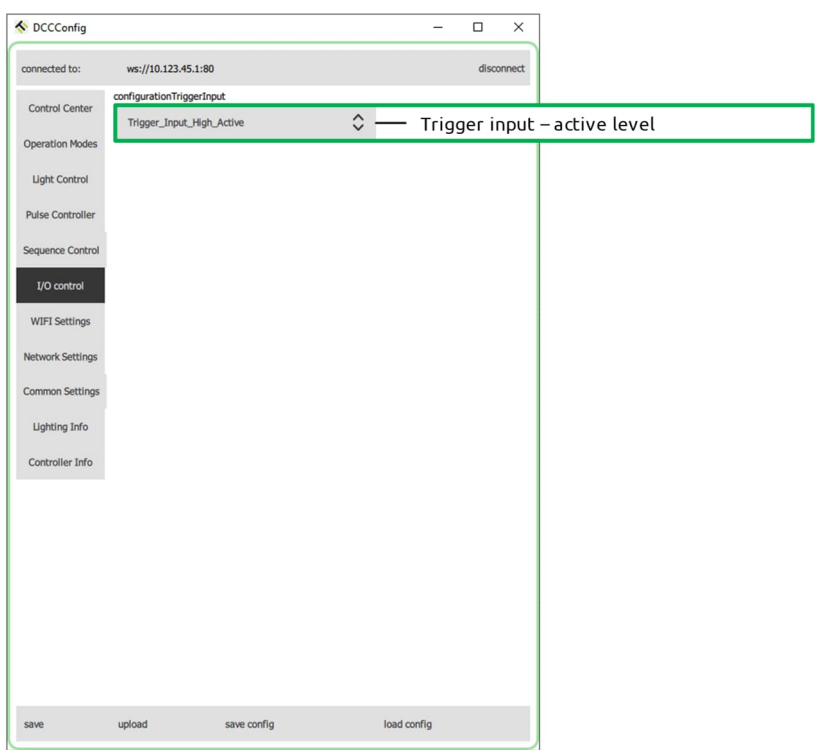

Der Triggereingang des DCC2404-1WS kann wie folgt konfiguriert werden:

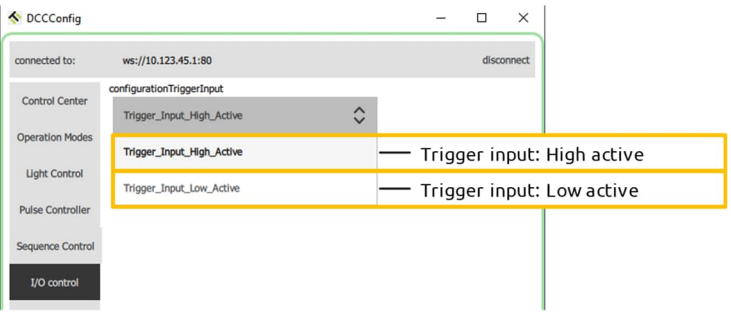

- 1. Low-Aktiv:
	- Im Dauerbetrieb wird das Licht bei einem Low-Pegel des Triggersignals eingeschaltet.
	- Im Blitzbetrieb löst die High-Low-Flanke des Triggersignals den Lichtpuls aus.
- <span id="page-43-1"></span>2. High-Aktiv:
	- Im Dauerbetrieb wird das Licht bei einem High-Pegel des Triggersignals eingeschaltet.
	- Im Blitzbetrieb löst die Low-High-Flanke des Triggersignals den Lichtpuls aus.

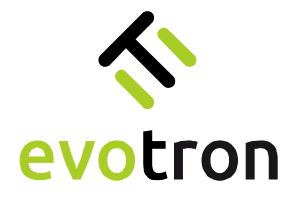

# <span id="page-44-0"></span>App-Seite "WIFI Settings"

Auf der App-Seite "WIFI Settings" können folgende Parameter des WLANs konfiguriert werden:

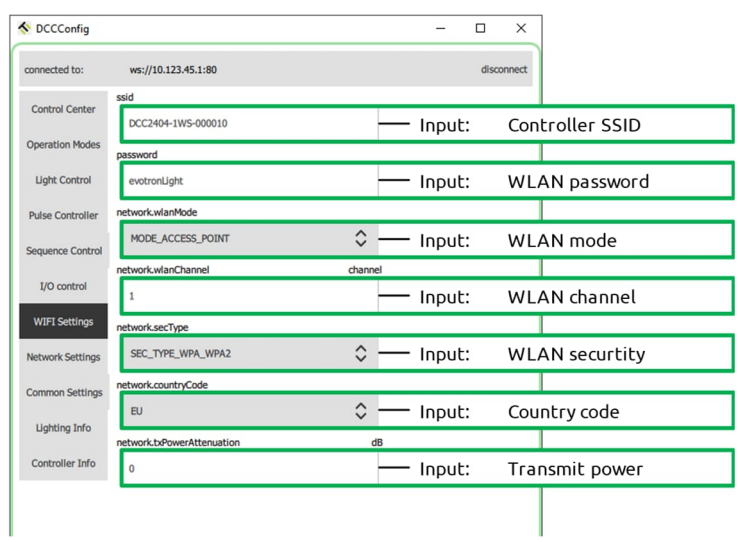

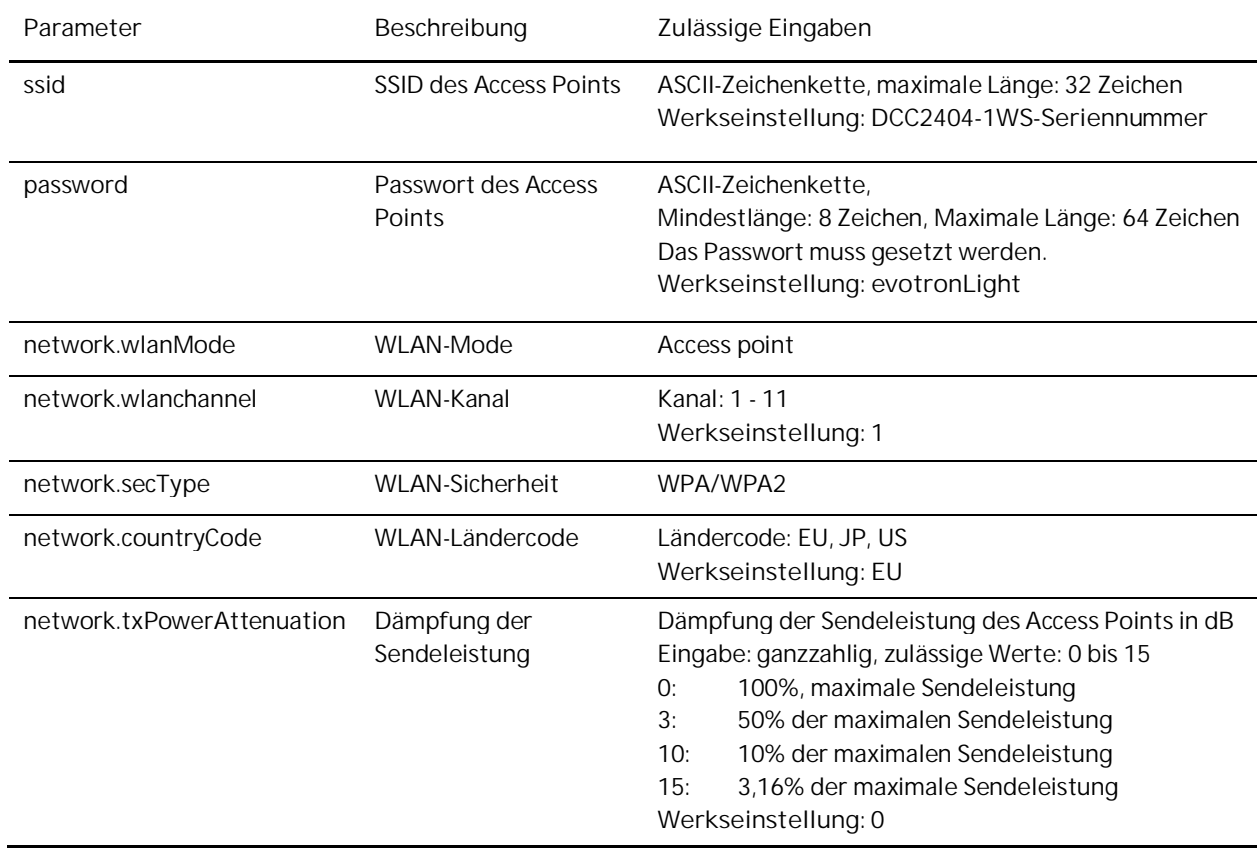

Parameteränderungen auf der App-Seite "WLAN Settings" müssen zuerst gespeichert werden, siehe Seite [31](#page-30-1), und werden erst beim Neustart des Controllers übernommen.

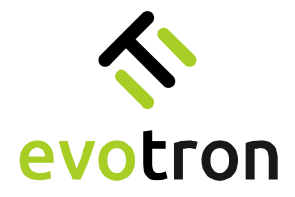

# <span id="page-45-0"></span>App-Seite "Network Settings"

Auf der App-Seite "Network Settings" können folgende Netzwerk-Parameter des Access Points konfiguriert werden:

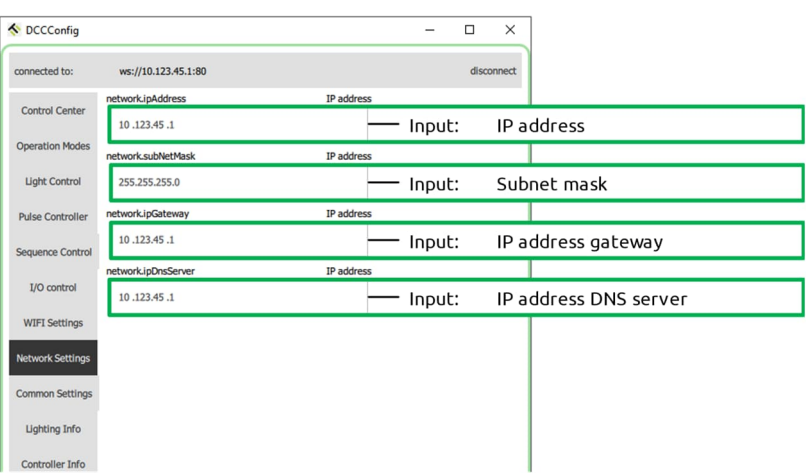

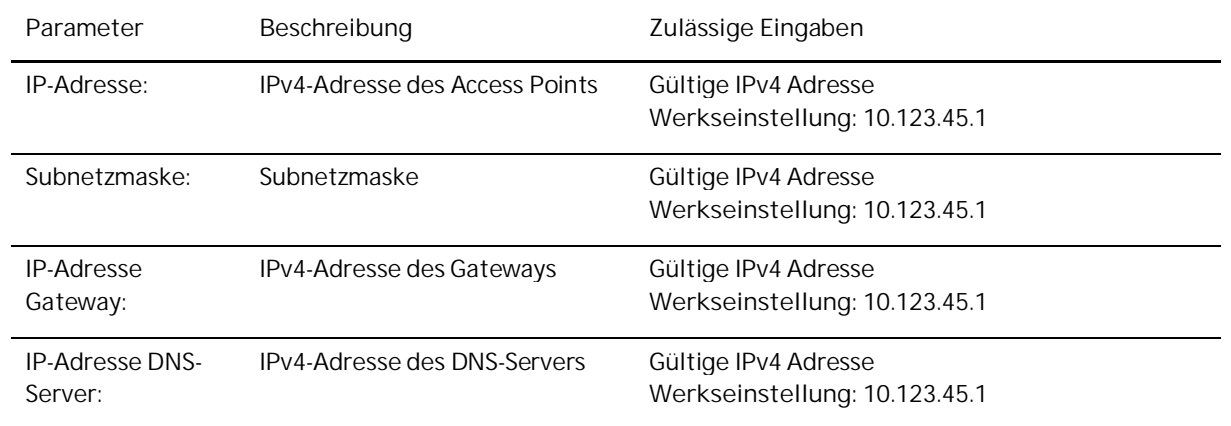

Parameteränderungen auf der App-Seite "Network Settings" müssen zuerst gespeichert werden, siehe Seite [31,](#page-30-1) und werden erst beim Neustart des Controllers übernommen.

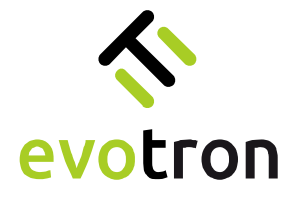

# <span id="page-46-0"></span>App-Seite "Common Settings"

Auf der App-Seite "Common Settings" können folgende Parameter konfiguriert werden:

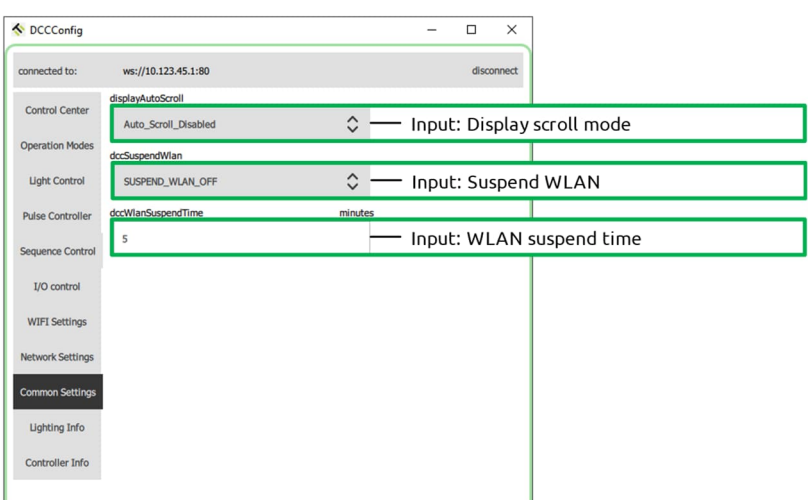

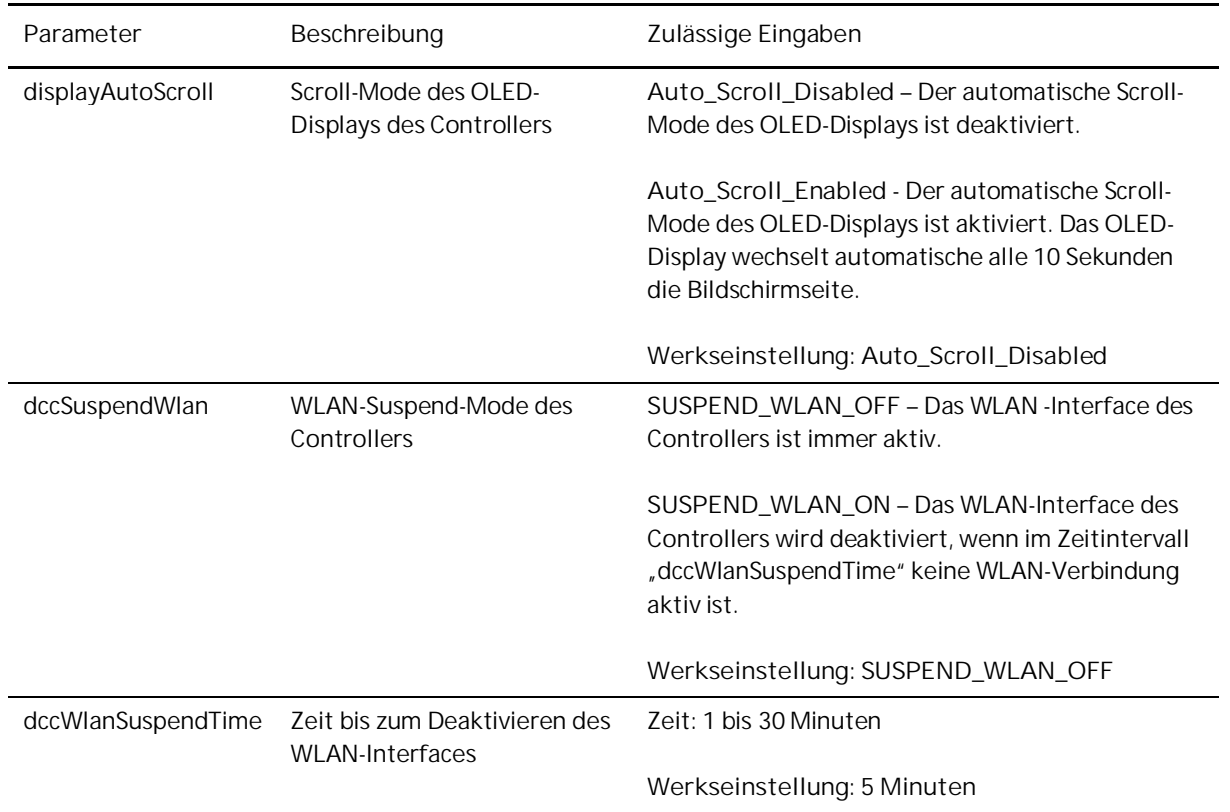

Das deaktivierte WLAN-Interface des Controllers wird durch das Drücken des Tasters am Controller, siehe Seite [6,](#page-5-5) oder durch einen Neustart des Controllers aktiviert.

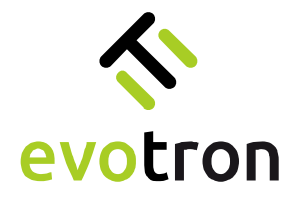

# <span id="page-47-0"></span>App-Seite "Lighting Info"

Auf der App-Seite "Lighting Info" werden folgende Parameter angezeigt bzw. können konfiguriert werden:

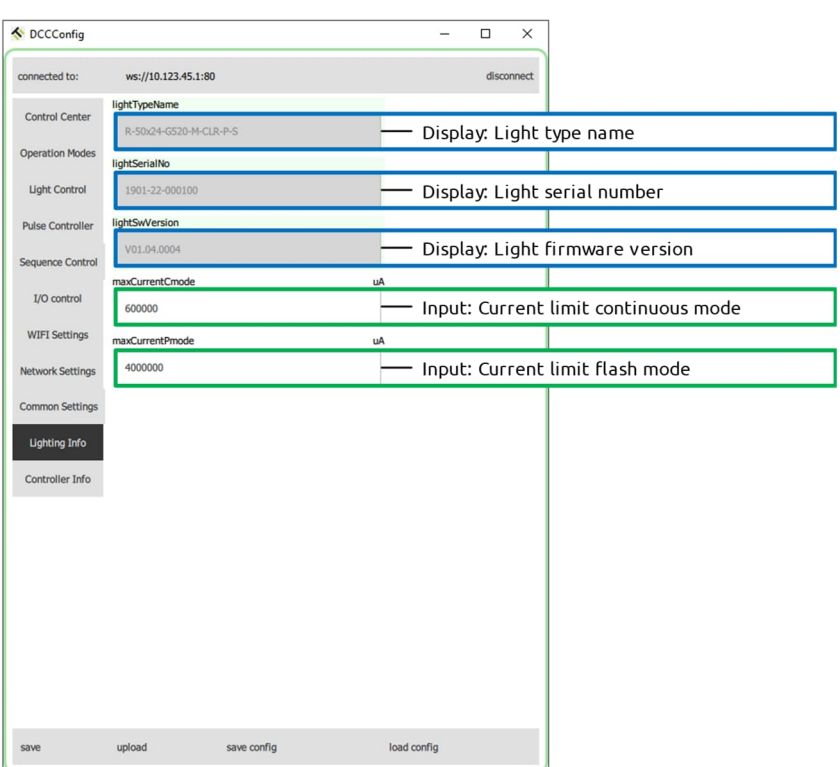

Die folgenden Parameter können konfiguriert werden:

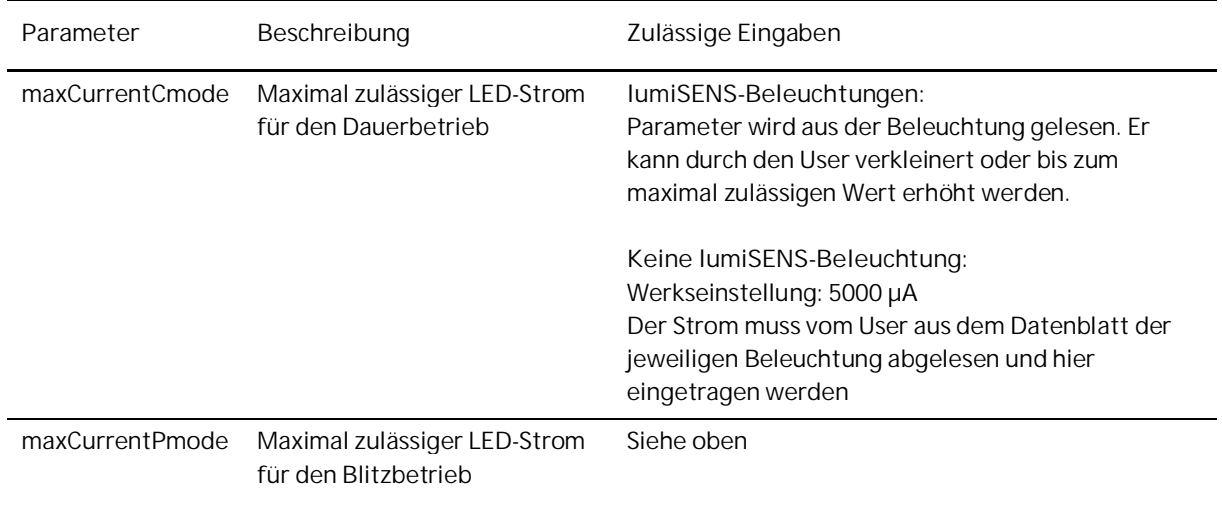

Für Beleuchtungen mit lumiSENS-Technologie werden auf der Seite zusätzlich folgende Daten angezeigt:

- Typbezeichnung ("lightTypeName")
- Seriennummer ("lightSerialNo")
- Firmwareversion ("lightSwVersion")

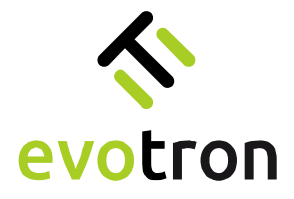

# <span id="page-48-0"></span>App-Seite "Controller Info"

Auf der App-Seite "Controller Info" werden folgende Daten des Controllers angezeigt:

- Typbezeichnung ("dccTypeName")
- Seriennummer ("dccSerialNo")
- Firmwareversion ("dccSwVersion")
- Version der Pulscontrollers ("dccPulserChipId")

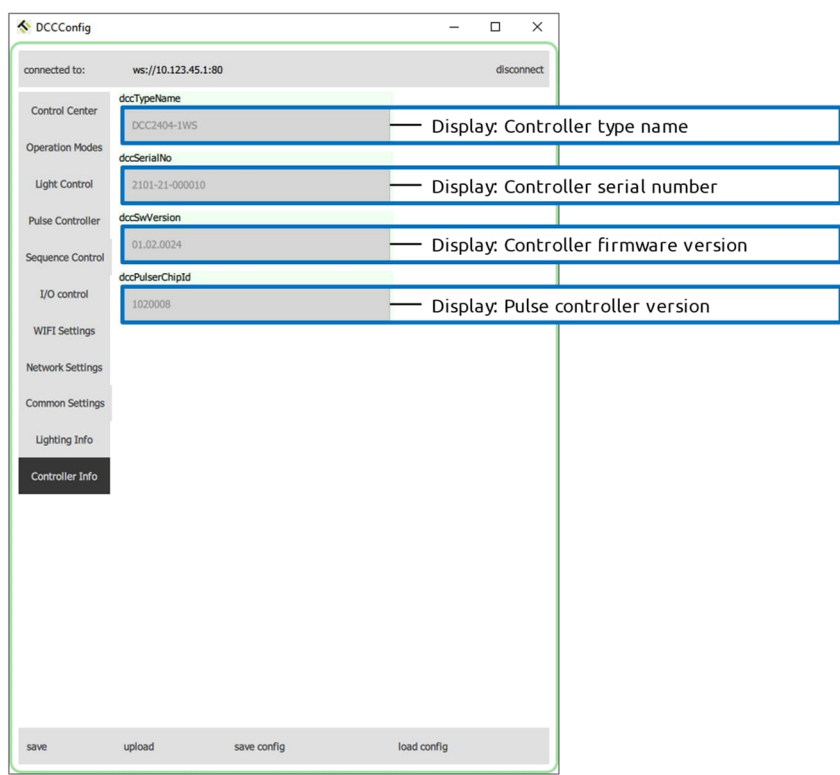

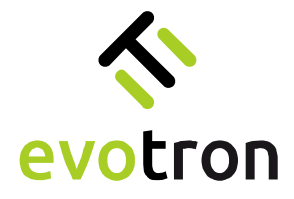

# <span id="page-49-0"></span>Service-Betriebsmodi

# <span id="page-49-1"></span>Rücksetzen auf Werkseinstellungen

Das Rücksetzen auf Werkseinstellungen kann notwendig sein, wenn Beleuchtung dauerhaft ausgetauscht werden sollen.

**Wichtiger Hinweis:** Sichern Sie vor dem Rücksetzen auf Werkseinstellungen die Controllerkonfiguration in einer Datei. Das Vorgehen zum Sichern der Controllerkonfiguration finden Sie auf Seite [56.](#page-55-0)

<span id="page-49-2"></span>Auf Werkseinstellungen zurücksetzen

- 1. Schalten Sie den Controller ein und bauen eine Verbindung mit dem DCCConfig-Tool auf, siehe Seite [21.](#page-20-0)
- 2. Wechseln Sie auf die App-Seite "Operation Modes".
- 3. Wählen Sie die Betriebsart "SERVICE\_MODE\_LOAD\_FACTORY\_DEFAULTS" aus.
- 4. Übertragen Sie die Einstellung auf den Controller mit dem "save"-Button. Siehe auch Kapitel "[Ändern des](#page-29-0) [Betriebsmodu"](#page-29-0) auf Seite [30.](#page-29-0)
- 5. Nach dem Ändern des Betriebsmodes startet der Rücksetzprozess automatisch.
- 6. Nach dem Start des Rücksetzprozesses wechselt der Controllerstatus in den Zustand "DCC\_STATE\_ACTIVE".

Das Controllerdisplay zeigt in dieser Zeit den Fortschritt des Rücksetzprozesses an.

7. Nach Abschluss des Rücksetzprozesses führt der Controller automatisch einen Neustart durch und startet mit den Werkseinstellungen.

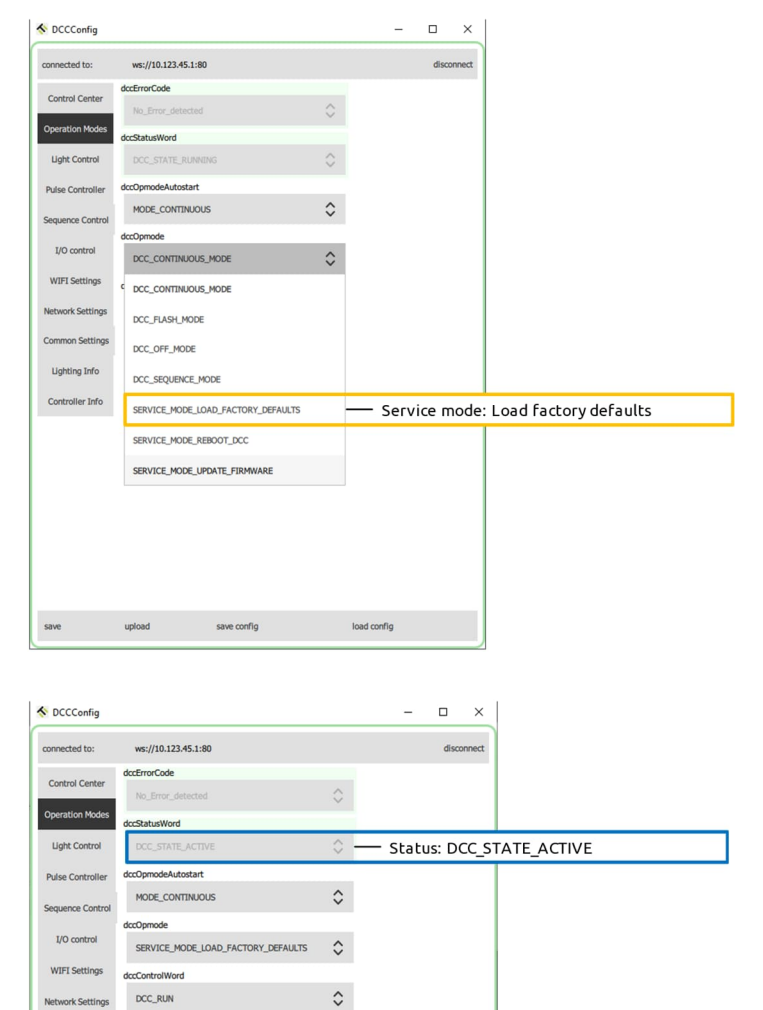

Nach dem Neustart des Controllers können Sie eine Verbindung mit dem DCCConfig-Tool aufbauen, siehe Seite [21,](#page-20-0) und den Controller neu konfigurieren oder eine gesicherte Controllerkonfiguration wiederherstellen, siehe dazu Seite [57.](#page-56-0)

**Lighting Info** Controller Info

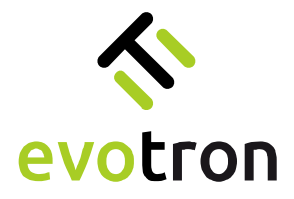

#### <span id="page-50-0"></span>Neustart durchführen

Ein Neustart kann nach Ändern der Controllerkonfiguration erforderlich sein, da bestimmte Parametereinstellungen, wie z.B. die Netzwerk- und WLAN-Einstellungen, erst bei einem Neustart des Controllers übernommen werden.

Ein Neustart empfiehlt sich außerdem nach dem Abschluss der Controllerkonfiguration und dem Speichern der Controllerkonfiguration im permanenten Parameterspeicher des Controllers, siehe Seite [31](#page-30-1).

OCCConfig

connected to:

Control Center **Ineration Modes** 

I/O control

**WIFI Settings** 

Lighting Info

Controller Info

ws://10.123.45.1:80 dccErrorCode

DCC\_CONTINUOUS\_MOD

DCC\_CONTINUOUS\_MODE DCC\_FLASH\_MODE DCC\_OFF\_MODE

DCC\_SEQUENCE\_MODE

SERVICE\_MODE\_LOAD\_FACTORY\_DEFAULTS SERVICE MODE REBOOT DCC

SERVICE\_MODE\_UPDATE\_FIRMWARE

**IccStatusWord** DCC\_STA MODE\_CONTINUOUS

- 1. Wechseln Sie auf die App-Seite "Operation Modes".
- 2. Wählen Sie die Betriebsart "SERVICE\_MODE\_REBOOT\_DCC" aus.
- 3. Übertragen Sie die Einstellung auf den Controller mit dem "save"-Button. Siehe auch Kapitel "[Ändern des](#page-29-0) [Betriebsmodu"](#page-29-0) auf Seite [30.](#page-29-0)
- 4. Nach dem Ändern des Betriebsmodes startet der Neustartprozess automatisch.
- 5. Nach dem Start des Neustartprozesses wechselt der Controllerstatus in den Zustand "DCC\_STATE\_ACTIVE".

Das Controllerdisplay zeigt in dieser Zeit den Fortschritt des Neustartprozesses an.

6. Die WLAN-Verbindung wird abgebaut und der Controller führt automatisch einen Neustart durch. Dabei wird der Controller mit der aktuellen Controllerkonfiguration aus dem internen Parameterspeicher initialisiert.

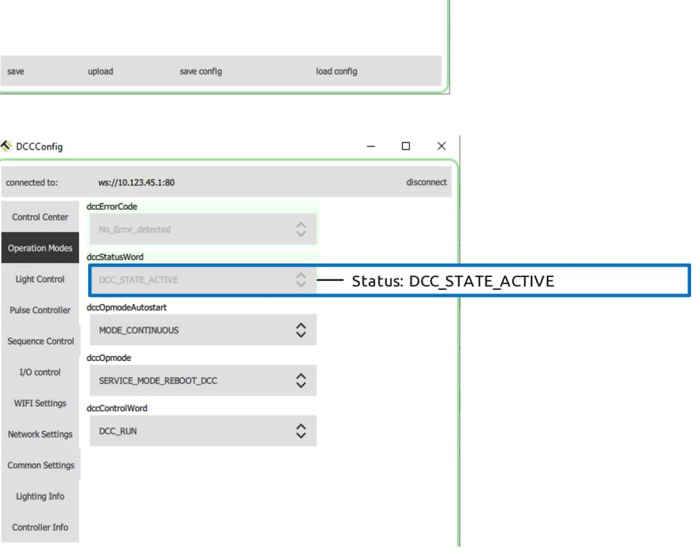

 $\overline{a}$  $\overline{\mathbf{x}}$ 

- Service mode: Reboot

 $\hat{\mathcal{C}}$ 

 $\hat{C}$ 

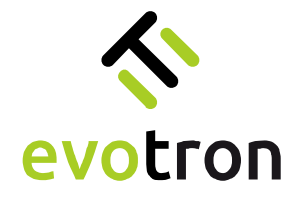

### <span id="page-51-0"></span>Durchführen eines Firmwareupdates

<span id="page-51-1"></span>Vorbereitung

1. Laden Sie das Firmwareupdate für den DCC24041WS, dass Sie von evotron zugesandt bekommen haben, in einen lokalen Ordner auf ihren PC, z.B. auf den Desktop.

Das Firmwareupdate für den DCC2404-1WS wird in Form eines unverschlüsselten ZIP-Archivs versendet. Entpacken Sie das ZIP-Archiv auf ihrem PC. Im entpackten ZIP-Archiv finden Sie die Firmwareupdatedatei in Form eines TAR-Archivs.

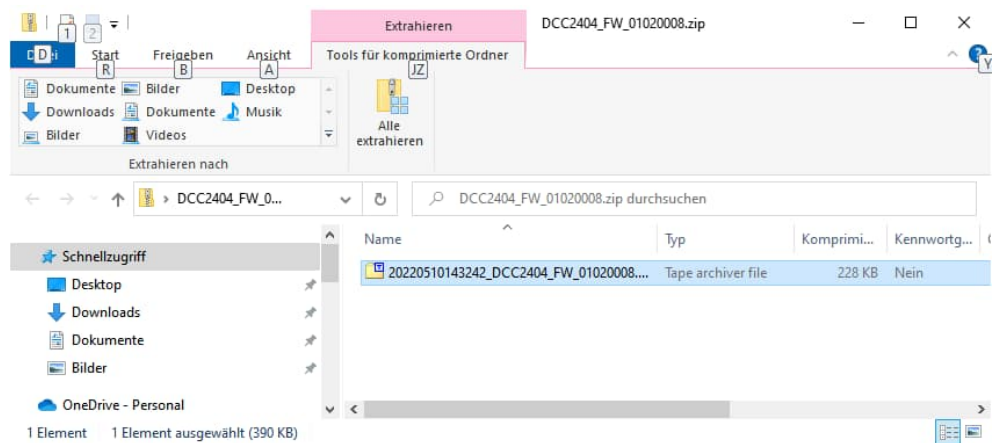

Die Firmwareupdatedatei muss mit Hilfe der DCCConfig-App auf den DCC2404-1WS geladen werden. Danach kann der Updateprozess gestartet werden.

2. Schalten Sie den Controller ein und bauen eine Verbindung mit dem DCCConfig-Tool auf, siehe Seite [21.](#page-20-0)

<span id="page-51-2"></span>Laden der Firmwareupdatedatei

1. Klicken Sie in der DCCConfig-App auf den "upload"-Button. Es öffnet sich ein "Datei öffnen"-Dialog.

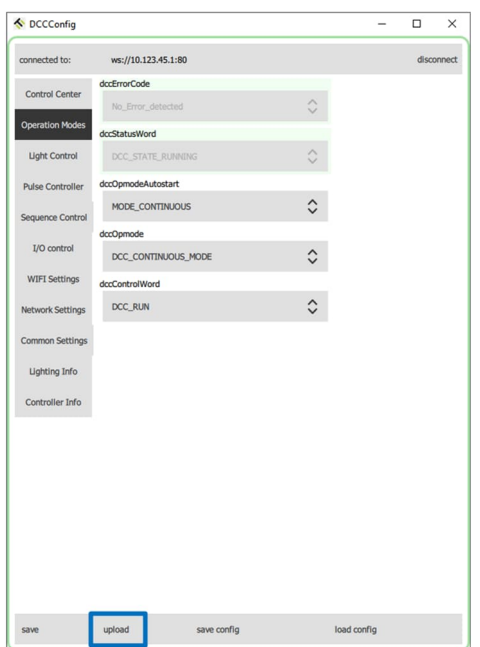

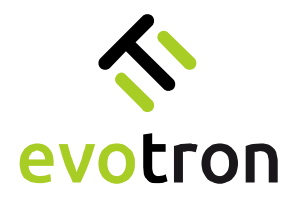

< upload firmaware

- 2. Navigieren Sie im sich öffnenden "Datei öffnen"-Dialog zur gespeicherten Firmwareupdatedatei.
- 3. Wählen Sie die Firmware-updatedatei aus.
- 4. Starten Sie den Upload-Prozess mit einem Klick auf den "Öffnen"-Button.
- $\rightarrow$   $\sim$   $\uparrow$   $\blacksquare$   $\ll$  Deskt... > DCC2404\_FW\_01020008  $\leftarrow$  $\circ$ DCC2404\_FW\_01020008 durc... Organisieren  $\blacktriangledown$ Neuer Ordner  $\mathbb{H}$  -  $\mathbb{H}$  $\bullet$  $\Box$  Dieser PC Name Änderungsdatum Größe Typ evotron\_DCC2404\_FW\_01020008.tar 10.05.2022 14:33 390 KB 3D-Objek Tape archiver file **Bilder** Desktop Dokumer  $\overline{\phantom{a}}$  tar  $\checkmark$ Dateiname: evotron DCC2404 FW 01020008.tar  $\overline{\mathbf{v}}$ Г Öffnen Abbrechen

 $\times$ 

5. Der "Datei öffnen"-Dialog wird geschlossen und die DCCConfig-App zeigt den Fortschritt des Dateiupload-Prozesses an.

> Der Uploadprozess löscht nach dem Start ggf. eine frühere Firmwareupdatedatei. Das Löschen dauert maximal zwei (2) Minuten. In dieser Zeit zeigt die Fortschrittsanzeige 0% an.

Das Controllerdisplay zeigt in dieser Zeit den Fortschritt des Lösch-vorgangs an.

6. Nach dem Löschen einer älteren Firmwareupdatedatei lädt die DCCConfig-App die ausgewählte Firmwareupdatedatei auf den Controller.

> Das Controllerdisplay zeigt in dieser Zeit den Fortschritt des Ladevorgangs an.

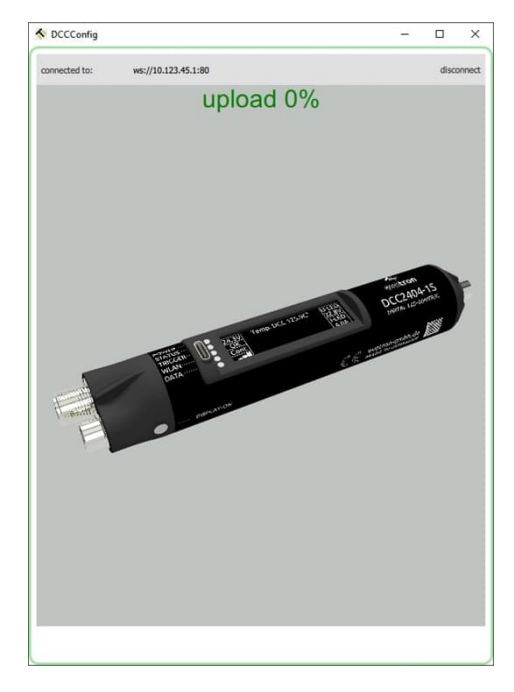

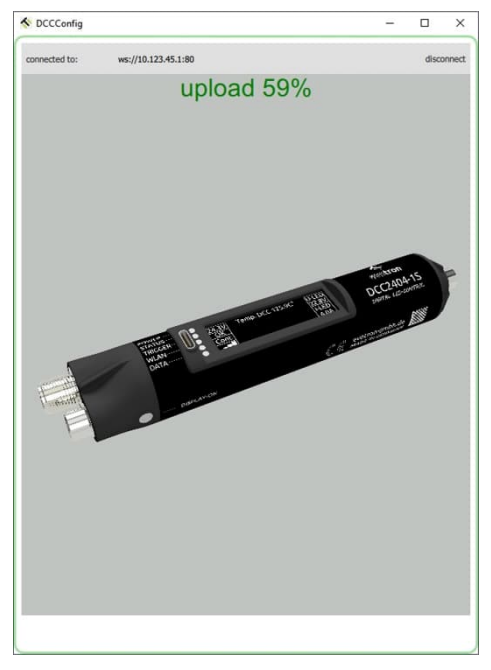

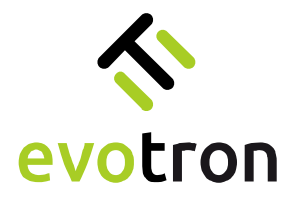

7. Nach Beendigung des Upload-Prozesses zeigt die DCCConfig-App wieder die Konfigurationsseite an, von der aus der Upload-Prozess gestartet wurde.

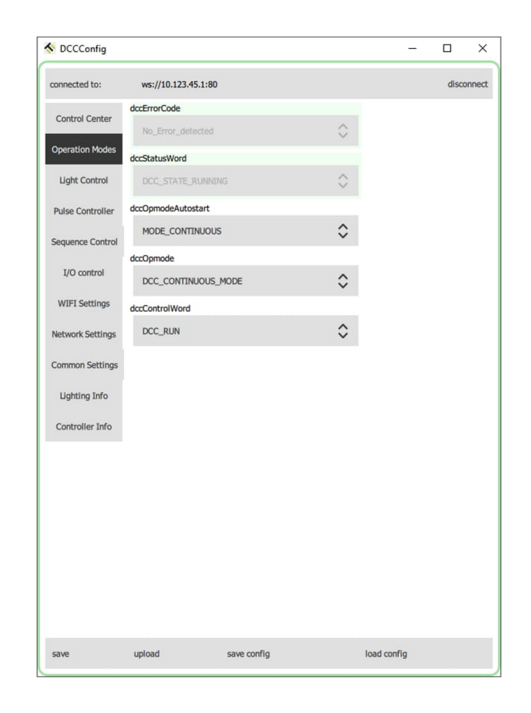

<span id="page-53-0"></span>Firmwareupdate ausführen

#### **Wichtiger Hinweis:**

Schalten Sie die Betriebsspannungsversorgung des Controllers nicht aus, solange sich dieser im Firmwareupdateprozess befindet.

- 1. Wechseln Sie auf die App-Seite "Operation Modes".
- 2. Wählen Sie die Betriebsart "SERVICE\_MODE\_UPDATE\_FIRMWARE" aus.
- 3. Übertragen Sie die Einstellung auf den Controller mit dem "save"-Button. Siehe auch Kapitel "[Ändern des](#page-29-0) [Betriebsmodu"](#page-29-0) auf Seite [30.](#page-29-0)
- 4. Nach dem Ändern des Betriebsmodes startet der Firmwareupdateprozess automatisch.

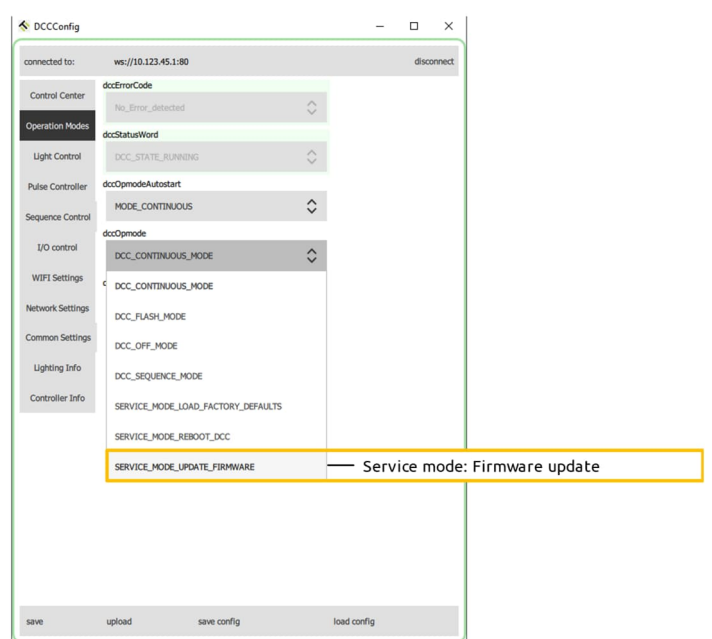

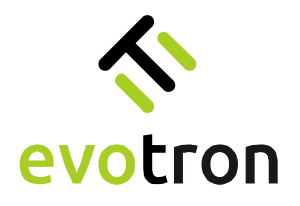

5. Nach dem Start des Firmwareupdateprozesses wechselt der Controllerstatus in den Zustand "DCC\_STATE\_ACTIVE".

> Der Firmwareupdateprozess ist nach ca. 40 Sekunden abgeschlossen.

Das Controllerdisplay zeigt in dieser Zeit den Fortschritt des Updateprozesses an.

- 6. Nach Abschluss des Firmwareupdateprozesses wechselt der Controllerstatus in den Zustand "DCC\_STATE\_READY".
- 7. Der Controller führt automatisch einen Neustart durch und startet mit der aktualisierten Firmware.
- 8. Verbinden Sie die DCCConfig-App mit dem Controller. Siehe dazu auch das Kapitel "[Einschalten](#page-20-0) [und Verbindungsaufbau"](#page-20-0) auf Seite [21.](#page-20-0)
- 9. Öffnen Sie die App-Seite "Controller Info" und vergleichen Sie die Versionsnummer der Controllerfirmware mit der Versionsnummer der Firmwareupdatedatei. Stimmen beide Versionsnummern überein war das Firmwareupdate erfolgreich.

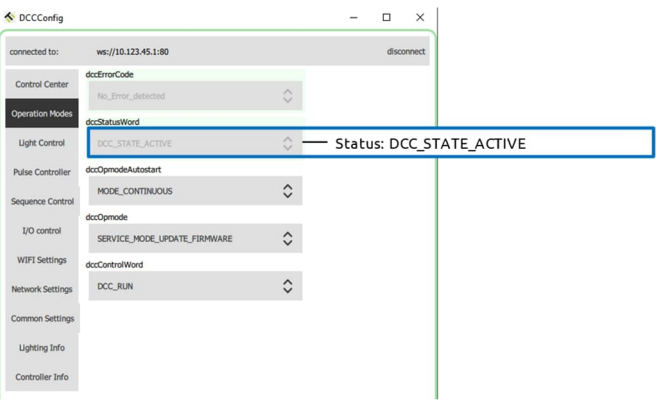

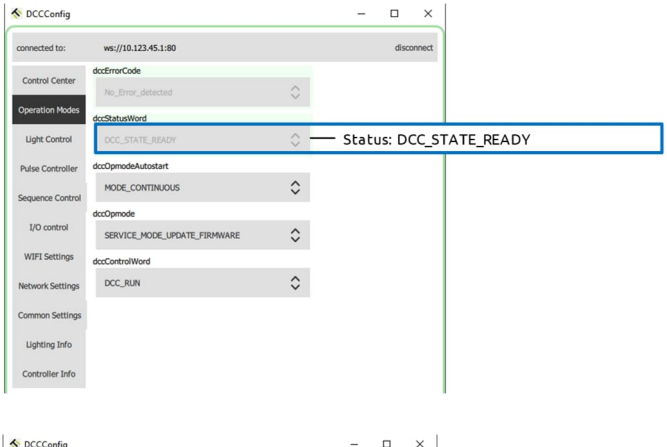

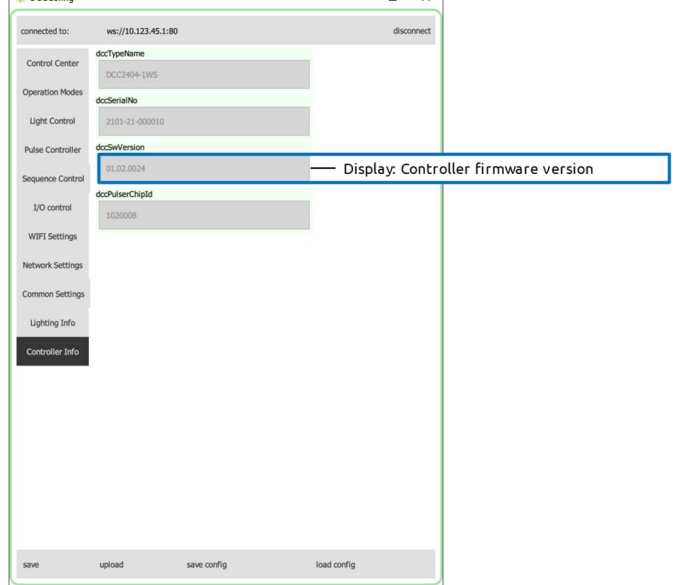

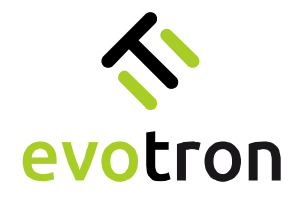

### <span id="page-55-0"></span>Sichern einer Controllerkonfiguration

Die Controllerkonfigurationsdaten des DCC2404-1WS können zur Datensicherung in einer Datei gesichert werden. Das generelle Vorgehen zum Sichern der Controller-Konfiguration beschreibt die nachfolgende Anleitung.

- 1. Schalten Sie den Controller ein und bauen eine Verbindung mit dem DCCConfig-Tool auf, siehe Seite [21.](#page-20-0)
- 2. Starten Sie das Sichern der Controllerkonfiguration durch einen Klick auf den "save config"-Button in der DCCConfig-App.

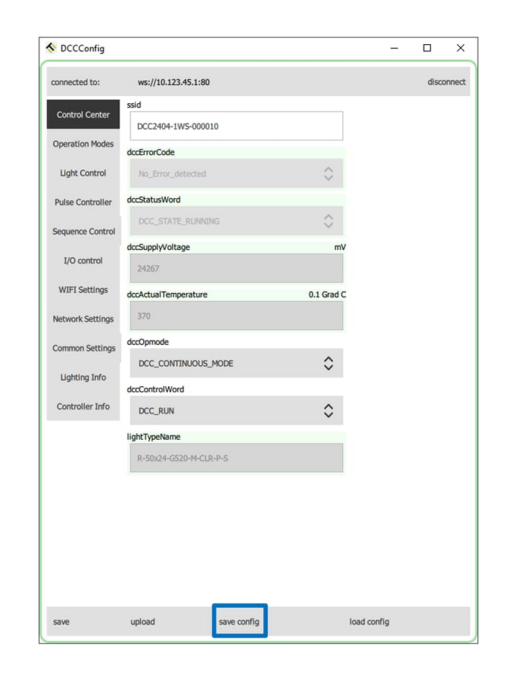

- 3. Ein "Datei speichern"-Dialog wird geöffnet.
- 4. Navigieren Sie in ein Verzeichnis Ihrer Wahl, z.B. "\Desktop\Config\_Data".
- 5. Geben Sie der Datei einen Namen, z.B. "ConfigData\_Light01", und starten Sie den Speichervorgang mit einem Klick auf den "Speichern"-Button.

Die Controllerkonfigurationsdaten werden im JSON-Format in der angegebenen Datei gespeichert.

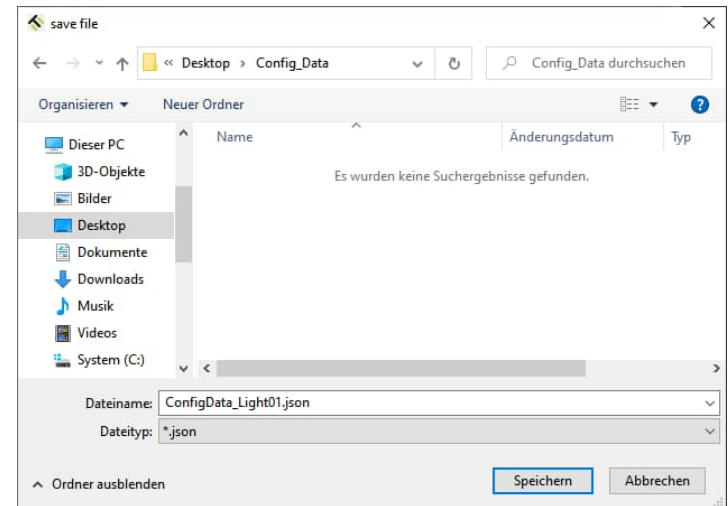

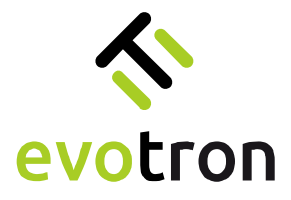

6. Nach Abschluss des Speichervorgangs finden Sie im gewählten Verzeichnis die Konfigurationsdatei mit dem gewählten Namen und der Dateierweiterung ".json".

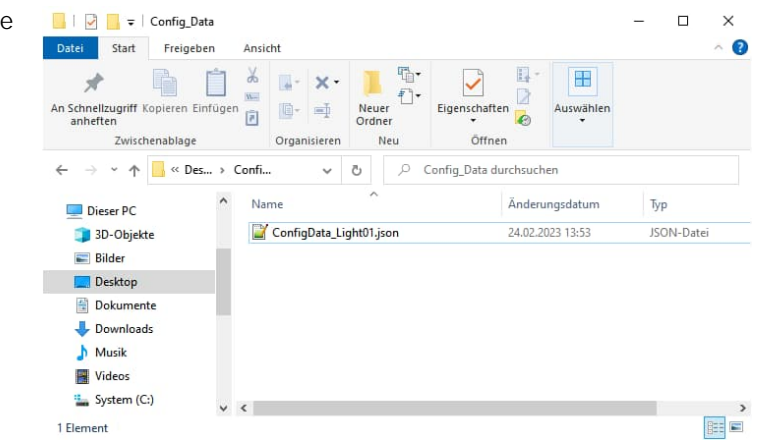

# <span id="page-56-0"></span>Wiederherstellen einer Controllerkonfiguration

Das Wiederherstellen einer Controllerkonfiguration aus einer Backupdatei ist in der nachfolgenden Anleitung beschrieben. Vor dem Wiederherstellen der Konfigurationsdaten kann es gegebenenfalls notwendig sein, den DCC2404-1WS auf Werkseinstellungen zurückzusetzen, siehe Seite [50.](#page-49-1)

- 1. Schalten Sie den Controller ein und bauen eine Verbindung mit dem DCCConfig-Tool auf, siehe Seite [21.](#page-20-0)
- 2. Starten Sie das Wiederherstellen der Controllerkonfiguration durch einen Klick auf den "load config"-Button in der DCCConfig-App.

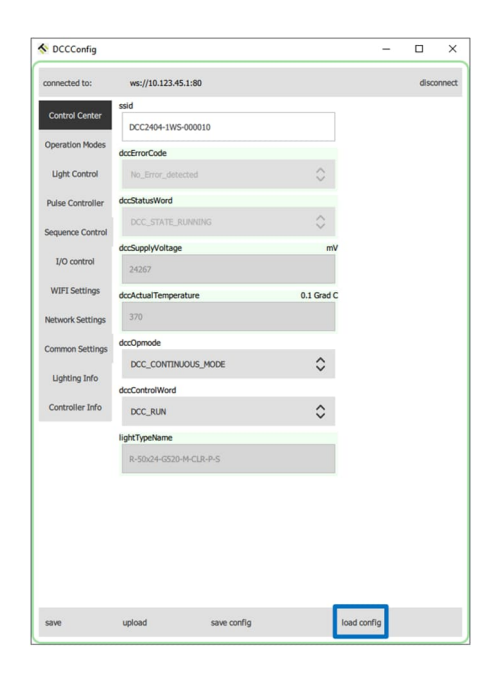

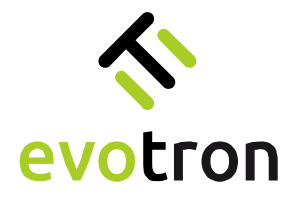

- 3. Ein "Datei öffnen"-Dialog wird geöffnet.
- 4. Navigieren Sie in das Verzeichnis, in dem Sie die Backupdatei im JSON-Format gespeichert / gesichert haben, z.B. "\Desktop\Config\_Data".
- 5. Wählen Sie die entsprechende Backupdatei aus, z.B. "ConfigData\_Light01", und öffnen Sie dann die Datei.

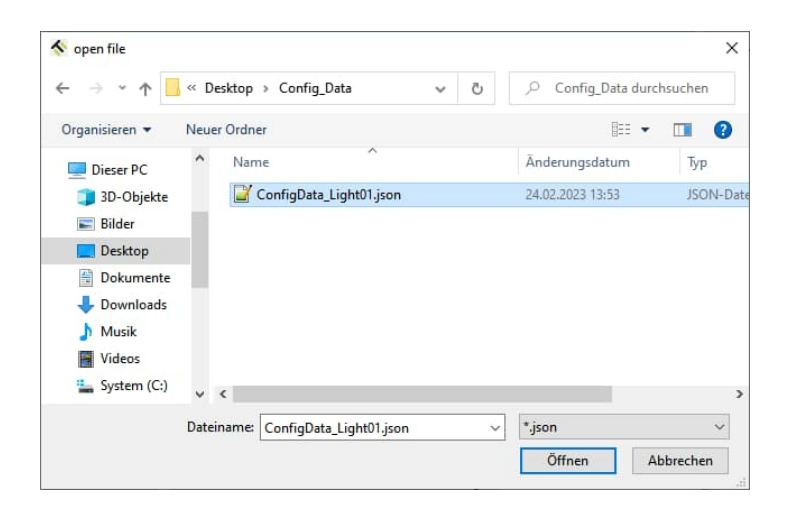

- 6. Die Controller-Konfigurationsdaten werden aus der Datei gelesen und lokal in der DCCConfig-App gespeichert. Alle geänderten Parametereinstellungen sind in der DCCConfig-App rot umrandet markiert.
- 7. Übertragen Sie alle Parameter mit dem "save"-Button an den DCC2404-1WS.
- 8. Speichern Sie die wiederhergestellte Controllerkonfiguration permanent im internen Parameterspeicher des DCC2404-1WS, siehe Seite [31](#page-30-1).
- 9. Führen Sie danach einen Neustart durch, siehe Seite [51.](#page-50-0)

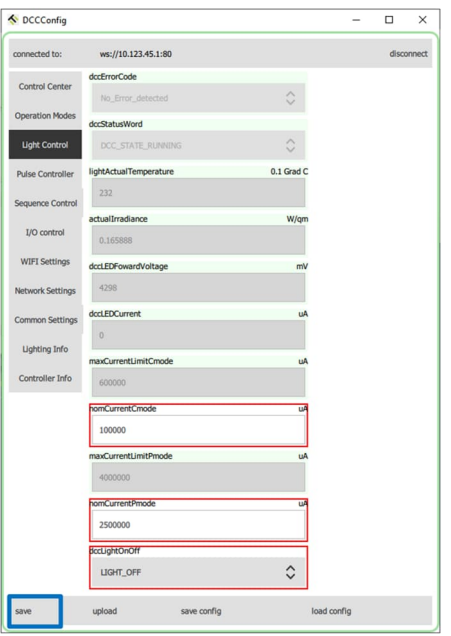

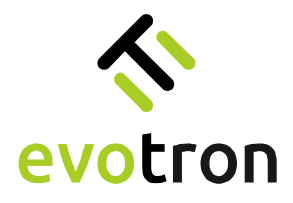

# <span id="page-58-0"></span>Notizen

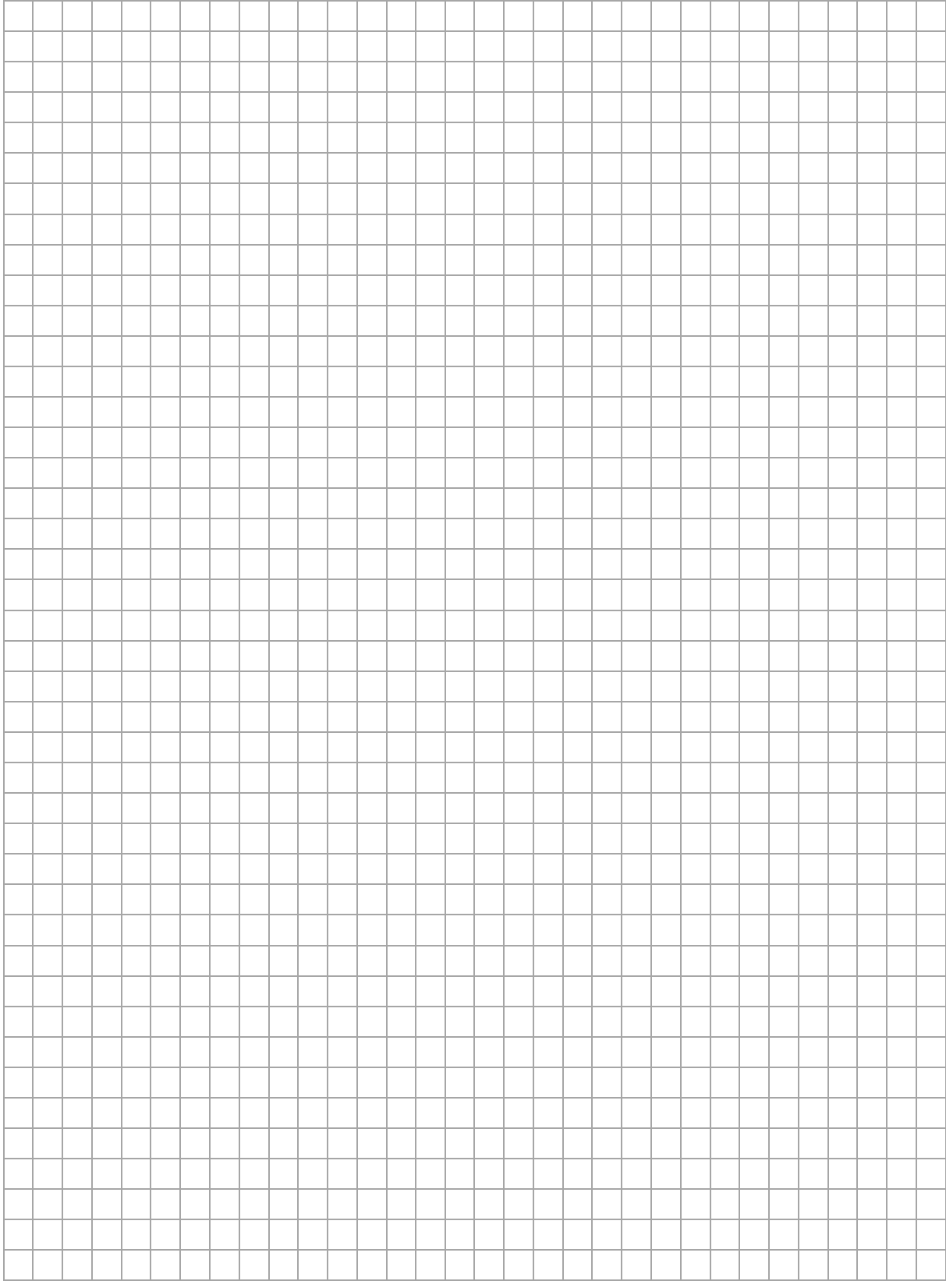

Impressum

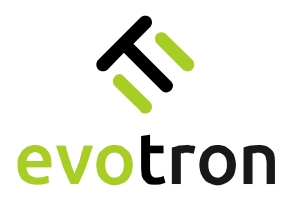

evotron GmbH & Co. KG Pfütschbergstraße 1 98527 Suhl | Deutschland

T +49 3681 80764 60 [www.evotron-gmbh.de](http://www.evotron-gmbh.de/)